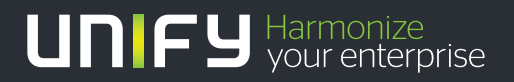

# шшш

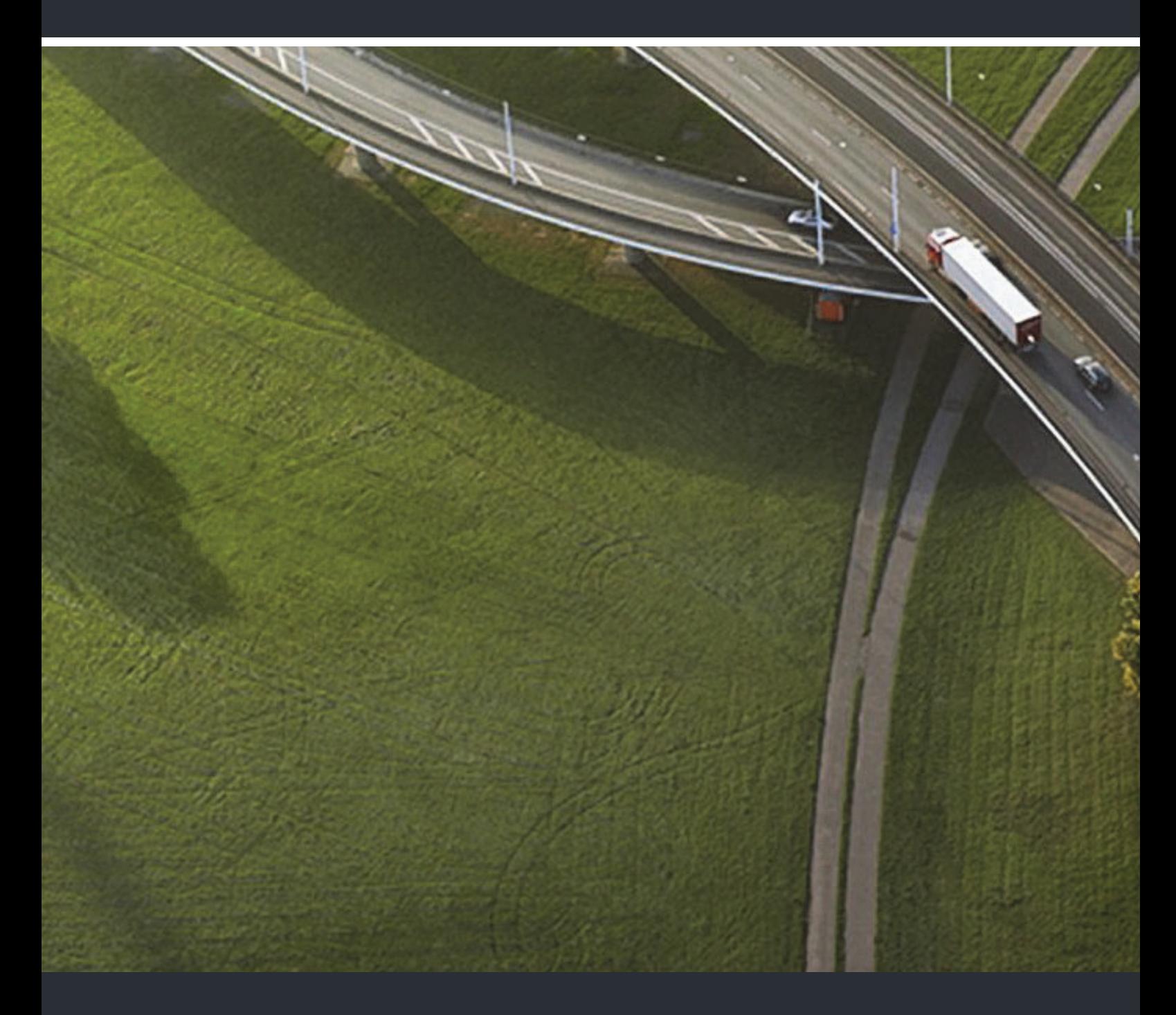

# Gigaset S4 professional OpenScape Cordless Enterprise

**User Guide** 

A31003-G2100-U114-2-7619

Our Quality and Environmental Management Systems are implemented according to the requirements of the ISO9001 and ISO14001 standards and are certified by an external certification company.

**Copyright © Unify GmbH & Co. KG 04/2014 Hofmannstr. 51, 81379 Munich/Germany** 

**All rights reserved.** 

**Reference No.: A31003-G2100-U114-2-7619** 

**The information provided in this document contains merely general descriptions or characteristics of performance which in case of actual use do not always apply as described or which may change as a result of further development of the products. An obligation to provide the respective characteristics shall only exist if expressly agreed in the terms of contract.** 

**Availability and technical specifications are subject to change without notice. Unify, OpenScape, OpenStage and HiPath are registered trademarks of Unify GmbH & Co. KG. All other company, brand, product and service names are trademarks or registered trademarks of their respective holders.** 

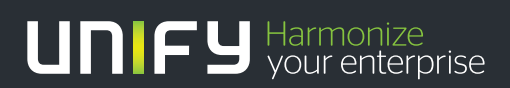

**unify.com**

<span id="page-2-1"></span><span id="page-2-0"></span>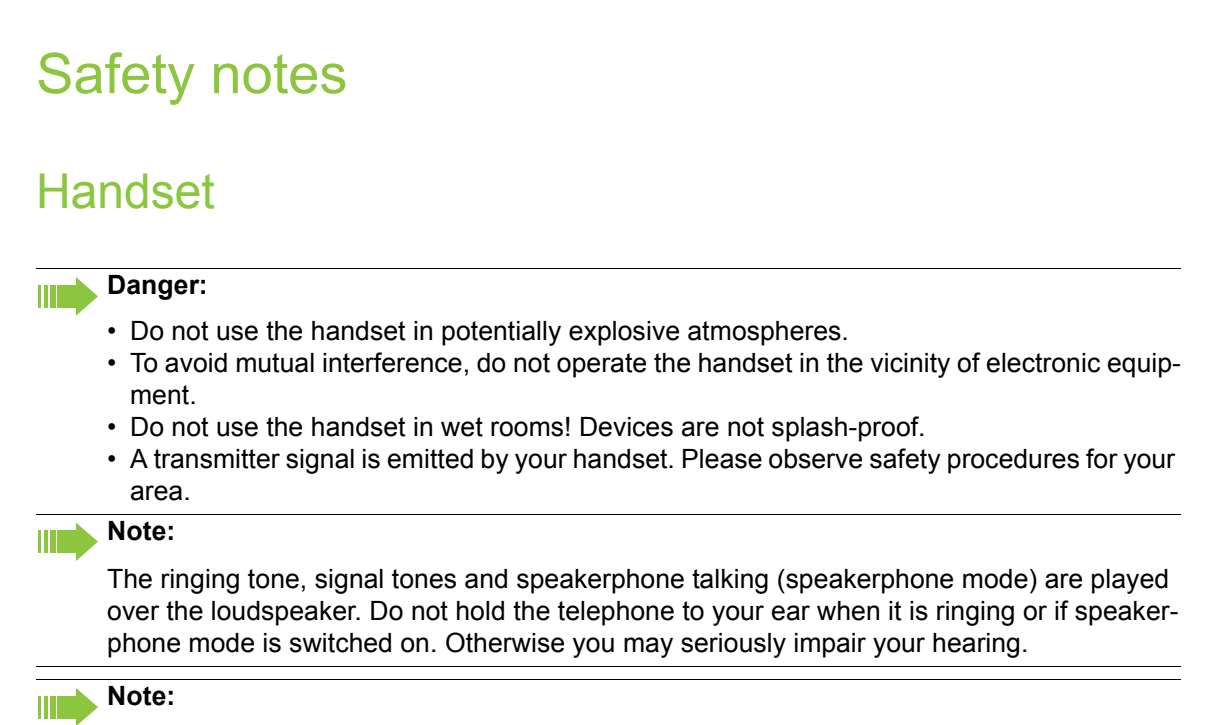

- Information for hearing aid users: Radio signals can interfere in hearing aids.
- Please provide the operating instructions with the handset if giving it to another user.

## <span id="page-2-2"></span>**Batteries**

#### **Danger: THE**

- Only use permitted batteries.
- Do not use conventional batteries. This can result in serious injury and material damage (risk of explosion, degradation of battery cladding, functional interference and handset damage).
- Avoid contact with fire and water.
- Only use the approved C39280-Z4-C373 power supply unit to operate the charging shell.

## <span id="page-2-3"></span>WEEE mark

#### **Note:** III T

• All electrical and electronic products should be disposed of separately from the municipal waste stream via designated collection facilities appointed by the government or the local authorities.

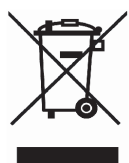

- The correct disposal and separate collection of your old appliance will help prevent potential negative consequences for the environment and human health. It is a precondition for reuse and recycling of used electrical and electronic equipment.
- For more detailed information about disposal of your old appliance, please contact your city office, waste disposal service, the shop where you purchased the product or your sales representative.
- The statements quoted above are only fully valid for equipment which is installed and sold in the countries of the European Union and is covered by the directive 2002/96/EC. Countries outside the European Union may have other regulations regarding the disposal of electrical and electronic equipment.

# <span id="page-3-0"></span>Operating instructions

These operating instructions describe your handset and its functions on your communications system.

All functions that can be performed via your handset are described here. If some of the required functions are not available on your handset, it may be due to one of the following:

- The function is not configured for you or your handset please contact your system administrator.
- Your communications platform does not feature this function please contact your Unify contract partner to upgrade.

### <span id="page-4-0"></span>Overview of handset **1 2 3**  $\Box$ **4 5** <del>1</del> **1 15 15 6 14**  $1 \omega$  $|2$  ABC  $3$  DEF  $5$  JKL  $6MNO$  $1<sub>GHI</sub>$ **7** $|9$ wxyz  $7<sub>PQRS</sub>$  $8 - 8$ **8 12 12 13 14 14 14 12 12 9 11 11 11 11 10** 1 Earpiece inset 10 Microphone

- 
- 
- 3 Display keys 12 Hash key
- 
- 
- 
- 7 Headset connection 16 Volume key
- 8 Star key
- 9 R key

How to use the keys:  $\rightarrow$  [Page 9](#page-8-0)

- 
- 2 Display 11 Mute key
	-
- 4 Control key 13 Number keys
- 5 Speakerphone key 14 On-hook and on/off key

**13**

**16**

- 6 Talk key **15 Message key** 
	-

# **Contents**

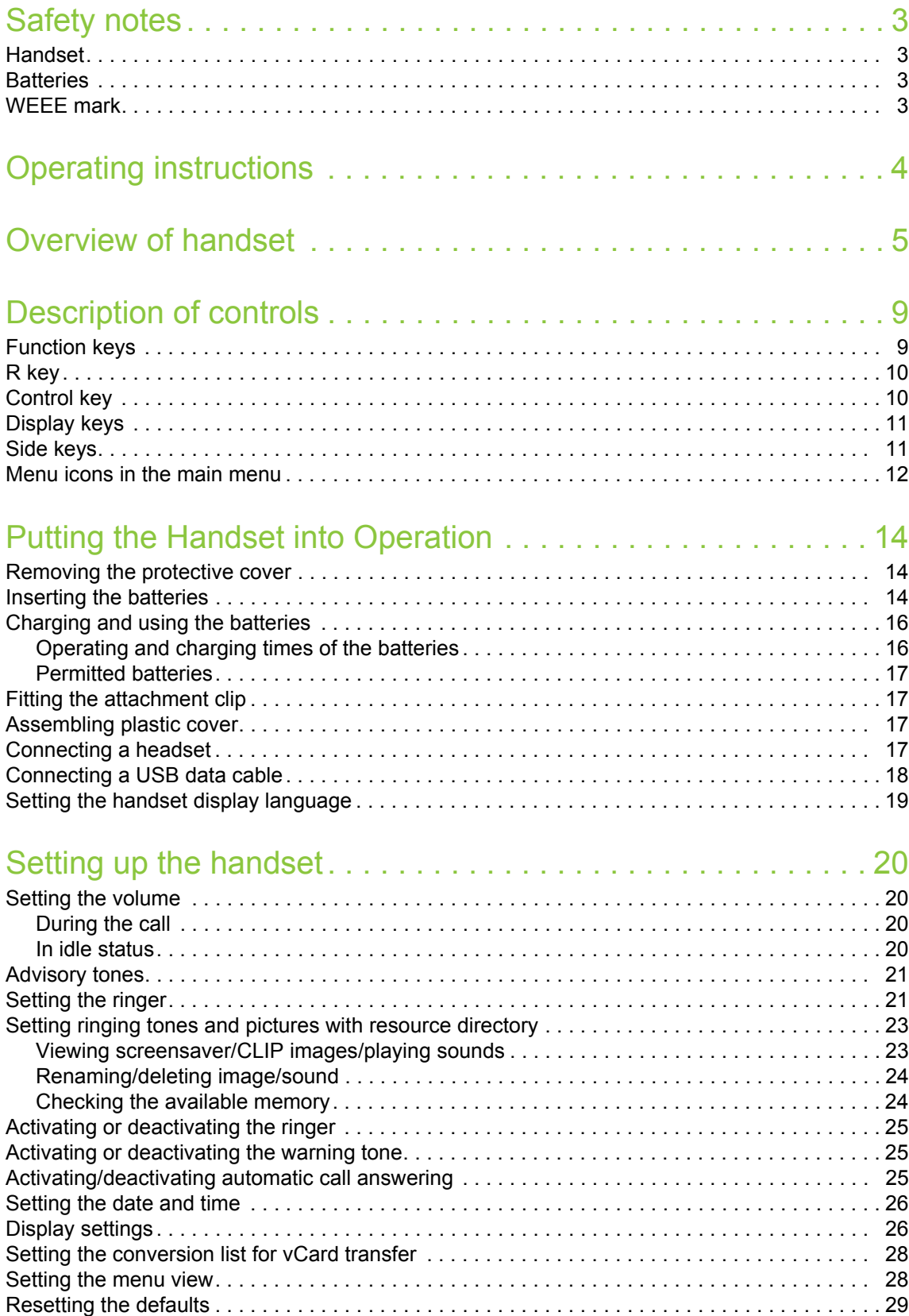

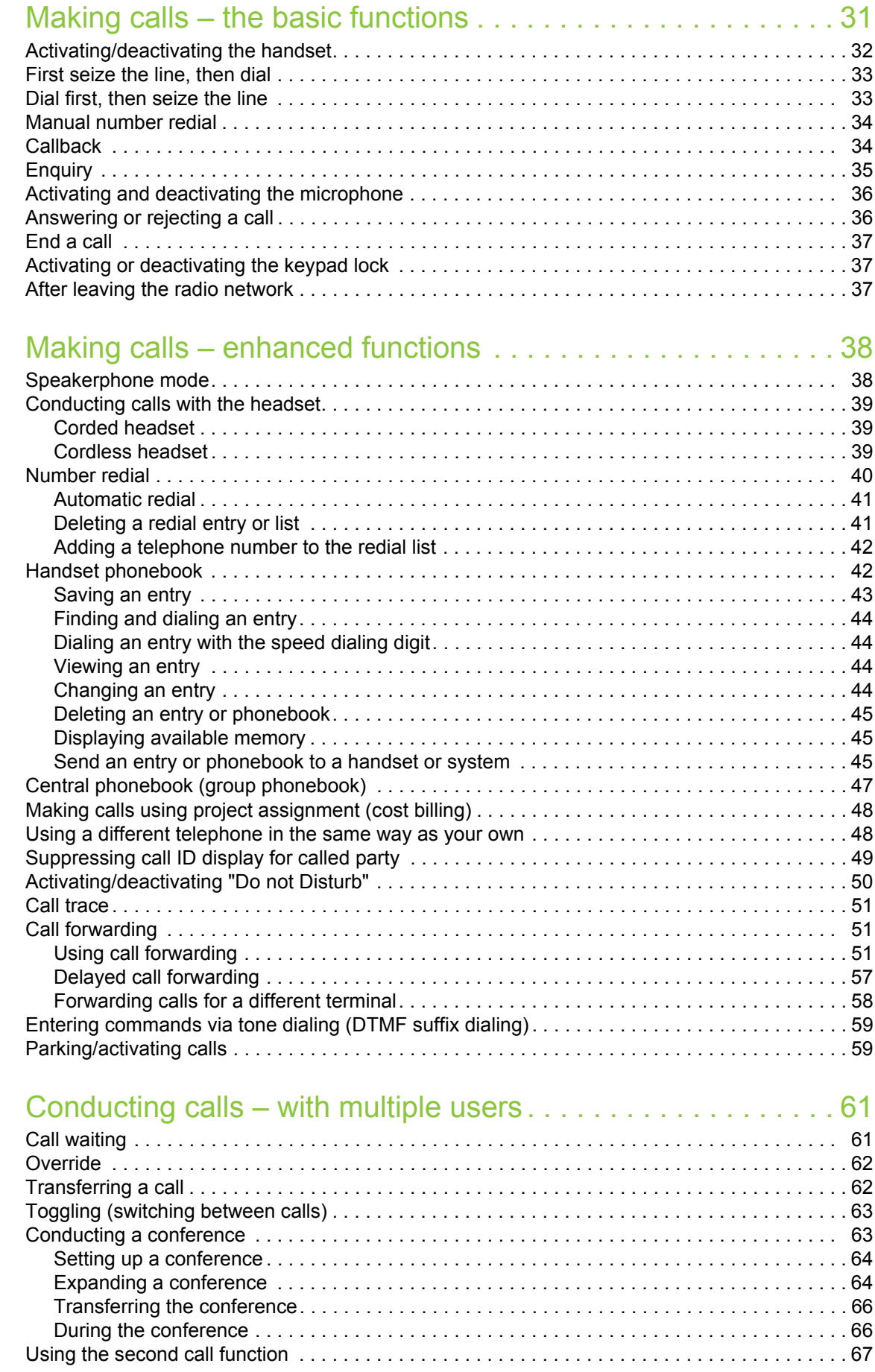

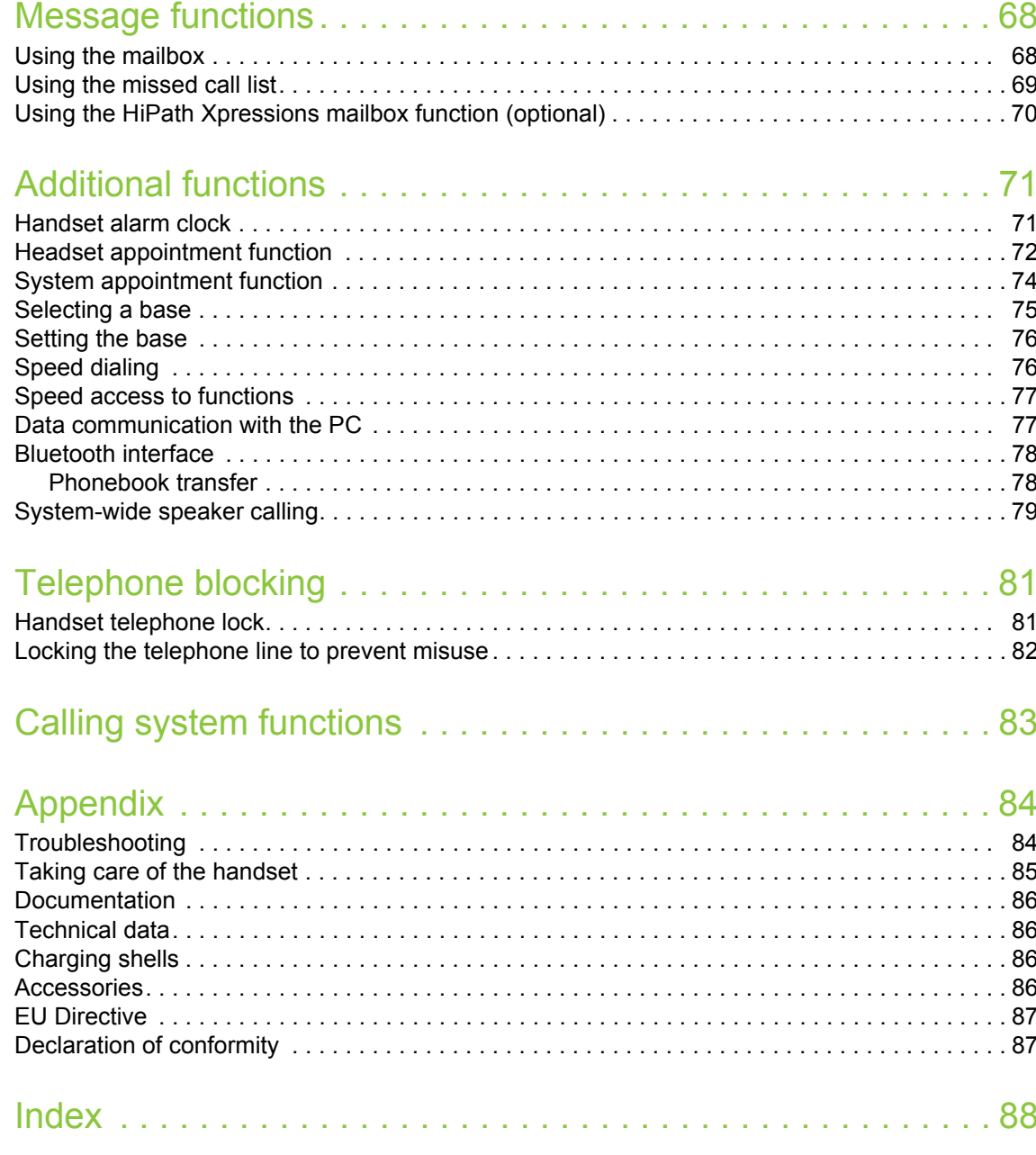

# <span id="page-8-1"></span><span id="page-8-0"></span>Description of controls

# <span id="page-8-2"></span>Function keys

The following function keys are available:

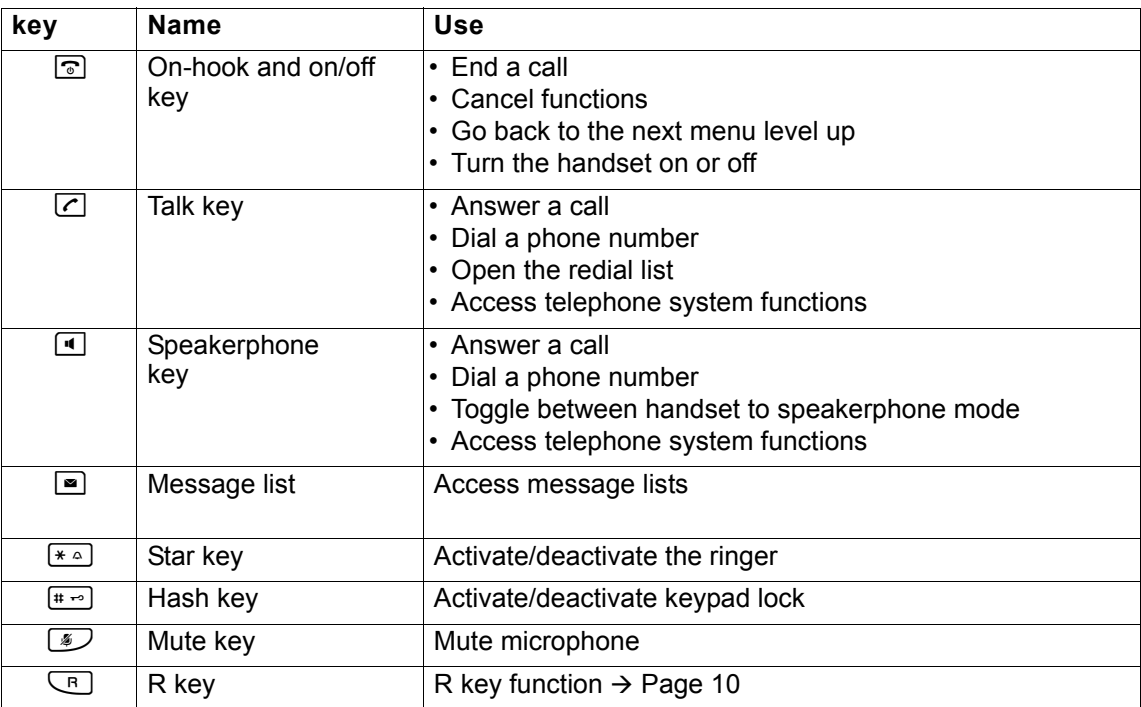

# <span id="page-9-0"></span>R key

Briefly pressing the R key enables the following functions in the different operating states:

- When dialing: Insert a pause (for example, between the prefix and the phone number, or when checking a mailbox)
- During a call: End a call
- In consultation call: End consultation call
- With a consultation call, when initiating a conference or when transferring a call: End call to mailbox

# <span id="page-9-1"></span>Control key

The control key is assigned different functions depending on the operating situation:

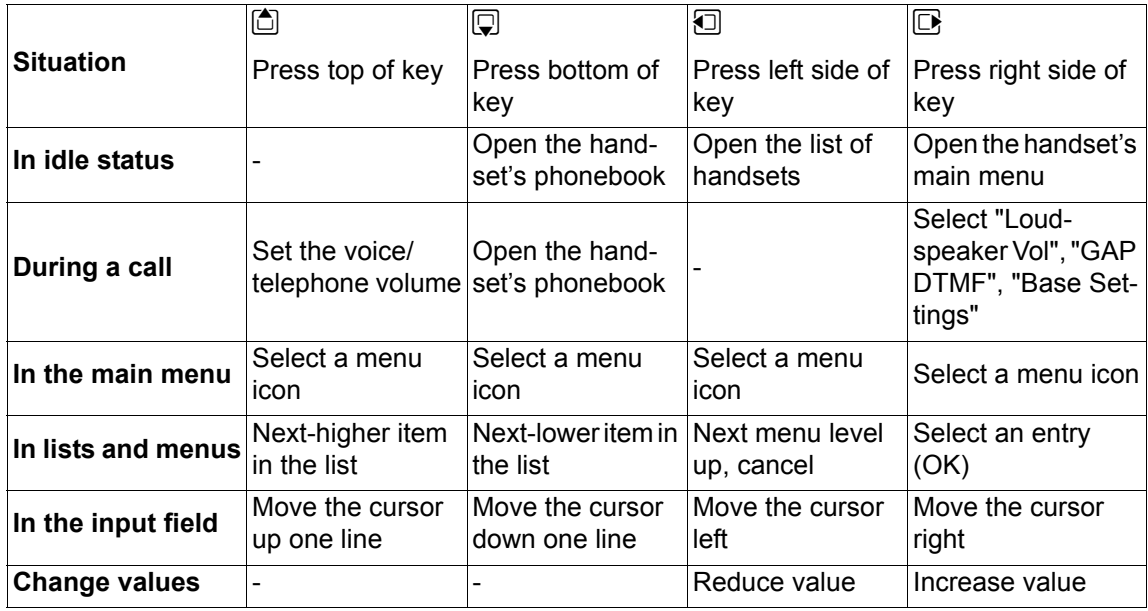

# <span id="page-10-0"></span>Display keys

The handset has two display keys, each with one or two functions. When the key is allocated two functions, press the right or left side of the key to select the corresponding function. Display key assignment depends on the operating status.

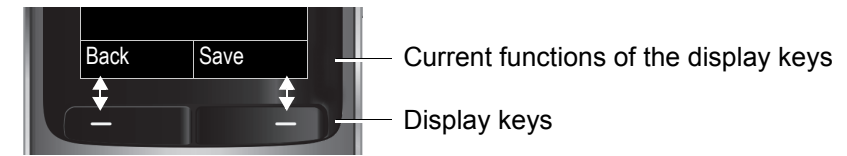

Some important display keys are:

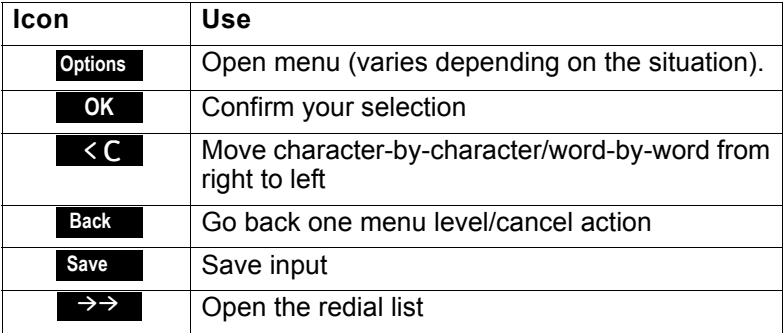

# <span id="page-10-1"></span>Side keys

Press the keys on the right of the handset to set the volume for earpiece, ringtone, speakerphone mode, alarm, appointment signaling and the headset depending on the situation.

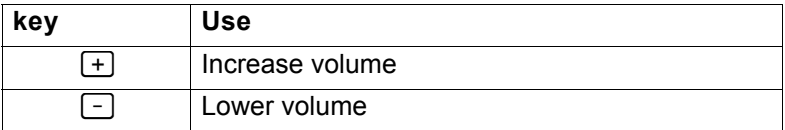

# <span id="page-11-0"></span>Menu icons in the main menu

 $\Box$  The main menu of the handset is opened by pressing the right key on the control key.

O C O Q The menu icons are selected by pressing the top, bottom, right or left of the control key.

Alternatively you can press one of the number keys, e. g. [4.646] for "Alarm Clock" or [9 wxxz] for "Settings".

Menu entries only available in expert mode are marked with an  $\oplus$  icon. To change see  $\rightarrow$  [Page](#page-27-2) 28.

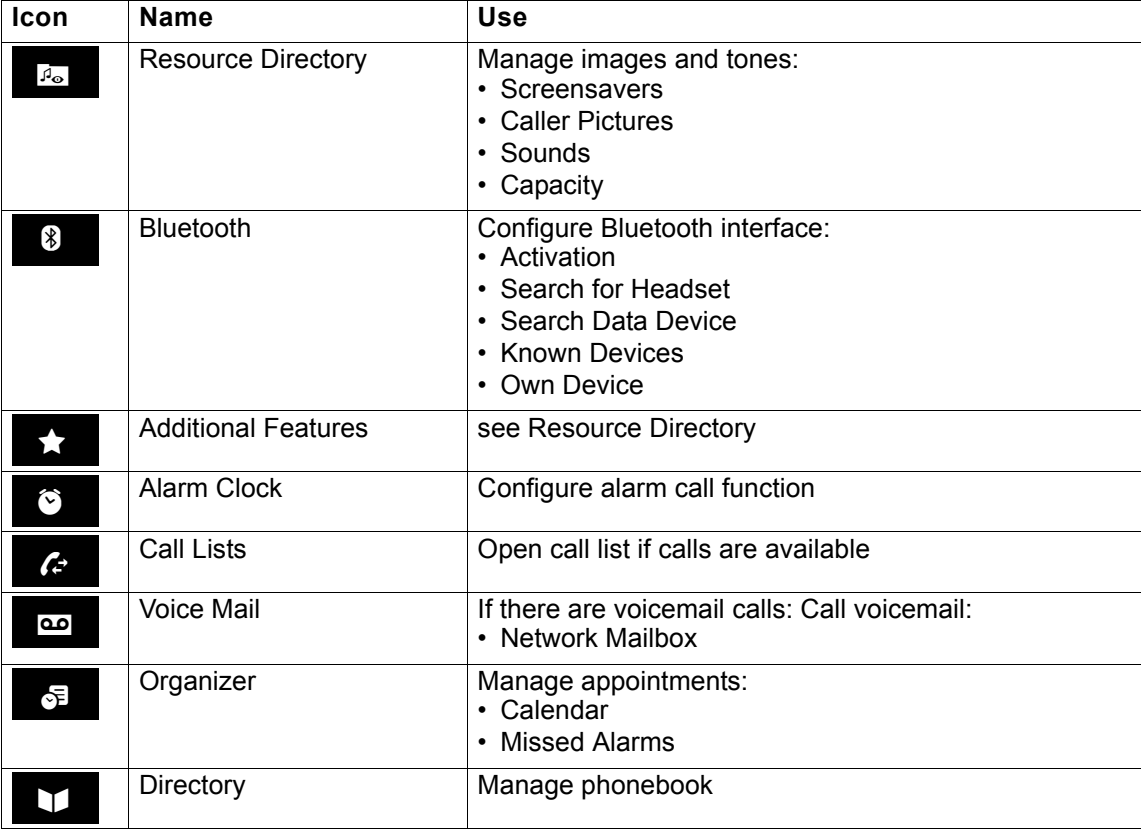

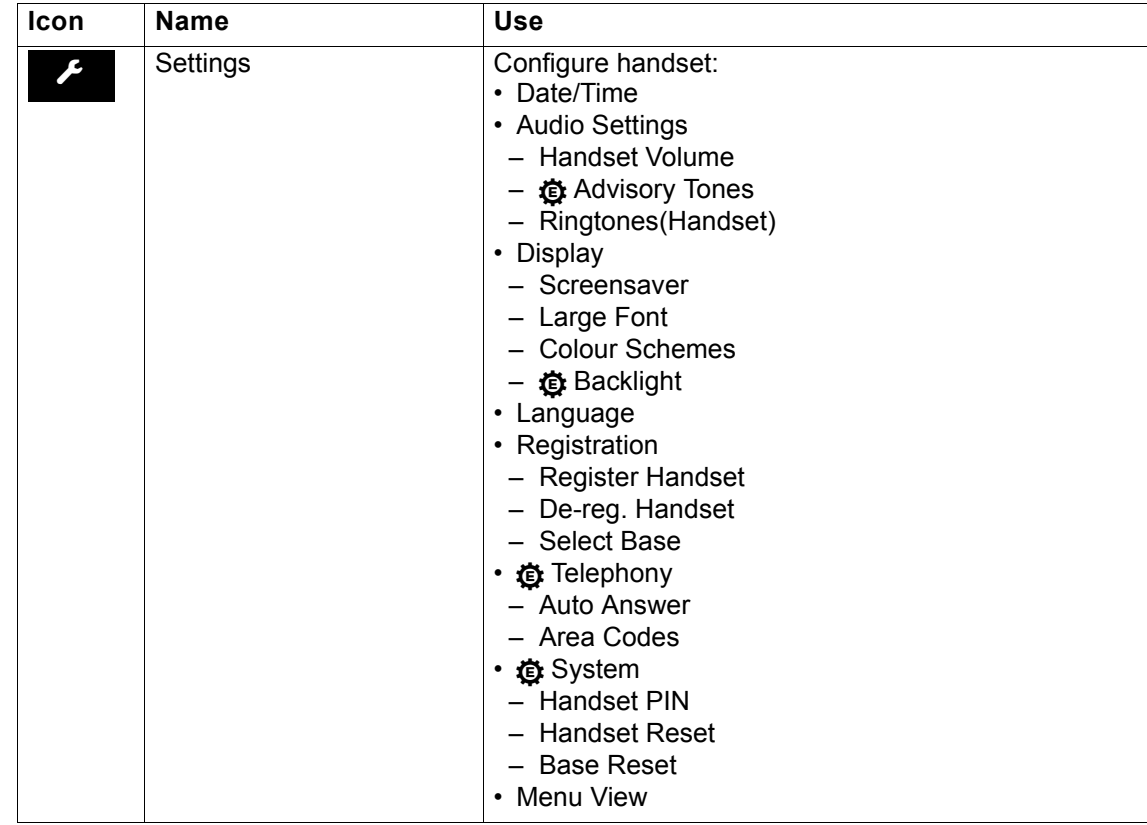

# <span id="page-13-0"></span>Putting the Handset into Operation

# <span id="page-13-1"></span>Removing the protective cover

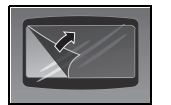

Remove the protective cover from the display before putting the handset into service.

# <span id="page-13-2"></span>Inserting the batteries

The handset is supplied with the approved batteries. The batteries are not charged. They are charged in the handset.

#### **Note:** III

- Please observe the safety notes on the back cover!
- Only use approved batteries  $\rightarrow$  [Page 17!](#page-16-0)
- Always replace both batteries at the same time and only use two batteries of the same type/ from the same manufacturer!
- Open the battery compartment in a dust-free environment only.
- Your telephone directory entries and all settings remain stored even if you remove the batteries. The date and time settings will be reset.
- Only remove the batteries if they are defective. The battery's life diminishes each time it is removed.

#### <span id="page-13-3"></span>**1. If attached: remove the attachment clip**

Insert a screwdriver between the attachment clip and the battery cover (1) and force the attachment clip outward (2) until it dislodges.

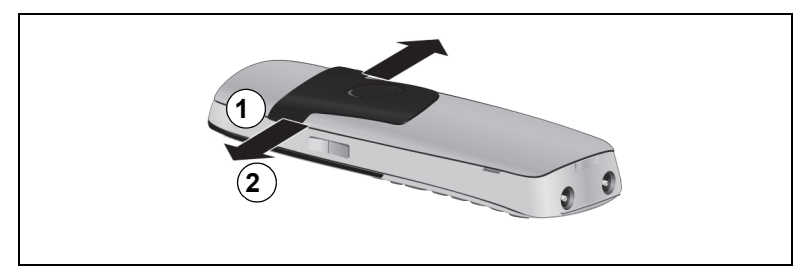

Also dislodge and remove the clip on the opposite side.

#### <span id="page-14-0"></span>**2. Opening the battery compartment**

Press your index finger into the recess and pull the battery cover upward.

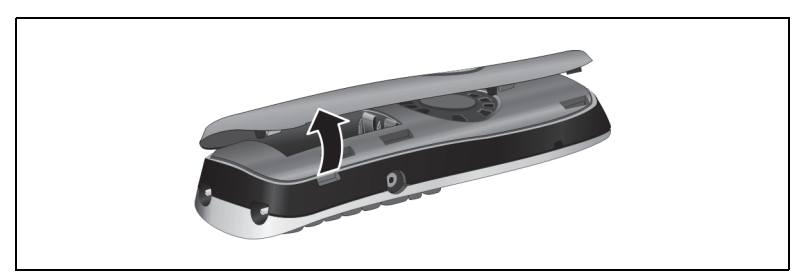

#### **3. Inserting the batteries**

Insert the batteries making sure the poles are facing the correct direction (see schematic diagram). The poles are indicated in or on the battery compartment.

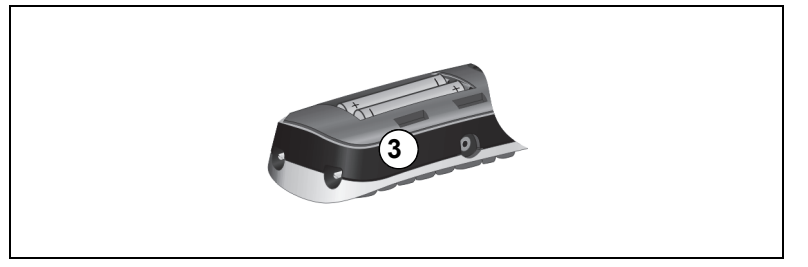

#### **4. Closing the battery compartment**

Insert the battery cover first with the lateral recesses on the tip of the inside of the housing. Then press the cover until it snaps into place.

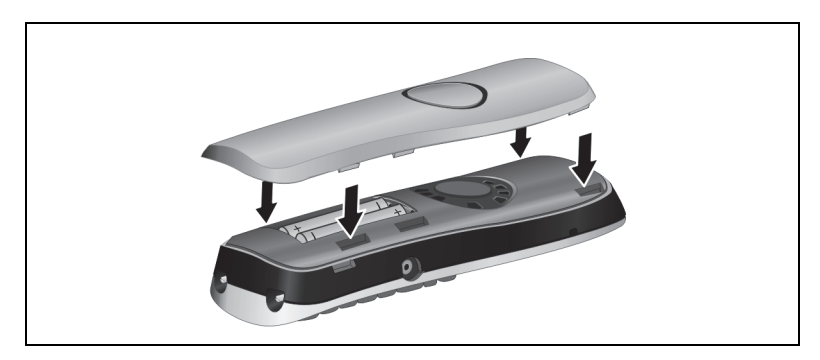

## <span id="page-15-0"></span>Charging and using the batteries

To charge the batteries, insert the handset into the charging shell with the keypad facing forwards.

#### **Attention:** Ш

Only use the relevant approved power supply units for operating the charging shell (for order numbers see  $\rightarrow$  [Page 86\)](#page-85-4).

The charging status is indicated by the charge status display. This flashes during charging:

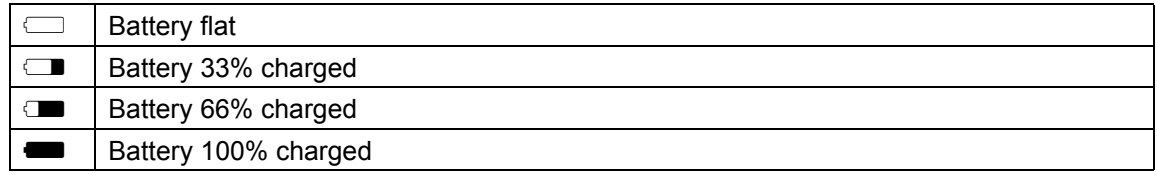

#### **Note:** Ш

- Initial charging: Charge the batteries for at least 10 hours without a break, regardless of the charging status icon. Without replacing it in the charging shell, use the handset until the "battery low" beep is heard. This action aligns the charge status display with the operating times of the batteries.
- To attain full operating and charging times  $\rightarrow$  [Page 16](#page-15-1): Without replacing it in the charging shell, use the handset until the "battery low" beep is heard.
- For future charging: you can place your handset in the charging shell each time it is used. Charging is electronically controlled which ensures that the batteries are charged optimally.

### <span id="page-15-1"></span>Operating and charging times of the batteries

The operating times are only achieved after several charging and discharging cycles and are dependent on

- the battery capacity,
- the age of the batteries,
- the settings made,
- the user behavior,
- the DECT cordless system used

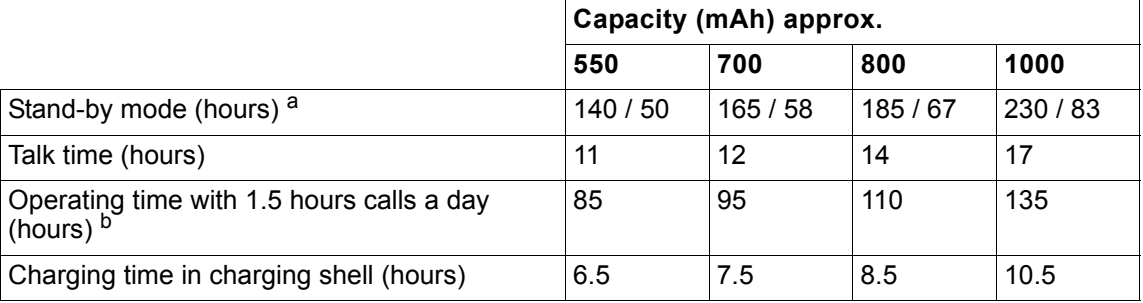

a with/without display lighting

b without display lighting (set display lighting  $\rightarrow$  [Page 27](#page-26-0))

### <span id="page-16-0"></span>Permitted batteries

The following batteries are approved for use with the handset.

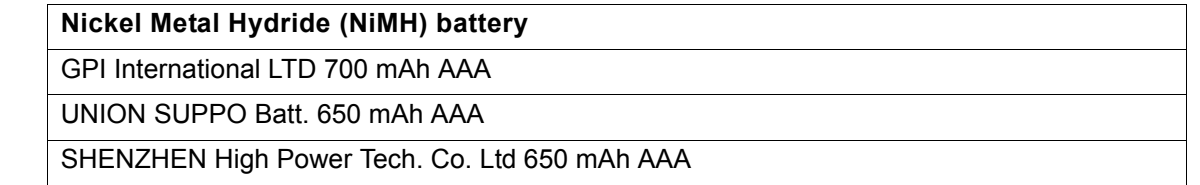

# <span id="page-16-1"></span>Fitting the attachment clip

Press the attachment clip onto the back of the handset so that the tabs on the sides engage in the recesses on the phone.

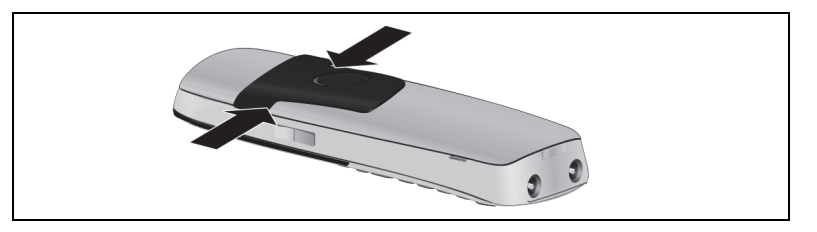

# <span id="page-16-2"></span>Assembling plastic cover

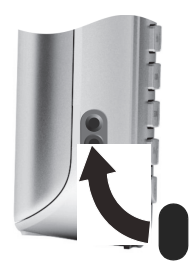

Use the supplied plastic cover for the headset port to achieve optimum sound in speakerphone mode.

# <span id="page-16-3"></span>Connecting a headset

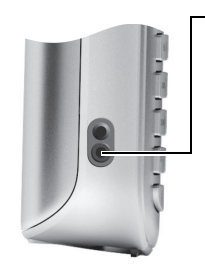

Once the plastic cover has been removed, you can connect a headset to the left side of the handset using a 2.5 mm jack.

The headset volume is the same as the volume set for the earpiece  $\rightarrow$  [Page](#page-19-4) 20.

Replace the plastic cover after using the headset to achieve optimum sound in speakerphone mode.

# <span id="page-17-0"></span>Connecting a USB data cable

You can connect a standard USB data cable with a mini B jack to the back of your handset to connect the handset to a PC  $\rightarrow$  [Page](#page-76-2) 77.

- Remove belt clip (if attached)  $\rightarrow$  [Page 14](#page-13-3).
- Remove battery cover  $\rightarrow$  [Page 15.](#page-14-0)
- Connect the USB data cable to the USB port (1).

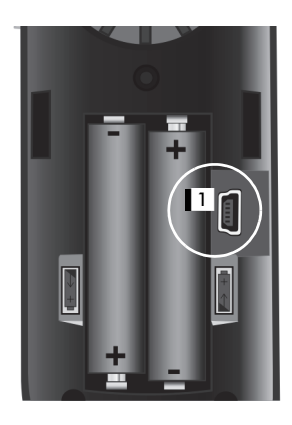

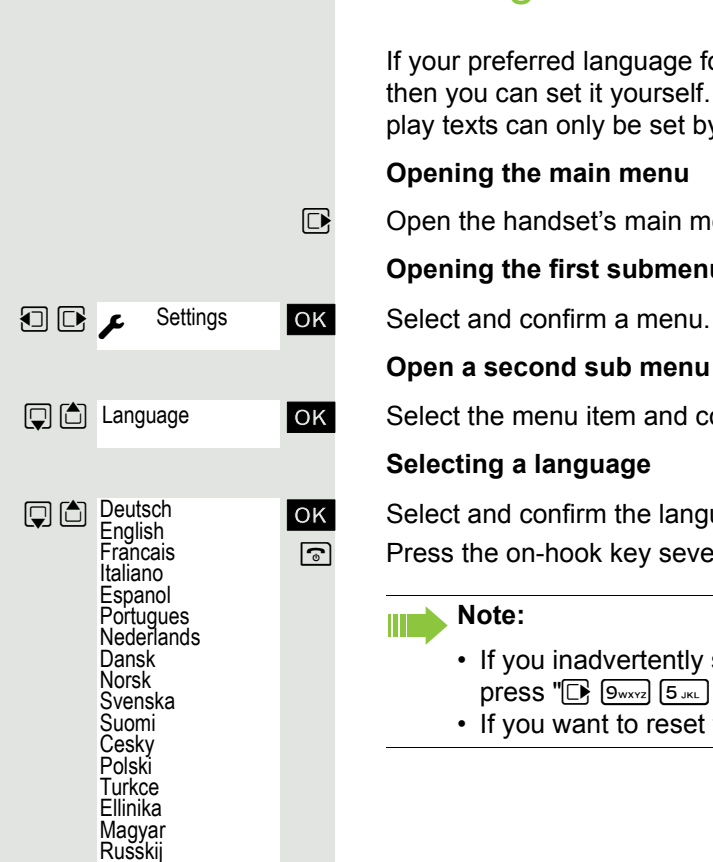

Hrvatski Slovenscina Romana Srpski Catalan Bulgarski Bosanski Ukrayinska Arabic

# <span id="page-18-1"></span><span id="page-18-0"></span>Setting the handset display language

If your preferred language for the handset's display texts is not set by default, then you can set it yourself. The language of the communication system's display texts can only be set by the administrator.

#### **Opening the main menu**

 $\mathbb{D}$  Open the handset's main menu.

**Opening the first submenu**

**Open a second sub menu**

ok Select the menu item and confirm.

#### **Selecting a language**

ok Select and confirm the language you require.

**a** Press the on-hook key several times to end the operation.

- If you inadvertently set a display language that you do not understand, press " $\Box$   $\Box$   $\Box$ " and then select the correct language.
- If you want to reset the default display language:  $\rightarrow$  [Page 29](#page-28-1).

# <span id="page-19-0"></span>Setting up the handset

You can change the standard settings of the handset if you are not happy with them.

# <span id="page-19-4"></span><span id="page-19-1"></span>Setting the volume

### <span id="page-19-2"></span>During the call

You can set the volume of the earpiece or when in speakerphone mode during a call by pressing the side volume keys. The corresponding volume can be set regardless of whether you are making the call using the earpiece or in speakerphone mode.

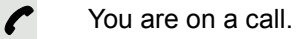

**or**

**Save**

- ø Press the side volume keys to open the **Handset Volume** menu.
- $F_{\text{max}}$  Adjust earpiece or speakerphone volume.
	- **the Press the control key to view the Handset Volume** menu.
	- Set earpiece or speakerphone volume.

Save the settings.

**or** The setting is saved automatically after approx. three seconds.

### <span id="page-19-3"></span>In idle status

In idle mode you can adjust the call volume via the menu.

 $\mathbb{R}$  Open the handset's main menu.

**u** Settings **ok** Select the menu icon and confirm.

**OK** Select the menu item and confirm.

**OK** Select the menu item and confirm.

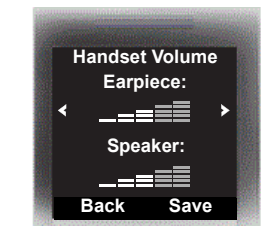

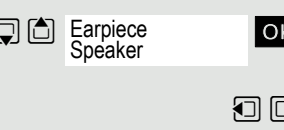

**Save**

s t [ Select the required menu item.

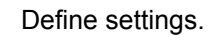

Press the display key.

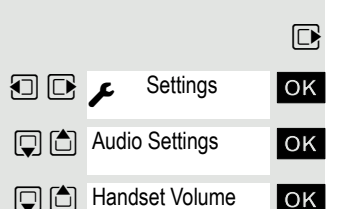

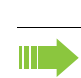

# <span id="page-20-0"></span>Advisory tones

**Note:**

Can be set only when the menu item is visible. To change see  $\rightarrow$  [Page 28](#page-27-1).

The advisory tones have the following meaning:

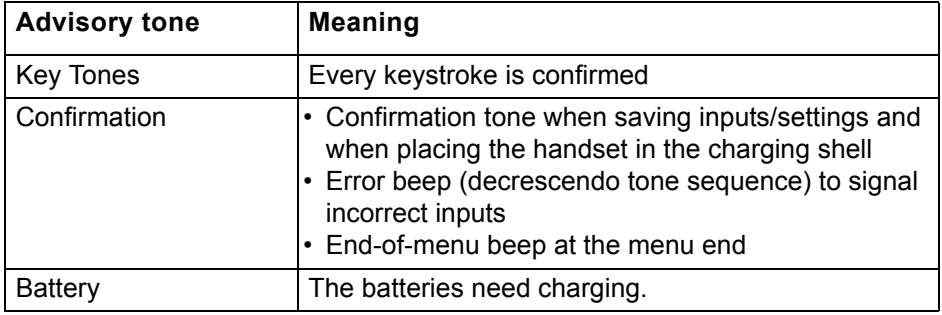

Open the handset's main menu.

Select the menu icon and confirm.

Select the menu item and confirm.

Select the menu item and confirm.

Select the required menu item.

Activating or deactivating.

Save the settings.

# <span id="page-20-1"></span>Setting the ringer

Tones and melodies are saved on your handset. When you select the **Volume** and **Melodies** menu item, the respective ringtone in the current setting rings.

 $\n **Open**$  the handset's main menu.

**u** Settings **ox** Select the menu icon and confirm.

ok Select the menu item and confirm.

Select the menu item and confirm.

ok Select the required menu item and confirm.

The "Anon. Calls Silent" function is not available on your communications system.

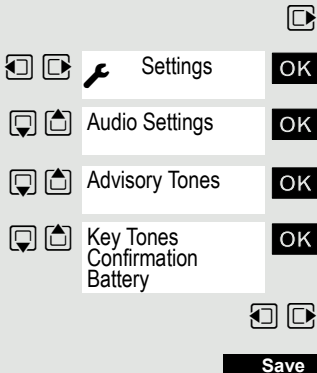

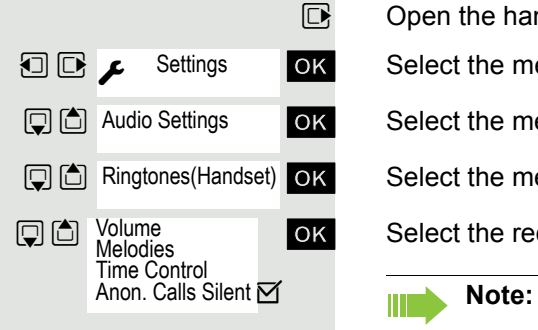

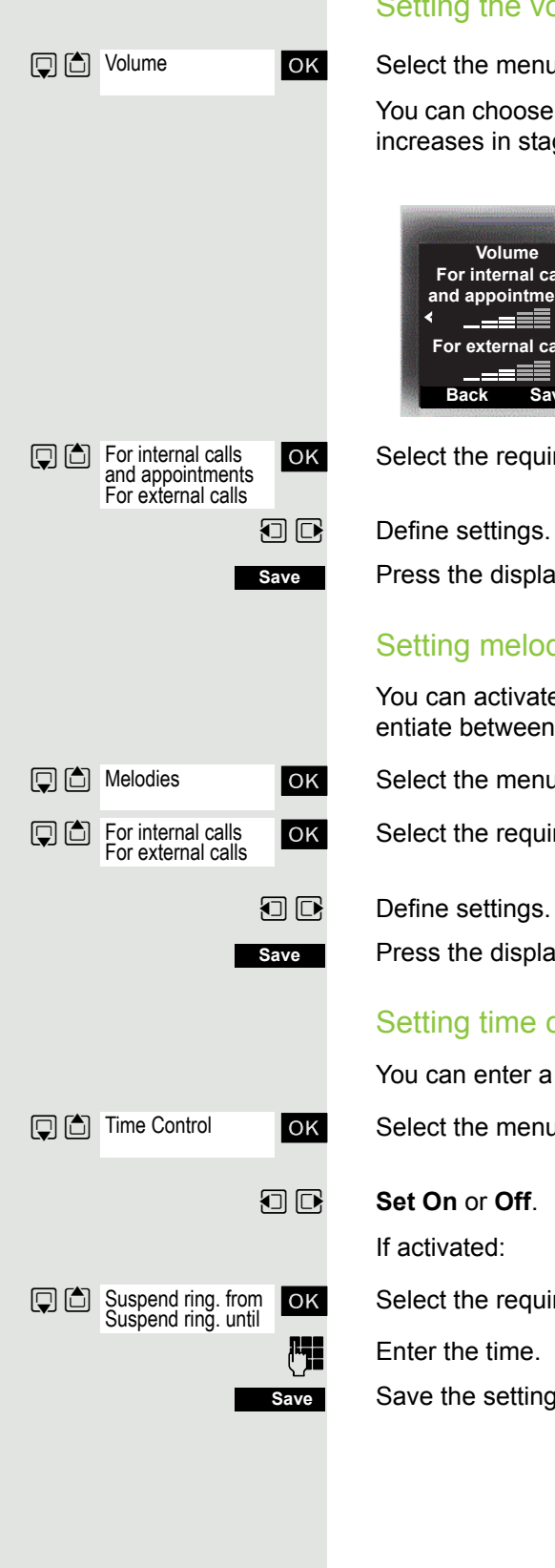

### the volume

enu item and confirm.

ose between five ringtone volumes and the crescendo call (volume stages).

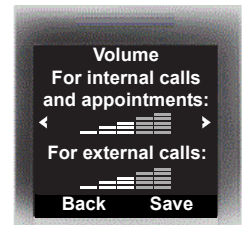

quired menu item.

gs.

play key.

### lodies<sup>.</sup>

vate ringtones for different calls on your handset to help you differeen calls and appointments.

enu item and confirm.

quired menu item.

play key.

### e control for external calls

er a period of time when the phone should not ring, e. g. at night.

enu item and confirm.

quired menu item.

tings.

# <span id="page-22-0"></span>Setting ringing tones and pictures with resource directory

The resource directory of the handset manages sounds which you can use as a ringtone and images (CLIP images and screensavers) which you can use as a caller image or screensaver; Prerequisite: Caller ID (CLIP). The resource directory can manage the following media types:

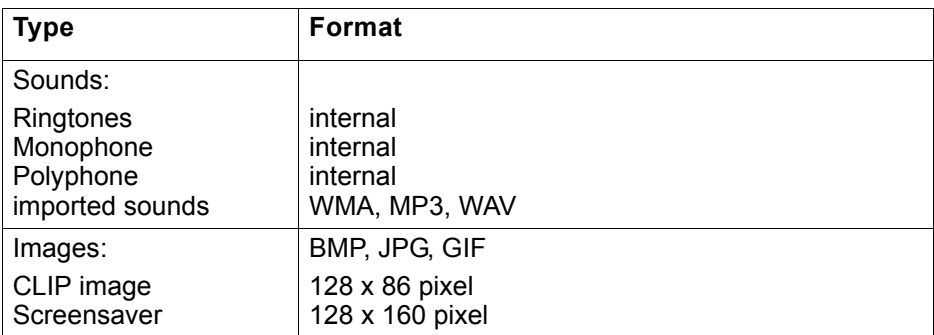

Your handset comes with a number of mono- and polyphone sounds and images pre-installed. You can play the available sounds and view the images.

You can download images and sounds from your  $PC \rightarrow Page$  $PC \rightarrow Page$  77. If there is not enough space available, you need to delete one or several images or sounds before.

## <span id="page-22-1"></span>Viewing screensaver/CLIP images/playing sounds

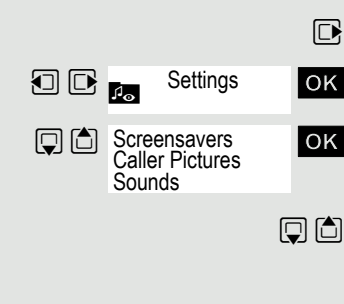

 $\n **Open**$  the handset's main menu.

**u**  $\bullet$  settings **ox** Select the menu icon and confirm.

ok Select the required menu item and confirm.

 $\Box$  Select the entry.

### Screensaver/CLIP images

Press the display key.

 $\Box$  Switching between the images.

If you have saved an image in an invalid format, you get an error message when you select the file.

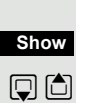

<span id="page-23-1"></span><span id="page-23-0"></span>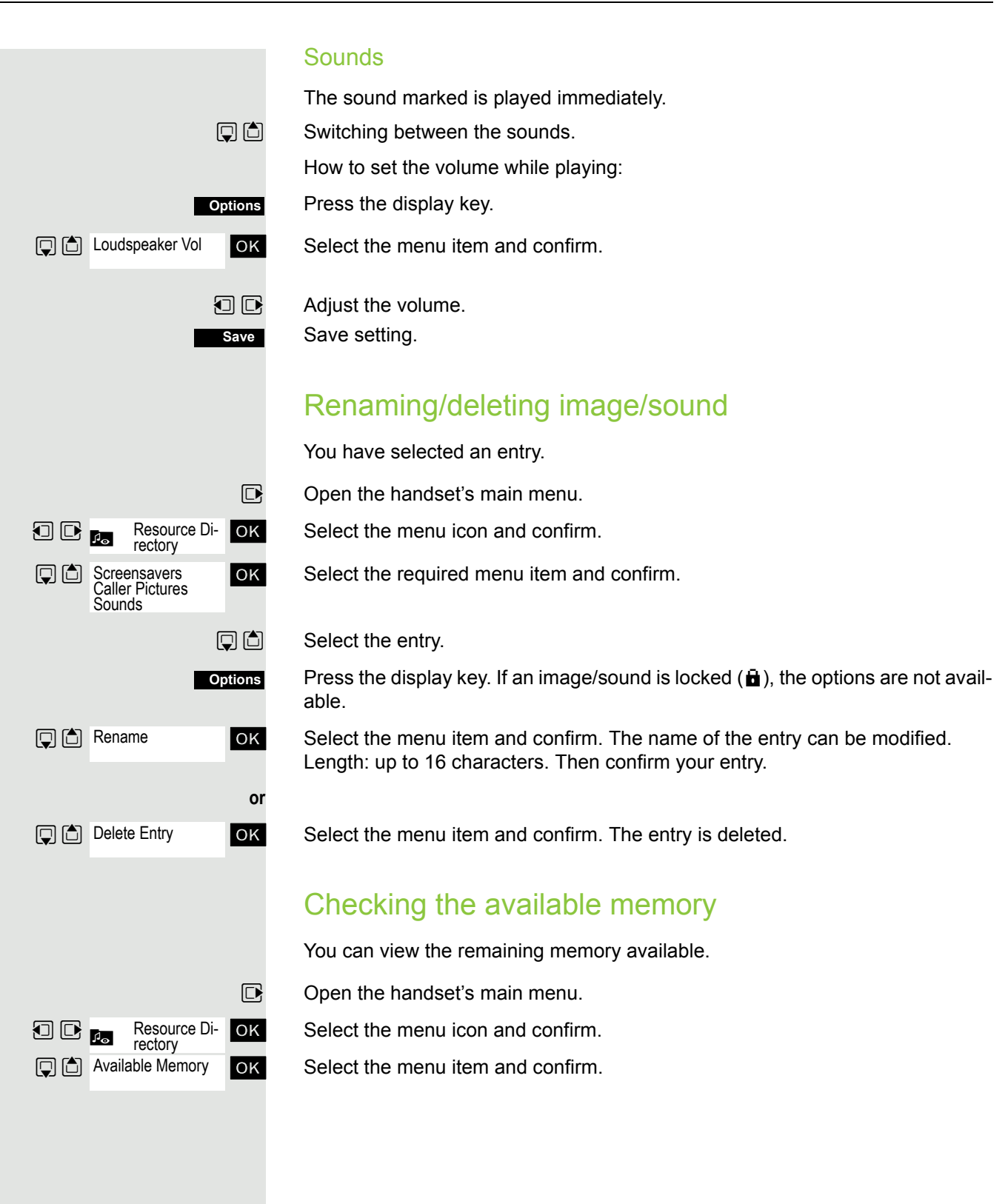

# <span id="page-24-1"></span><span id="page-24-0"></span>Activating or deactivating the ringer Deactivating the ringer  $\overline{(*)}$  Hold down the key until a confirmation tone is emitted. The  $\mathfrak F$  icon appears on the display. Activating the ringer  $*$  Hold down the key until a confirmation tone is emitted. Activating or deactivating the warning tone Instead of a ringtone you can activate a warning tone. When a call arrives, you will hear a short beep instead of the ringer setting. If the handset is in a call pickup group, a pickup call is also signaled by the warning tone. Activating the warning tone  $\begin{bmatrix} * & \circ \\ * & \circ \end{bmatrix}$  Hold down the key until a confirmation tone is emitted. **Beep on** Press the Display key within three seconds. The warning tone is activated. The volume of the warning tone is coupled with  $\blacktriangle\Pi$ the volume of the external ringer. Deactivating the warning tone  $*\sim$  Hold down the key until a confirmation tone is emitted. Activating/deactivating automatic call answering **Note:** Can be set only when the menu item is visible. To change see  $\rightarrow$  [Page 28](#page-27-1). This function allows you to accept calls by removing the handset from the charging shell.  $\n **Open**$  the handset's main menu. **u** Settings ox Select the menu icon and confirm. **OK** Select the menu item and confirm. Select the menu item. **Edit**Press the display key. The activated function is ticked  $(\boxtimes)$  and can be deactivated by selecting it once more.

<span id="page-24-3"></span><span id="page-24-2"></span>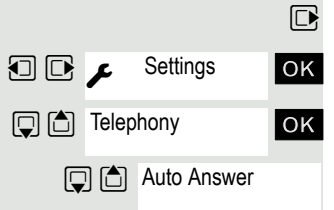

# <span id="page-25-0"></span>Setting the date and time

Set the time and date so that the correct time and date are assigned to incoming calls and to use the alarm clock.

The handset date and time are automatically set when you set up a call to another station. If your communication system does not support this function, you can set the date and time manually.

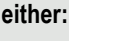

**then:**

**Save**

**Time**

 $\n **Open**$  the handset's main menu.

**u** Settings **ok** Select the menu icon and confirm.

ok Select the menu item and confirm.

**or:** If the date and time have not yet been set:

Press the display key.

**Fig.** Enter the date, for example. 22.09.2007 = 220907.

 $\Box$  Move the cursor down one line.

**Fig.** Enter the time, for example,  $19:05 = 1905$ .

Save the settings.

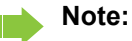

If your communication system does not automatically set the date and time, you must check the setting from time to time and if necessary, correct it.

# <span id="page-25-1"></span>Display settings

A number of options are available for setting the display. You can set the screensaver (screen picture), the color scheme, the font size and the display lighting. You can also change the name displayed for the base station.

### **Screensaver**

In idle mode you can view an image from the resource directory  $\rightarrow$  [Page](#page-22-0) 23 or set the time as a screensaver. It replaces the display in idle mode. This covers up the calendar, date, time ad name.

The screensaver is not displayed in certain situations, e. g. during a call or if the handset is not registered.

Open the handset's main menu.

Select the menu icon and confirm.

Select the menu item and confirm.

Select the menu item and confirm.

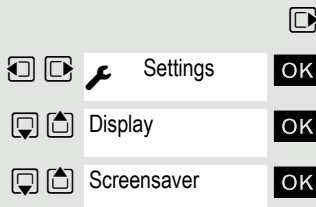

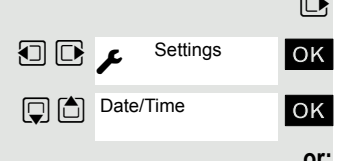

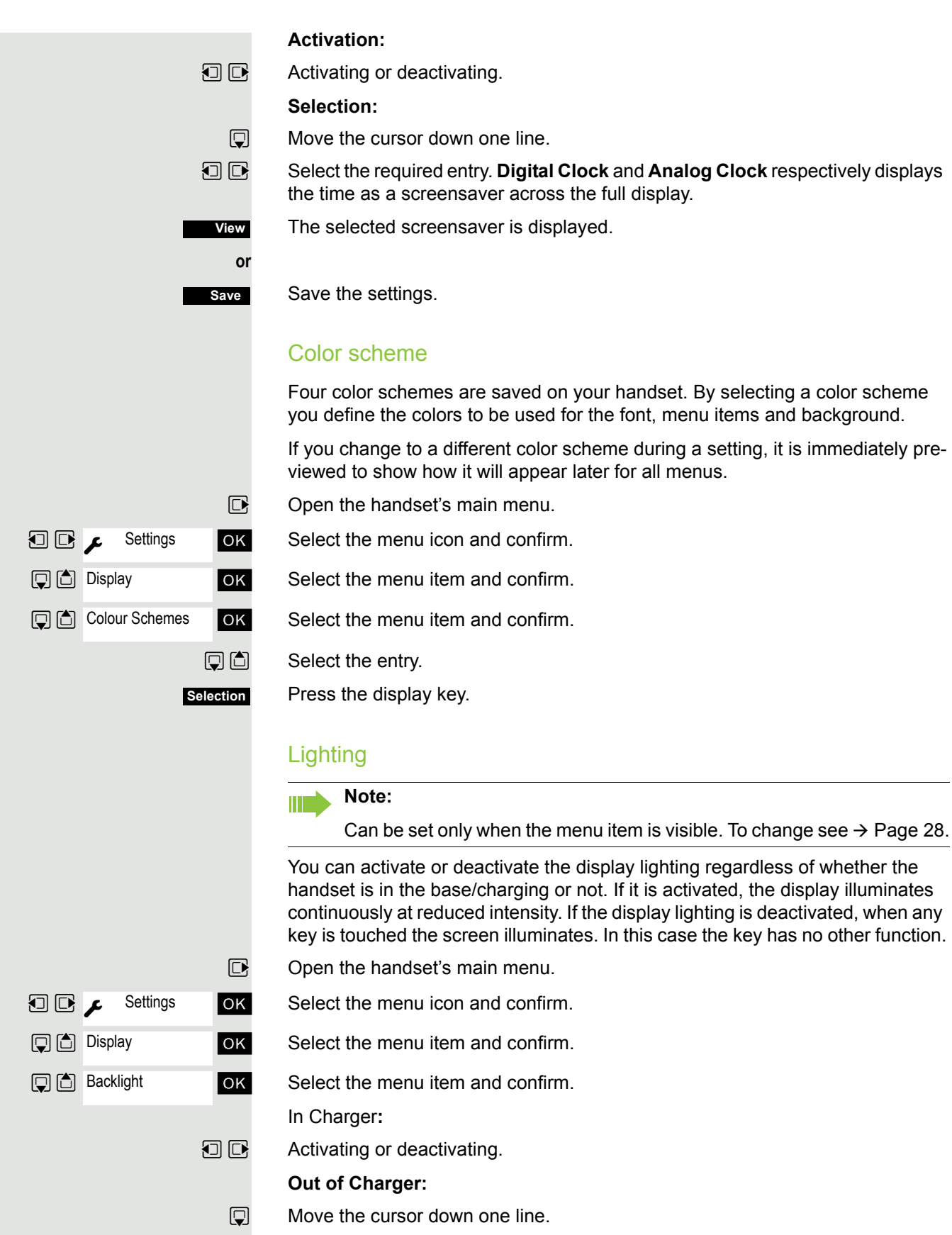

<span id="page-26-0"></span> $\boxed{0}$  Activating or deactivating.

Save setting.

**Save**

# <span id="page-27-0"></span>Setting the conversion list for vCard transfer

#### **Note:**

Can be set only when the menu item is visible. To change see  $\rightarrow$  [Page 28](#page-27-1).

Phone numbers are usually specified as follows in e-mail programs, such as, Microsoft Outlook: +49 (05251) 820776. The handset however cannot use this format to dial the number. If the number above is a local landline number, it is then changed as followed when dialed e. g. 0820776. The conversion pairs are defined in the conversion table and can be modified if they deviate from the default values.

Consult your system administrator about the conversion rules that apply to your handset.

 $\n **Open**$  the handset's main menu.

**u** Settings **ok** Select the menu icon and confirm.

**OK** Select the menu item and confirm.

ok Select the menu item and confirm. The conversion table is displayed.

### $\begin{bmatrix} \mathbf{F} \end{bmatrix}$  Change entry.

Press the up/down navigation key to navigate to another input field; Press the left/right navigation key to move the cursor within an input field.

#### Save setting.

 $\sqrt{a}$  Press the on-hook key several times to end the operation.

## <span id="page-27-2"></span><span id="page-27-1"></span>Setting the menu view

You can define whether to display a selection of or all menu items in the menus.

 $\nabla$  Open the handset's main menu.

**u**  $\bullet$  Settings ox Select the menu icon and confirm.

**OK** Select the menu item and confirm.

#### **D**  $\Box$  **Simplified** or **Complete** select and confirm.

**a** Press the on-hook key several times to end the operation.

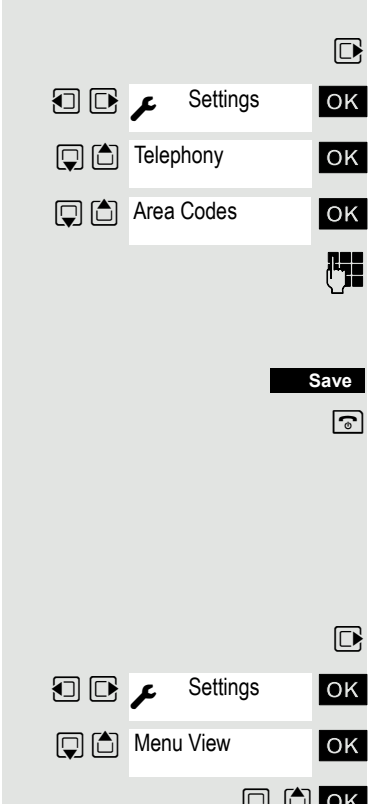

# <span id="page-28-1"></span><span id="page-28-0"></span>Resetting the defaults

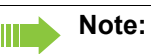

Can be set only when the menu item is visible. To change see  $\rightarrow$  [Page 28](#page-27-1).

This function allows you to reset your handset to the defaults, e.g. if you want to pass it on to someone else or reset it.

The handset features are handled as follows:

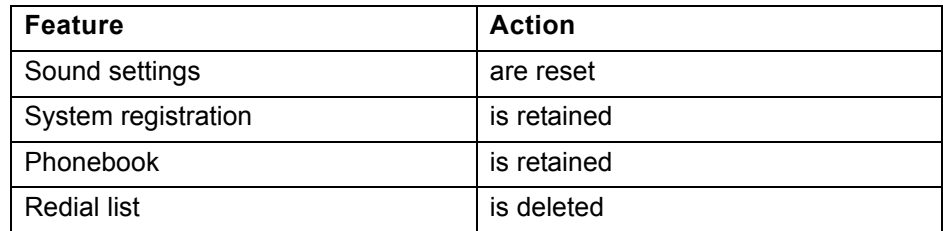

### **Resetting**

 $\n **Open**$  the handset's main menu.

GE Gettings ok Select the menu icon and confirm.

**OK** Select the menu item and confirm.

ok Select the menu item and confirm. A security check question appears.

Confirm the security check question. The handset is returned to the default.

**Note:**

For information about deleting the telephone directory see:  $\rightarrow$  [Page 42](#page-41-2).

### Default settings

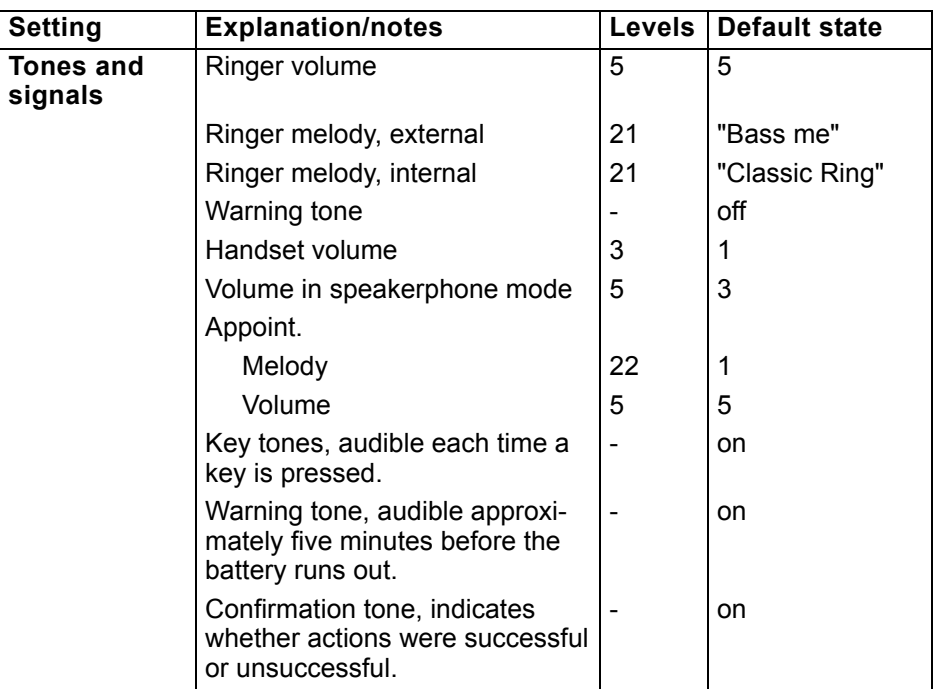

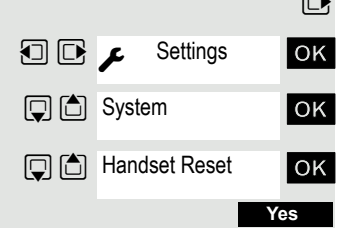

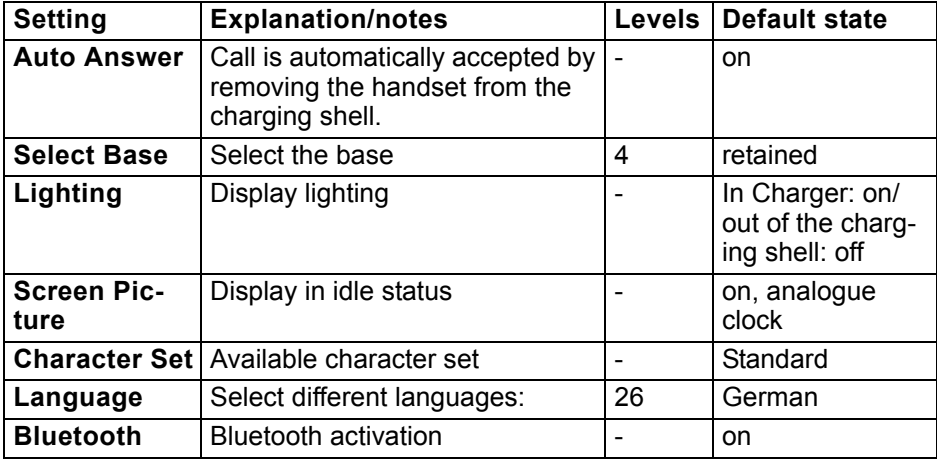

# <span id="page-30-0"></span>Making calls – the basic functions

You can use your handset to make both internal and external calls.

Internal calls are calls that

- you make within the range of a communication system, for example, within your company,
- you make between networked communication systems, for example, to different company locations.

External calls are calls that you conduct with users of the public telephone network.

# <span id="page-31-0"></span>Activating/deactivating the handset

**a** Press the on-hook key until the activation or deactivation is confirmed by a signal.

#### PIN

If the default PIN has not been changed (0000), the handset is ready for operation as soon as it is switched on. If a PIN was set, it must be entered before the handset can be operated.

#### **Fig.** Enter the PIN

**OK** Confirm your entry. The handset is ready to use.

#### Displaying the connection quality

The strength of the incoming signal is displayed by the "receive field strength" icon in on or message status:

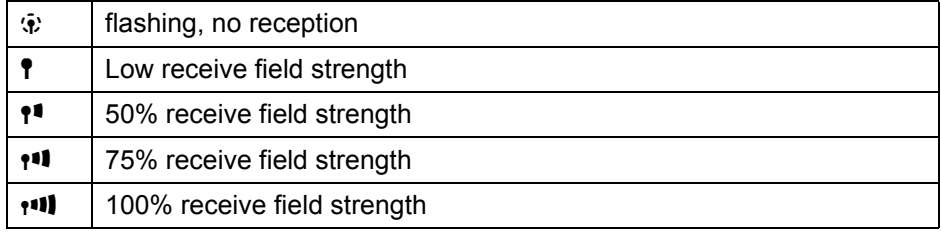

The radio range is different indoors and outdoors  $\rightarrow$  [Page](#page-85-4) 86. Please consult your system administrator in the event of range problems.

#### Charging batteries

You may only use the charging shell provided for the handset.

The handset charges when sitting in the charging shell, even when deactivated. If the handset is active, the charging status display flashes on the display.

If the handset deactivates because the batteries are flat, it automatically reactivates and is ready for operation as soon as you place it in the charging shell. The charging operation starts. If a PIN was set, it must be entered first to allow charging to start.

#### Language

If your preferred language for the display texts is not set, you can set this yourself  $\rightarrow$  [Page](#page-18-1) 19.

Please enter PIN:

<span id="page-32-1"></span><span id="page-32-0"></span>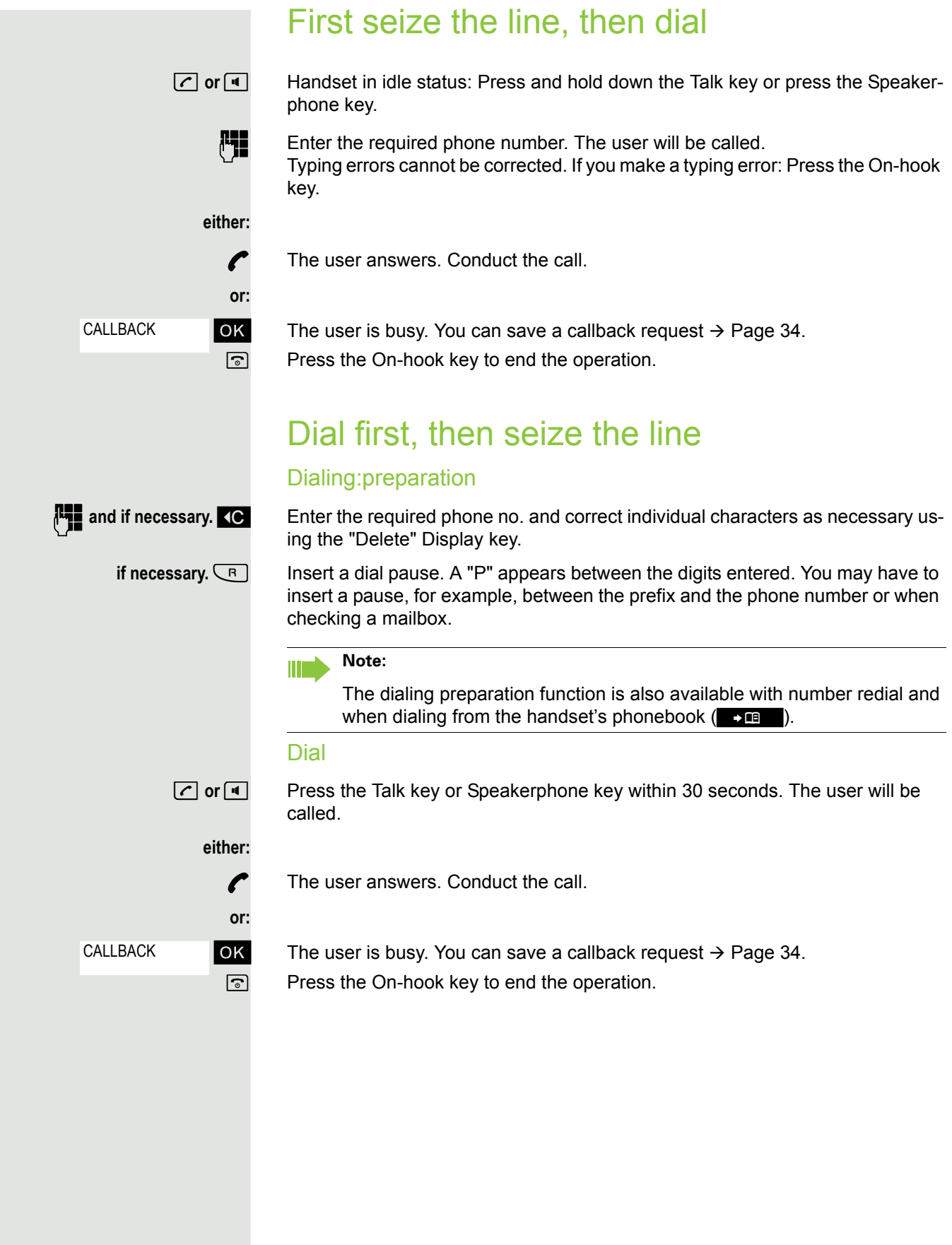

## <span id="page-33-0"></span>Manual number redial

The last 20 phone numbers dialed are saved in the redial list. A phone number that was dialed several times is only saved once.

 $\boxed{C}$  Handset in idle status. Press the Talk key briefly. The redial list is displayed.  $\Box$   $\Box$  Select the required telephone number.

If applicable, Show

**Display Number** 

**either:**

**or:**

**Options**

If you want to see details on the selected phone number: Press the display key.

**c** or **d** Press the Talk or Speakerphone key briefly. The connection is set up.

Open the redial menu. The menu contains the following functions  $\rightarrow$  [Page](#page-39-1) 40:

- Copy to Directory
- Automatic Redial
- Display Number
- Delete Entry
- Delete all

ok Select the menu item and confirm.

Change or complete the phone number, for example, with DDIA.

**c** or **d** Press the Talk or Speakerphone key briefly. The connection is set up.

# <span id="page-33-1"></span>**Callback**

This function enables you to call a user who does not answer or whose line is busy. The Callback function enables you to contact him as soon as he hangs up or re-uses his telephone. Please note that a line is signaled as busy when it is being called by another user. You can continue to use your handset without restriction when a callback has been booked.

### Booking a callback

The number is dialed. You hear the busy tone or the user does not answer.

OK Save the callback request.

 $\boxed{\odot}$  Press the On-hook key to end the operation.

### You receive a Callback call

You receive a Callback call:

- as soon as the selected user terminates his or her call, or
- the first time the user uses his or her handset, or
- as soon as the other party checks his or her mailbox and responds to your callback request  $\rightarrow$  [Page 68](#page-67-2).
- 
- **c** or **d Press the Talk or Speakerphone key briefly. The connection is set up.**

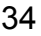

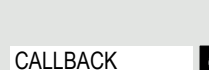

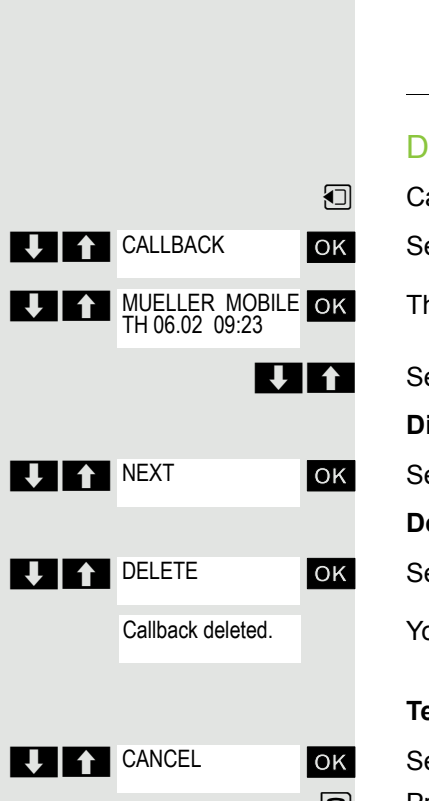

**UIT** CONSULT

#### **Note:**

Ш

Callbacks are repeated until a connection is established or until the callback is deleted. A handset can initiate up to five callbacks and can be the destination for up to five callback requests. If these conditions are met, any further callbacks are rejected.

#### eleting a callback request

all the system menu.

elect the menu item and confirm.

he oldest entry is displayed first.

elect the required command.

#### **Display the next entry:**

elect and confirm the command to view the next entry.

#### **Deleting an entry that is displayed:**

elect and confirm the command.

ou receive confirmation: "Callback deleted".

#### **Terminating callback display:**

elect and confirm the command.

**a** Press the On-hook key to end the operation.

## <span id="page-34-0"></span>**Enquiry**

You interrupt your call to consult with a user (including external users) and then resume the original call.

You are on a call.

### **Activating and conducting an enquiry/consultation call**

ok Activate consultation. The current call is placed "on-hold" so that the first user waits.

**Fig.** Enter the phone number for the consultation call.

The number is dialed. The user answers. The consultation starts.

#### The second user is busy or does not answer

During the consultation you can:

- Book a callback  $\rightarrow$  [Page 34](#page-33-1),
- Activate call waiting ( $\rightarrow$  [Page 61\)](#page-60-2) or
- Override  $\rightarrow$  [Page 62](#page-61-2).

<span id="page-35-1"></span><span id="page-35-0"></span>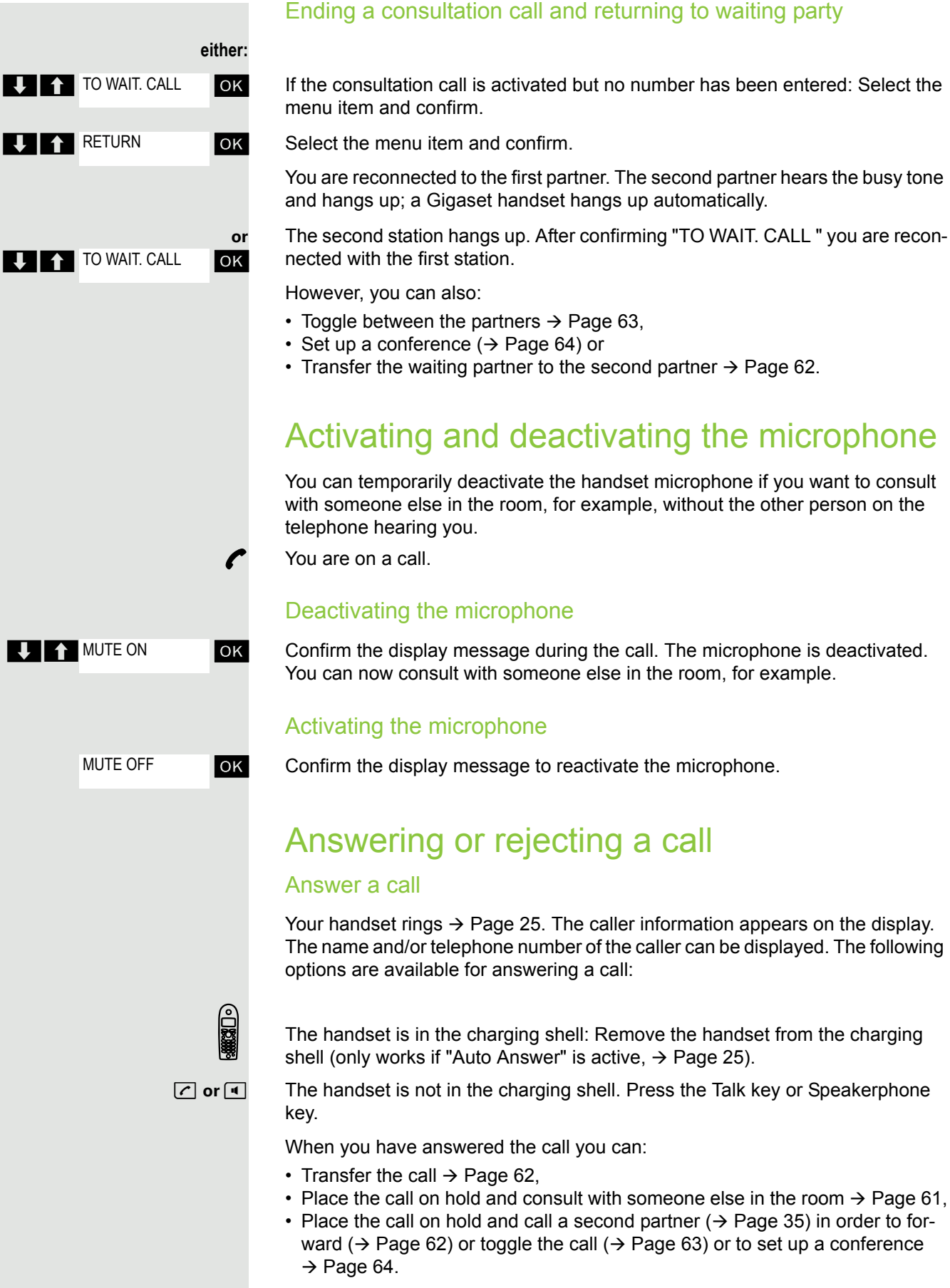
TURN RING OFF

### **Deactivating the ringer for the current call:**

If you are currently in a meeting, for example, and want to leave the room before accepting the call:

**OK** Confirm the display message. The ringtone is deactivated for the current call.

**[** $\overline{C}$ ] or  $\overline{A}$  Press the Talk key or Speakerphone key. The call is accepted.

## End a call

**a** or **k e** Press the on-hook key briefly or place the handset in the charging shell.

The call charges are displayed, depending on the communication system.

## Activating or deactivating the keypad lock

This feature protects against accidentally pressing buttons when the handset is in a pocket, for example. The keypad lock turns off automatically when a call comes in and turns back on when the call has ended.

 $F^{\square}$  Press the hash key until the activation or deactivation is confirmed by a crescendo tone sequence.

A key icon on the display indicates that keypad lock is active.

## After leaving the radio network

The name of the base flashes on the display. The handset tries again to synchronize with the base. The intervals between synchronization attempts increase on account of the integrated power saving function.

You can switch off your handset to save the batteries.

# Making calls – enhanced functions

## Speakerphone mode

#### Features

Speakerphone mode offers you the following advantages:

- Other persons can listen to and participate in the call.
- Your hands are free.
- When dialing, you can hear the ringtone, for example, without having to lift the handset to your ear.

Speakerphone mode can be used effectively up to a background noise level of 50 dB (A), e.g. office environment.

#### Activating speakerphone mode

Speakerphone mode can be activated during a call, when dialing or when answering a call:

**d** Press the Speakerphone key. The Speakerphone key lights up. Inform the other party when you want to activate the speakerphone to let others listen in.

#### **Note:** III T

Make sure you switch back to handset mode before you return the telephone directly to your ear. In this way you can avoid causing damage to your hearing.

#### Switching between speakerphone and handset mode

**d** Press the Speakerphone key. The handset switches from speakerphone to handset mode or vice versa.

The Speakerphone key lights up if speakerphone mode is active. It does not light up if speakerphone mode is deactivated and handset mode is activated.

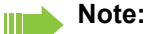

If you wish to replace the handset in the charging shell during a call, for example, because the batteries are flat, hold down the Speakerphone key to prevent the call from being cleared down.

#### Setting the speakerphone volume

The volume can be set during a call  $\rightarrow$  [Page](#page-19-0) 20.

## Conducting calls with the headset

The handset can be used with a corded and cordless headset.

### Corded headset

You can connect a corded headset to the port on the side. The headset must have a jack (2.5 mm).

The earpiece inset and microphone functions are activated on the headset once it is connected.

## Cordless headset

You can use a cordless, Bluetooth headset with your handset. This means your hands are free while making calls, and there are no annoying cables, forexample, when you are working at your computer or when you are on the road.

Your Bluetooth headset must be registered on your handset before you can use it for the first time. After this, you can continue to use your Bluetooth headset until you decide to de-register it.

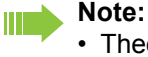

- Theoretically, third parties can tap Bluetooth connections.
- To improve protection against unauthorized tapping, de-register any Bluetooth devices you no longer require.

During a call, a second caller is not signaled at the Bluetooth headset.

#### Registering a Bluetooth headset on the handset

Set the headset to login mode (see the user manual supplied with your headset).

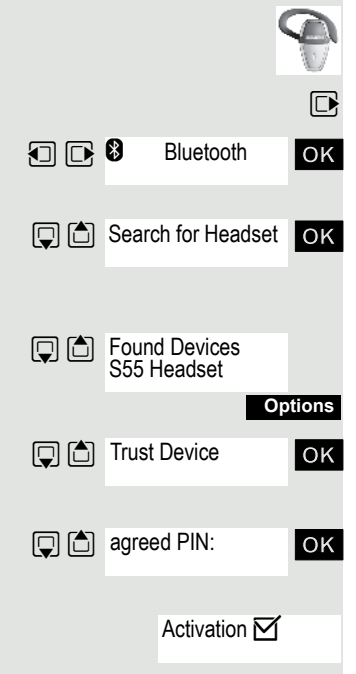

 $\mathbb{D}$  Open the handset's main menu.

 $\Box$   $\Box$  **8** Bluetooth ox Select the menu icon and confirm.

ok Select the menu item and confirm. The handset searches for a Bluetooth headset and sets up a wireless connection. The name of the devices found are displayed.

Select the required headset.

Press the display key.

**OK** Select the menu item and confirm.

ok Enter and confirm the Bluetooth PIN for your headset (see the user manual supplied with your headset). The device is recorded in the list of known devices.

 The Bluetooth interface is automatically activated on your handset. The active Bluetooth function is ticked.

### Conducting calls via the Bluetooth headset

#### **Activating the Bluetooth headset during a call**

If the handset is in dial or call mode (see  $\rightarrow$  [Page](#page-32-0) 33 for information on setting up a call), the Bluetooth headset can assume the earpiece inset and microphone functions.

Press the Talk key on the Bluetooth headset (see the user manual supplied with your headset).

#### **Accepting a call on the Bluetooth headset**

The headset uses a call tone to signal an incoming call. Press the Talk key on the Bluetooth headset (see the user manual supplied with your headset).

#### **Deactivating the Bluetooth headset during a call**

You are conducting a call via the Bluetooth headset.

**c** or **a** Press the Talk key or Speakerphone key on the handset. The Bluetooth headset is deactivated. You can continue the call directly on the handset.

### De-registering the Bluetooth headset at the handset

To improve protection against unauthorized tapping, de-register the Bluetooth headset at the handset if you no longer wish to use it.

 $\Box$  Open the handset's main menu.

 $\Box$   $\Box$   $\Box$  Bluetooth  $\Box$   $\Box$  Select the menu icon and confirm.

ok Select the menu item and confirm. The name of the registered or detected Bluetooth headset is displayed.

Press the display key.

ok Select the menu item and confirm. The Bluetooth headset is de-registered and can no longer be detected by the handset.

## Number redial

The last 20 phone numbers dialed are saved in the redial list. A phone number that was dialed several times is only saved once.

If you tried to call a party from the handset's telephone directory, the name of the party is displayed in case of number redial. For information on manual number redial, see  $\rightarrow$  [Page](#page-33-0) 34.

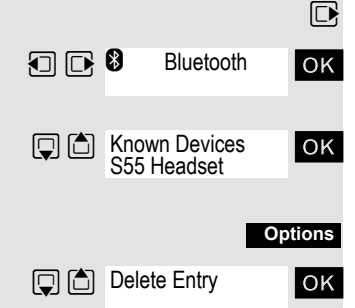

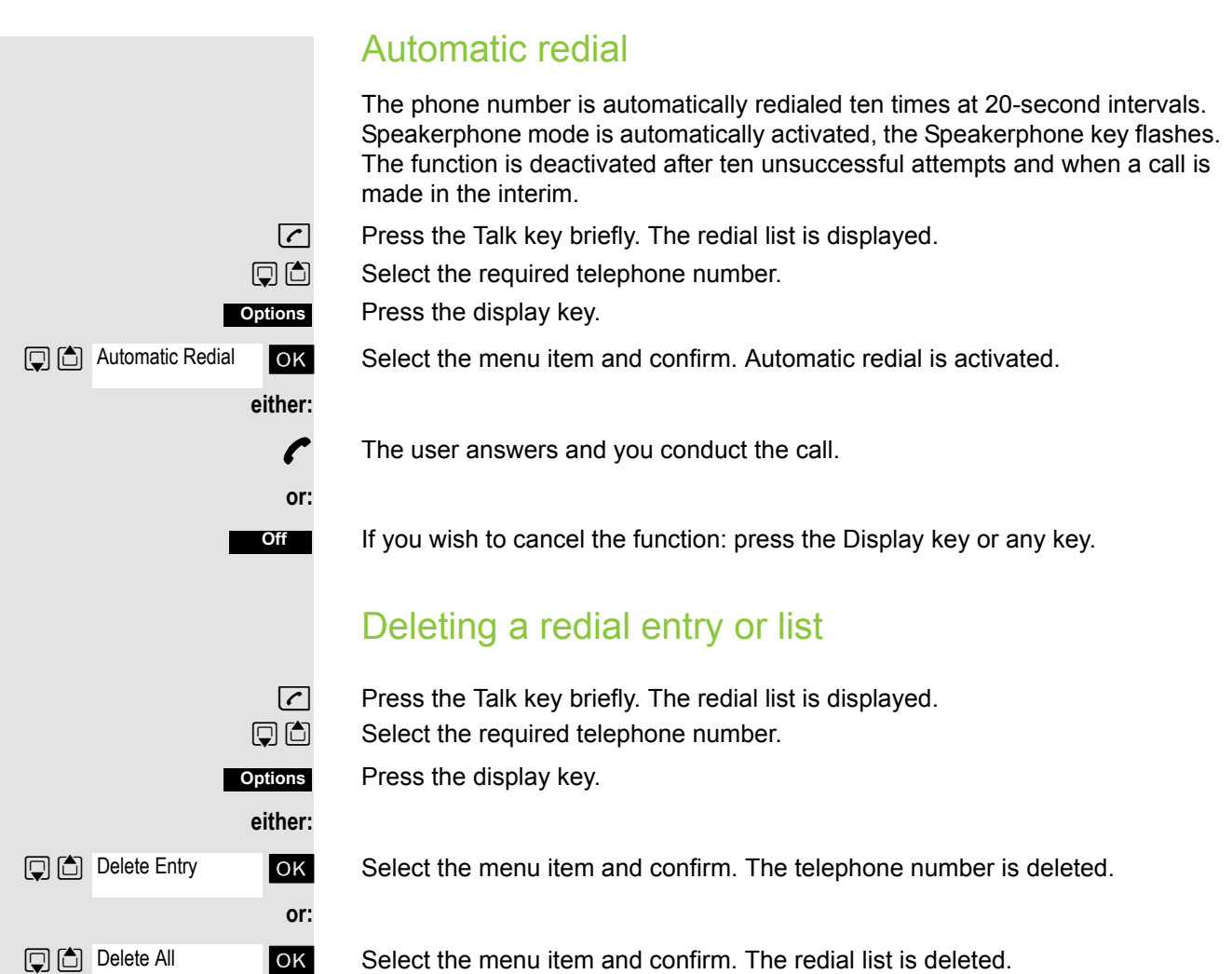

ok Select the menu item and confirm. The redial list is deleted. **a** Press the on-hook key several times to end the operation.

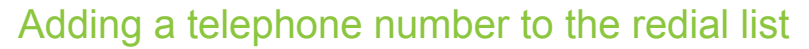

During dial preparation, you can add a number from your handset's redial list to your phonebook.

 $\boxed{C}$  Press the Talk key briefly. The redial list is displayed.

 $\Box$  Select the required telephone number.

Press the display key.

ok Select the menu item and confirm. The phonebook is displayed.

ok Select the menu item and confirm. The following selection mask appears:

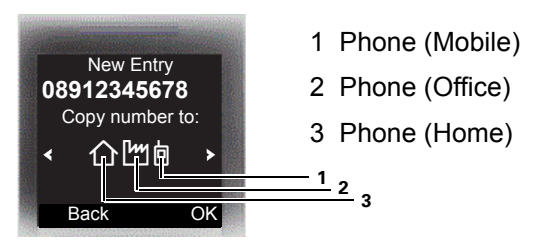

 $\Box$  Mark the icon of the required number type as which the number should be inserted.

**OK** Confirm your entry.

 $\text{or } \text{F}_1 \text{ is } \text{F}_2 \text{ is } \text{F}_3$  Enter the remaining contact information, such as the first name and surname. For further information, see  $\rightarrow$  [Page](#page-42-0) 42 and  $\rightarrow$  Page 43.

## <span id="page-41-0"></span>Handset phonebook

You can save contact information for frequent call partners in the phonebook. Once a phone number has been saved in this way you no longer have to enter it in full when you want to call someone. All you have to do is select the required phonebook entry.

You can store in total up to 500 entries in the phonebook.

Gigaset QuickSync  $\rightarrow$  [Page](#page-76-0) 77 is a software application for transferring data between your cordless Gigaset phone and your PC. You can use it to load data from your PC to your Gigaset via data cable or Bluetooth and synchronize contacts with Microsoft Outlook, Microsoft Outlook Express, and contacts in Microsoft Windows Vista.

You can save the following contact information for every entry in the phonebook:

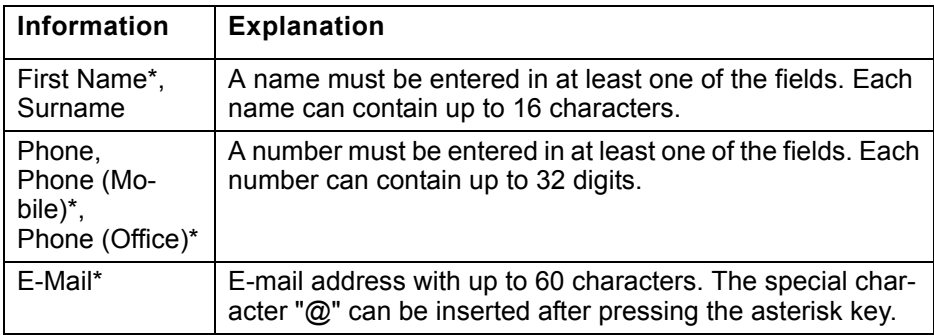

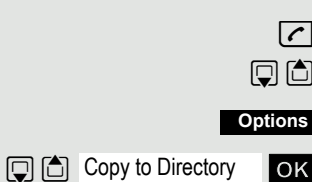

同<sup>6</sup> <New Entry>

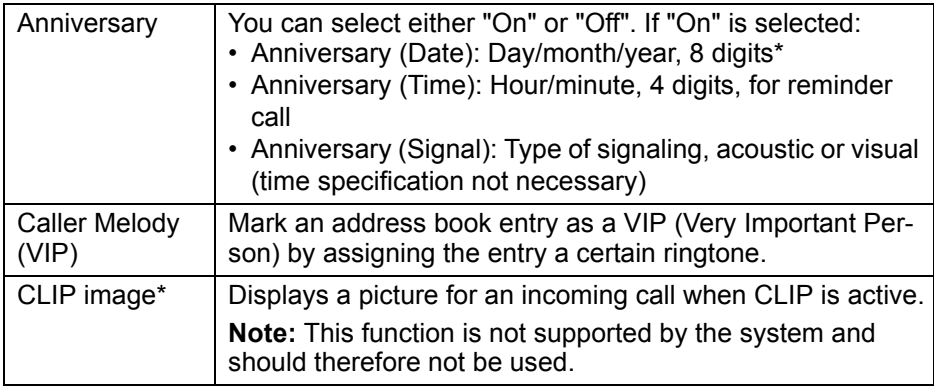

\* = new for vCard format

## <span id="page-42-0"></span>Saving an entry

 $\mathbb{Q}$  Open the phonebook.

ok Select the menu item and confirm. The input window opens.

**Fig.** Enter the relevant information, see above.

 $\Box$   $\Box$  Jump to the next line.

**...** etc.

#### **Functions for text input:**

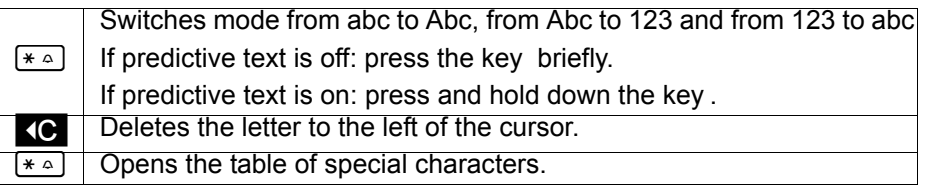

**Save**

Save the settings.

 $\boxed{\odot}$  Press the On-hook key to end the operation.

### **Changing the sequence of entries:**

The phonebook entries are generally sorted in alphabetical order by surname. Spaces and digits have first priority here. If the phonebook only contains a subscriber's first name, this is listed instead of the surname in the sequence.

The sort sequence is as follows:

- 1. Space
- 2. Digits (0 9)
- 3. Letters (alphabetical)
- 4. Other characters

If you want to change the sequence of entries in the alphabetical list, you could insert a space or a digit before the first letter of the surname. These entries then move to the beginning of the phonebook. Names with a star in front of them are at the end of the phonebook.

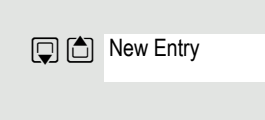

## Finding and dialing an entry

 $\Box$  Open the phonebook.

**D** or **Fig.** Browse to the required entry or enter the first letter of the entry. If necessary, press a key several times in succession to enter the required letter.

 $\boxed{C}$  Press the Talk key. The assigned phone number is dialed.

Open the menu.

ok Select the menu item and confirm. The number is displayed.

Change or complete the phone number, forexample, with DDIA.

 $\boxed{\sim}$  Press and hold down the Talk key.

## Dialing an entry with the speed dialing digit

You can call up an entry, to which you assigned a speed-dial number by pressing the speed-dial number, and dial the assigned number  $\rightarrow$  [Page](#page-75-0) 76.

**PTE** Press and hold down the required speed dialing number. The assigned phone number is shown on the display.

 $\boxed{C}$  Press and hold down the Talk key. The assigned phone number is dialed.

## Viewing an entry

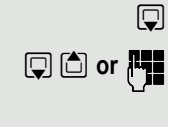

**Show**

 $\Box$  Open the phonebook.

**D** or  $\mathbb{F}$  Browse to the required entry or enter the first letter of the entry. If necessary, press a key several times in succession to enter the required letter.

- Press the display key. The entry's data is displayed.
- **OK** Confirm to return to the list.

 $\boxed{\odot}$  Press the On-hook key to end the operation.

## Changing an entry

 $\mathbb{Q}$  Open the phonebook.

**D** or  $\mathbb{F}_1$  Browse to the required entry or enter the first letter of the entry. If necessary, press a key several times in succession to enter the required letter.

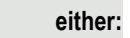

**or: Show Change Options DE** Edit Entry

Press the display keys one after the other. The entry's data is displayed.

Open the menu.

ok Select the menu item and confirm. The entry's data is displayed.

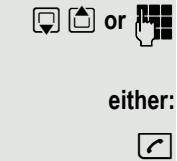

**Display Number** 

**or:**

**Options**

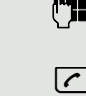

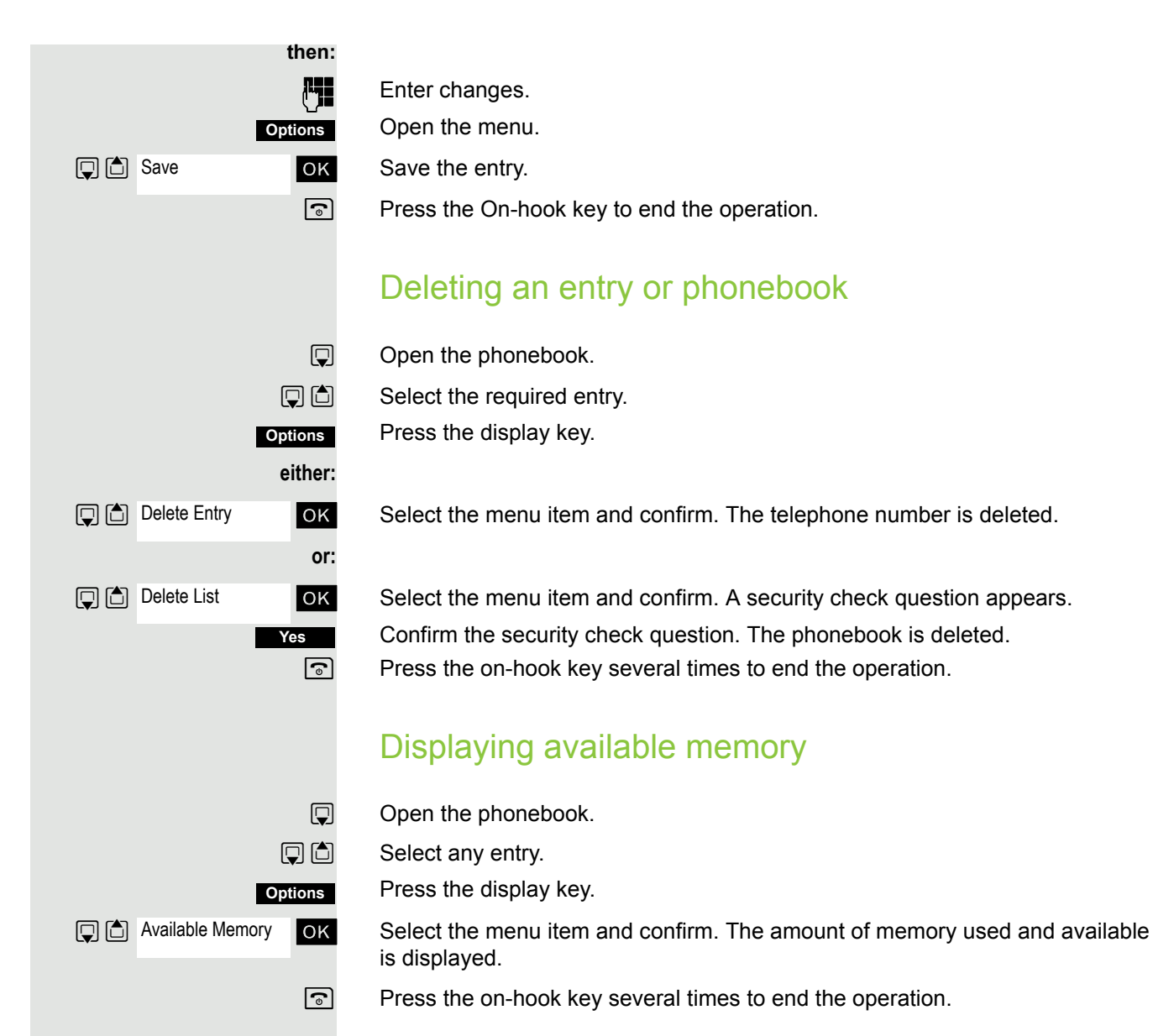

## <span id="page-44-0"></span>Send an entry or phonebook to a handset or system

You can send individual entries or the entire phonebook to other handsets or to the communications system.

To transfer the phonebook in vCard format via Bluetooth see  $\rightarrow$  [Page](#page-77-0) 78.

If your handset and the recipient's handset have phone numbers between 1 and 99, you can send or receive a list or entry directly from one handset to the other. If the handsets' phone numbers start at 100, you must first send the list or entry to the communication system. The recipient can then use his or her handset to download the list or entry from the communication system.

#### **Restrictions when copying over the communication system**

The entries in the handset's phonebook are stored in vCard format  $\rightarrow$  [Page](#page-41-0) 42. The communication system, however, uses another format. This can cause loss of phonebook entry information. The features that are new for the vCard format are indicated by an asterisk (= new for vCard format) in the table on  $\rightarrow$  [Page](#page-41-0) 42. The phone numbers are not affected.

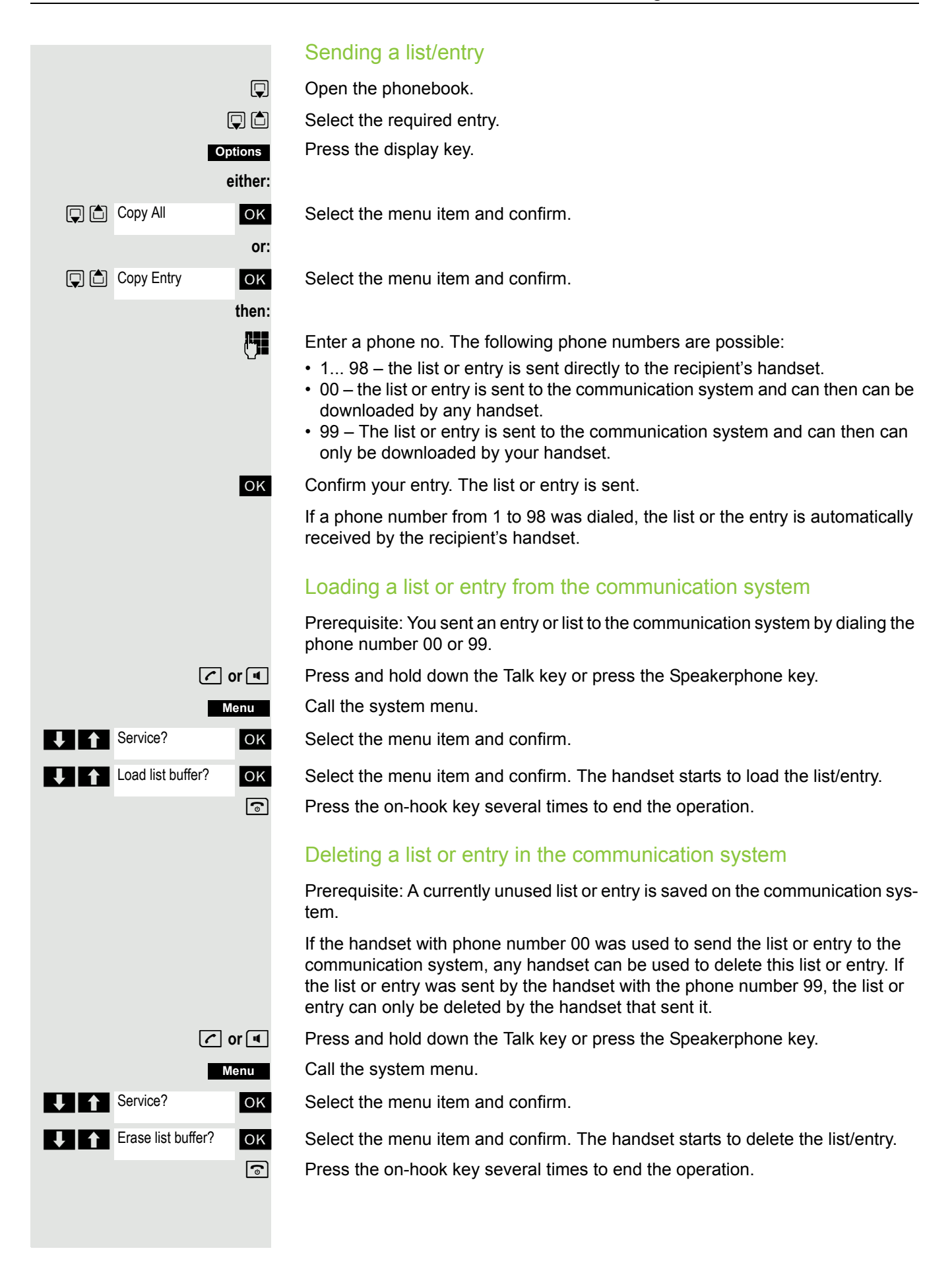

ABC phonebook EFG phonebook

### Central phonebook (group phonebook) You can back up your private phonebook, located on your handset, on a central server and add group phonebooks stored on the server to your private phonebook. To maintain the numbers in your private phonebook in their current form before adding a group phonebook, we recommend backing up your private phonebook using the "Send list" function  $\rightarrow$  [Page](#page-44-0) 45. If the number of group phonebook entries exceeds the maximum number of spaces available in your private phonebook, the transfer is ended when the maximum number of spaces is reached.  $\Box$  Call the system menu. **OK** Select and confirm the phonebook. **either:** Deleting private phonebook **OK** Select the menu item and confirm. The message appears PHONEBOOK DELETED **or:** Loading private phonebook **OK** Select the menu item and confirm. **or:** Loading group phonebook **OK** Select the menu item and confirm. **PHONEBOOK DELETE PRIV. LOAD PRIV.** LOAD GROUP ...

ok Select and confirm the group phonebook.

**a** Press the On-hook key to end the operation.

## Making calls using project assignment (cost billing)

Calls made to external partners can be assigned to specific projects.

**Prerequisite:** Project numbers (from 1 to 5) have been configured for certain projects, and you have an account code (ACCT) for the project.

 $\Box$  Call the system menu.

**OK** Select and confirm the basic setting.

**FILM** Enter a service code between 61 (for project number 1) and 65 (for project number 5).

 $\mathbb{F}$  Enter the PIN

**OK** Select the menu item and confirm.

**OK** Select the required PIN and confirm.

**Fig.** Enter an external phone number.

Then make your phone call as usual  $\rightarrow$  [Page](#page-32-1) 33.

A time limit is applied to project assignment. It is automatically deactivated if you have not used your handset for a period of more than five minutes, for instance.

## Using a different telephone in the same way as your own

You can log on to another telephone belonging to the HiPath 4000 system via a personal identification number or PIN (this includes telephones of networked HiPath 4000 systems, for example, at other branches of your company). At the other telephone you can then:

- make calls and assign the charges to cost centers,
- make calls and assign the charges to specific projects,
- Listing to the mailbox
- set appointments.

Using an internal PIN, you can have your calls diverted to a telephone in the office or department where you will be for a temporary period (call forwarding - "follow me").

**Prerequisite:** You have been assigned a PIN by System Support. You require an internal PIN for calls within your own HiPath 4000 system, while for calls involving other HiPath 4000 systems in the integrated network you require a network-wide PIN.

 $\Box$  Call the system menu.

Select and confirm the basic setting.

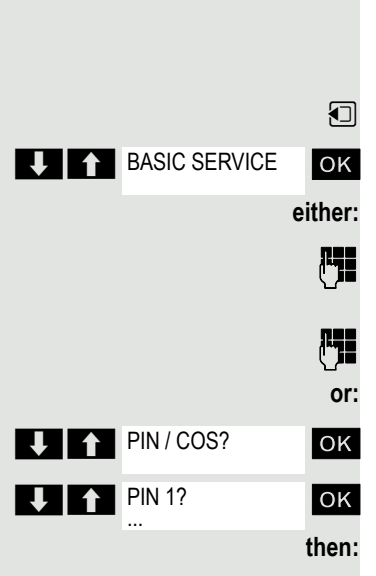

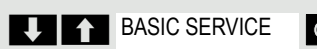

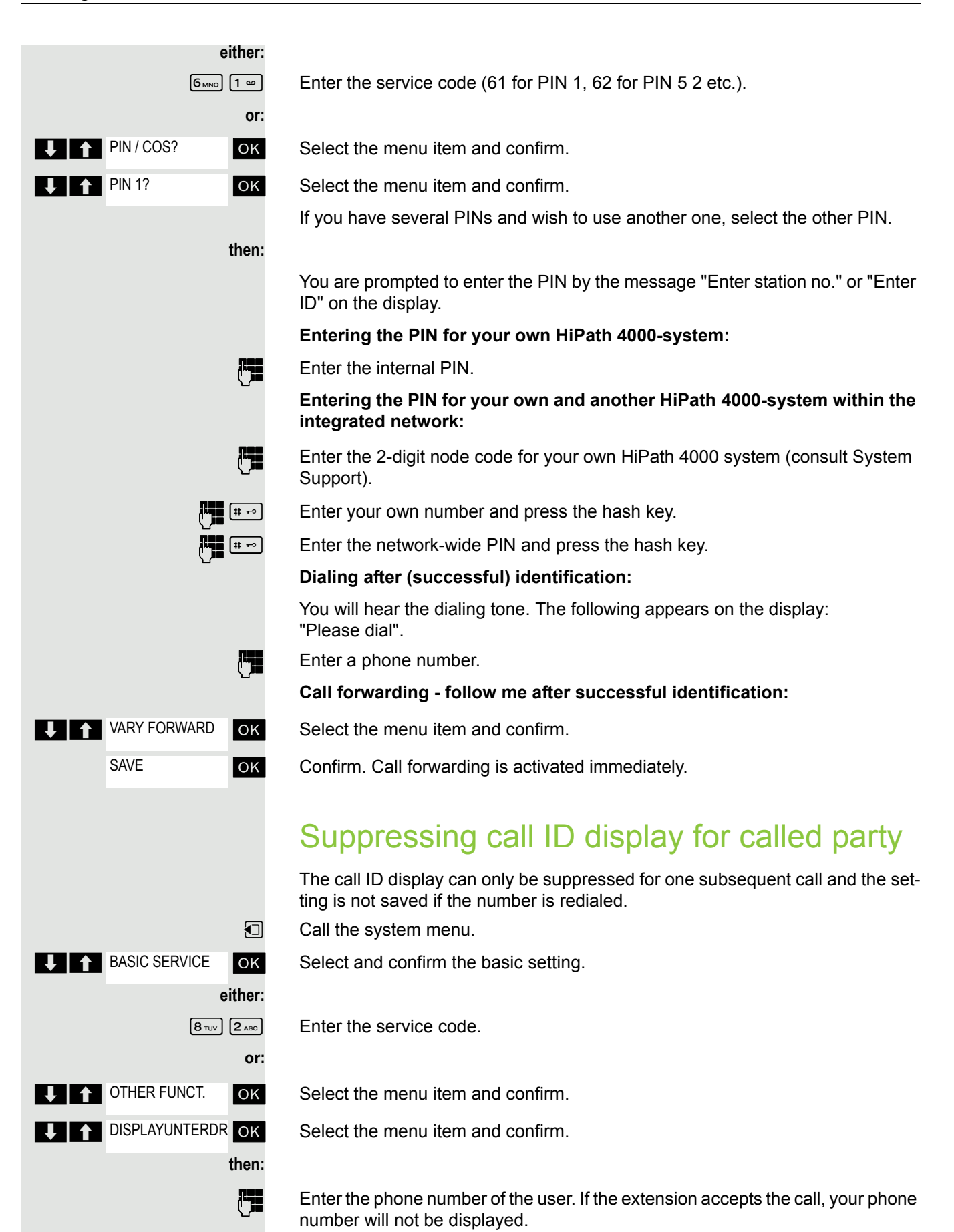

Activating/deactivating "Do not Disturb"

If you prefer not to be disturbed, you can activate the "Do not disturb" function. Internal callers will hear the ringing tone and the announcement "Do Not Disturb"; external calls will be diverted to the attendant. System Support can also set up call forwarding destinations for the "Do Not Disturb" function, to which you can forward your internal and external calls.

**Prerequisite:** System Support has enabled the "Do Not Disturb" function for all extensions.

 $\Box$  Call the system menu.

**OK** Select and confirm the basic setting.

**either: or:**

 $\sqrt{2_{ABC}}$   $\sqrt{2_{ABC}}$  Enter the service code.

**OK** Select the menu item and confirm.

Select the menu item and confirm. The display indicates whether "Do Not Disturb" is activated or not.

#### **then:**

**Activate** Deactivate **OK** Confirm the display if "Do Not Disturb" should be activated.

ok Confirm the display if "Do Not Disturb" should be deactivated.

#### **Note:** III T

A tone reminds you that "Do Not Disturb" is activated when you seize the trunk.

The attendant can circumvent the "Do Not Disturb" function and reach you anyway.

If System Support has locked the "Do Not Disturb" function for all users, the item "Do Not Disturb" will not appear on the service menu.

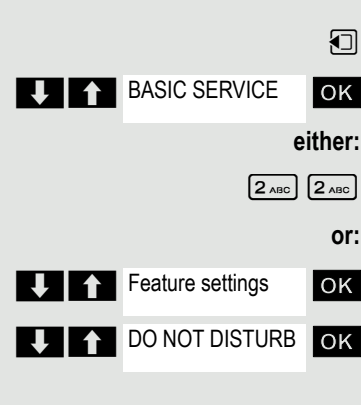

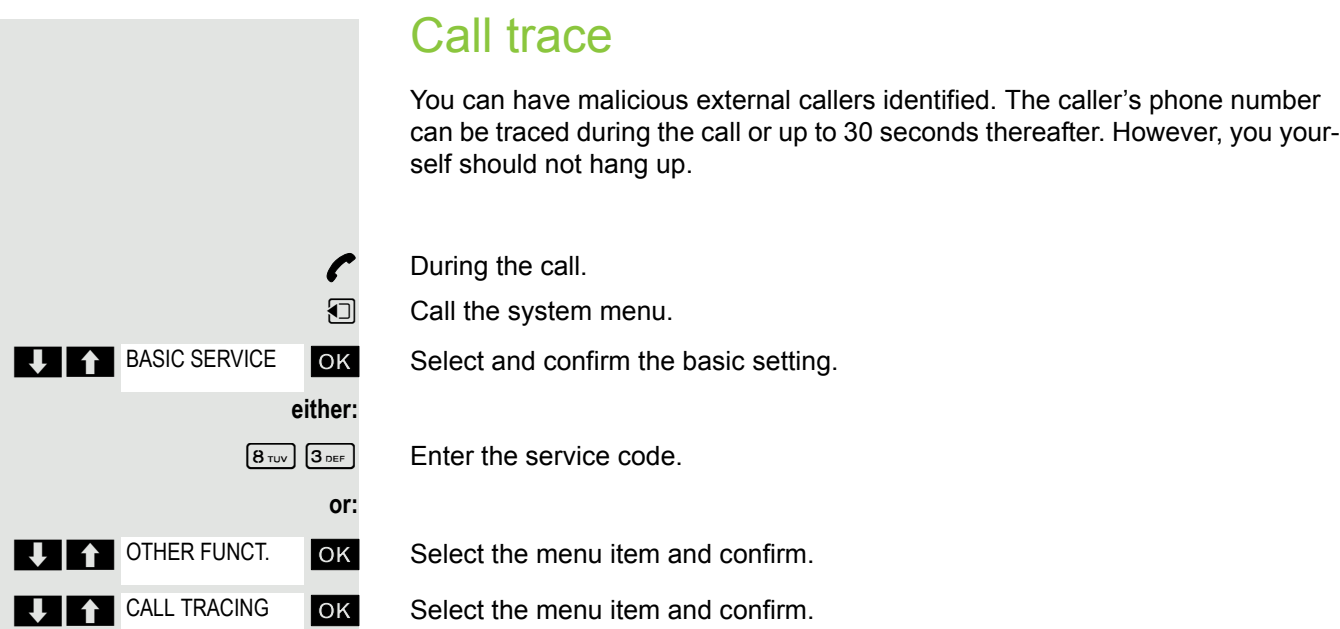

**Note:** Ш

If the call was traced successfully, the data will be saved with the network provider. Please consult System Support.

## <span id="page-50-1"></span>Call forwarding

## <span id="page-50-0"></span>Using call forwarding

You can program two types of call forwarding:

- Fixed call forwarding and
- Variable call forwarding.

For fixed call forwarding, you program a forwarding destination that will remain valid until you change or delete it. You can activate and deactivate this forwarding function.

For variable call forwarding, you can choose between six different forwarding types:

- Variable forwarding (unconditional forwarding)
- Forwarding for internal
- Forwarding for external
- Forwarding on busy
- Forwarding after timeout
- Forwarding on busy/after timeout

Call forwarding is activated when a forwarding destination is programmed.

In idle status an activated forwarding is displayed, e.g. Forwarding: 47110 to 47200.

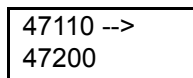

You can use codes to activate and deactivate call forwarding  $\rightarrow$  [Page](#page-55-0) 56.

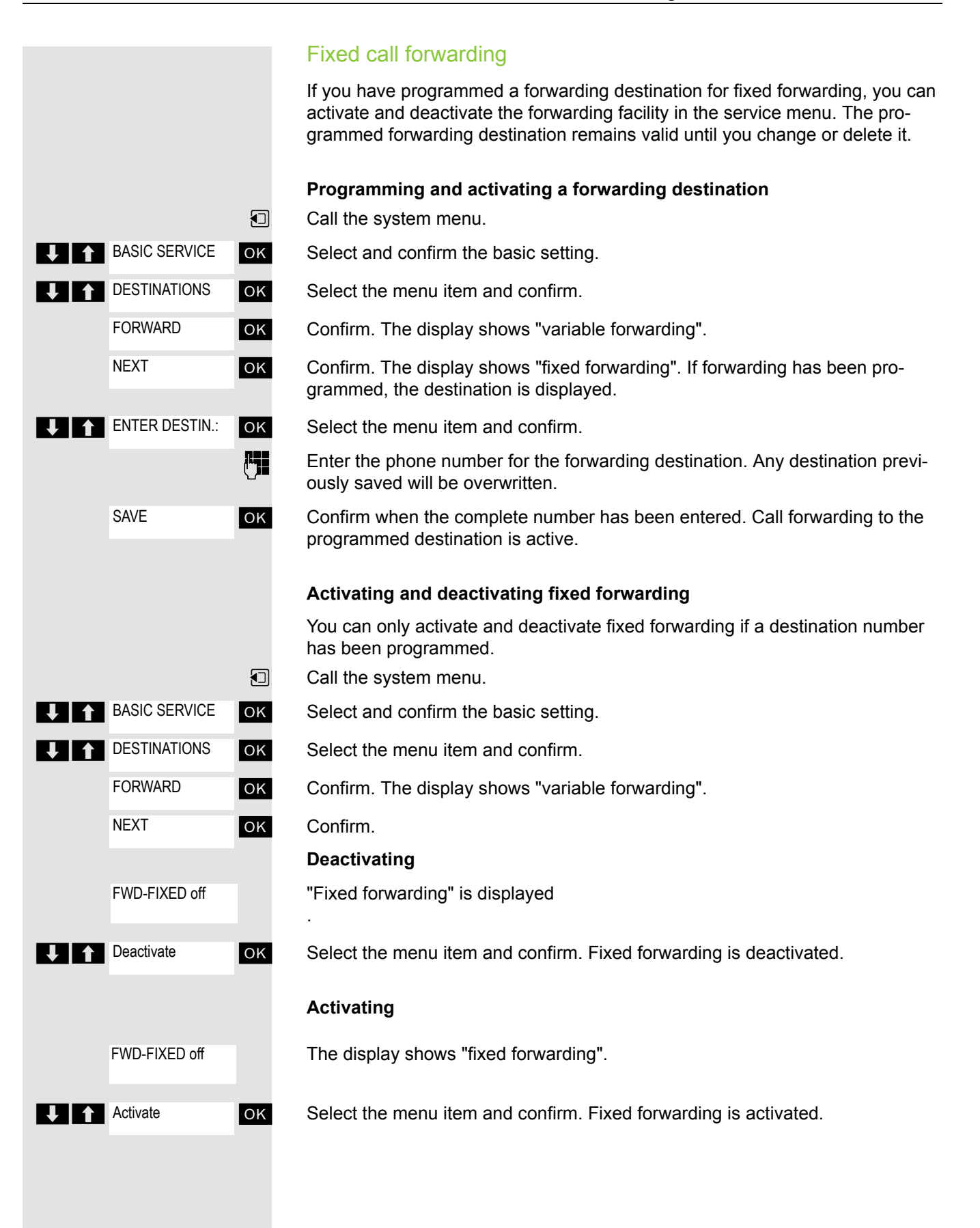

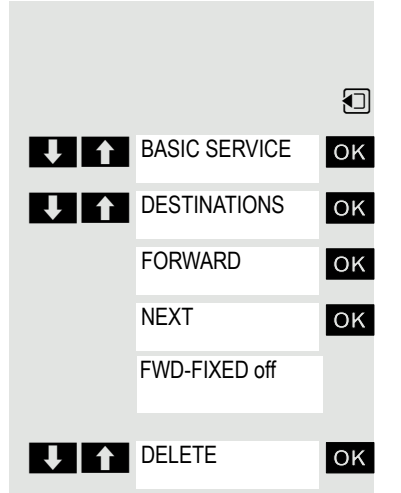

**Deleting the destination for fixed forwarding**

You can delete the destination for fixed forwarding.

 $\Box$  Call the system menu.

ok Select and confirm the basic setting.

**OK** Select the menu item and confirm.

**OK** Confirm. The display shows "variable forwarding".

**EXECONFIRM** Confirm. The display shows "Fixed forwarding" and the forwarding destination.

The display shows "Fixed forwarding" and the forwarding destination when forwarding is activated.

ok Select the menu item and confirm. The forwarding destination is deleted. If fixed forwarding was activated it is now switched off.

### <span id="page-52-1"></span>Variable call forwarding

For variable forwarding you can choose between six different call forwarding types:

- Variable forwarding (unconditional forwarding)
- Forwarding for internal
- Forwarding for external
- Forwarding on busy
- Forwarding after timeout
- Forwarding on busy/after timeout

Note: The different forwarding types must be configured for the station.

The forwarding types are mutually exclusive except for "forwarding for internal" and "forwarding for external". You can program a forwarding destination for each of the two exceptions and activate them both.

#### For example:

You have activated variable forwarding. If you now program and thus activate forwarding after timeout, variable forwarding will be automatically deactivated and its forwarding destination will be deleted.

#### <span id="page-52-0"></span>**Selecting a variable forwarding type**

Select Destinations and Forwarding in the service menu.

**BASIC SERVICE DESTINATIONS** FORWARD FWD-VAR-ALL-BOTH **UIT NEXT** 

FWD-FIXED off

 $\Box$  Call the system menu.

**OK** Select and confirm the basic setting.

**OK** Select the menu item and confirm.

#### OK Confirm.

"Variable forwarding" will be offered first.

Output on first line.

**OK** Confirm to select the next forwarding type.

Output on first line.

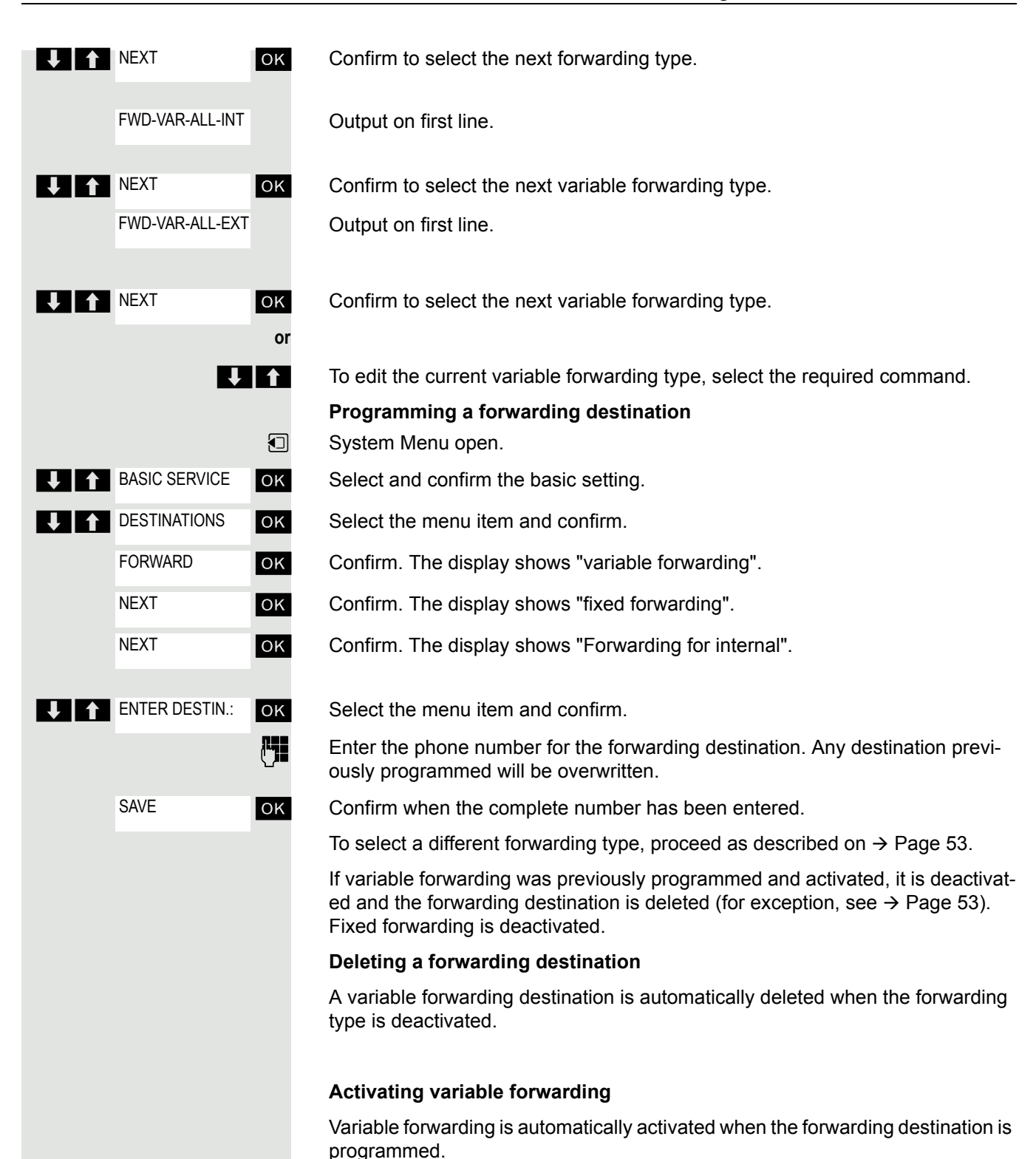

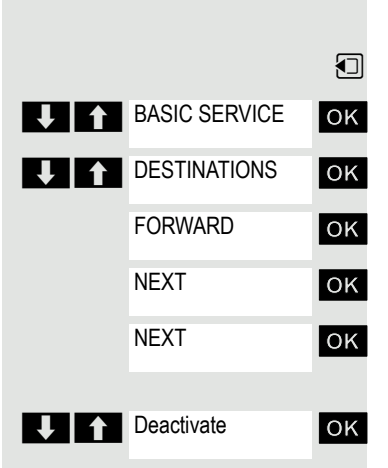

#### **Deactivating variable forwarding**

You can deactivate all variable forwarding types in the Service Menu (Basic Service).

 $\Box$  Call the system menu.

**OK** Select and confirm the basic setting.

**OK** Select the menu item and confirm.

**OK** Confirm. The display shows "variable forwarding".

**OK** Confirm. The display shows "fixed forwarding".

**OK** Confirm. The display shows "Forwarding for internal".

**OK** Select the menu item and confirm. Variable forwarding is deactivated and the forwarding destination is deleted.

To select a different variable forwarding type, proceed as described on  $\rightarrow$  [Page](#page-52-0) 53

#### **Checking forwarding**

To check up on the status of the forwarding types, proceed as described on  $\rightarrow$  [Page](#page-52-0) 53. The forwarding destination is shown in the second line if this variable forwarding type is activated.

### Activating and deactivating forwarding by means of a switch

If a forwarding destination has been programmed for fixed forwarding, you can use the switch to activate and deactivate the forwarding facility. If variable forwarding is activated, it can only be deactivated with the switch.

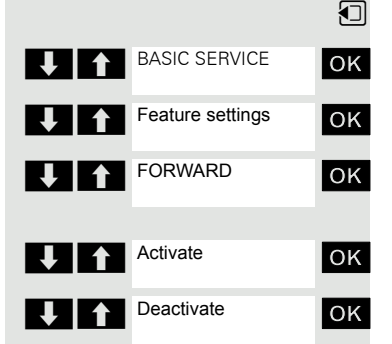

 $\Box$  Call the system menu.

**OK** Select and confirm the basic setting.

**OK** Select the menu item and confirm.

**OK** Select the menu item and confirm.

**OK** Select the menu item and confirm. The call forwarding function is activated.

**OK** Select the menu item and confirm. Call forwarding is deactivated. This deletes any destination number programmed for variable forwarding.

#### Automatic call forwarding

Forwarding of internal and external calls in the system can be configured and activated for your line by System Support. Calls can be rerouted:

- unconditionally
- when the line is busy
- when the call is not answered

Unconditional call forwarding should only be used if the line is for outgoing calls only (for example, in a lift).

If you have set up fixed or variable call forwarding, and if the manually programmed forwarding destinations are not obtainable (for example, because they are busy), then calls are automatically forwarded to the system forwarding destinations.

#### <span id="page-55-0"></span>Call forwarding with codes

You can use codes to set up the following forwarding types:

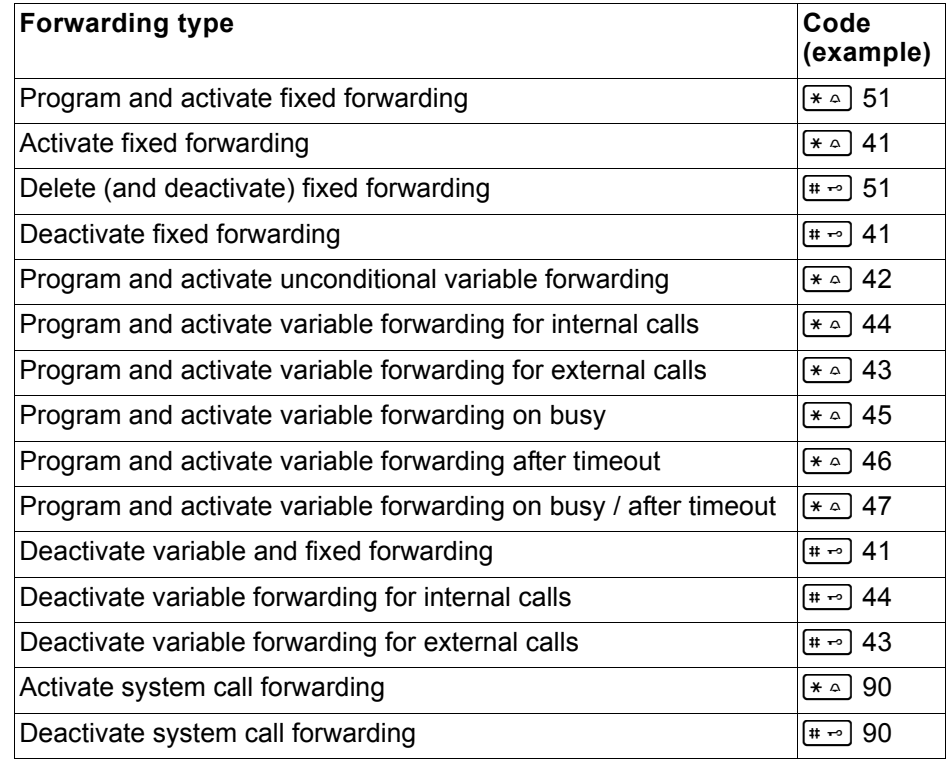

The display messages for activating and deactivating call forwarding can be found on  $\rightarrow$  [Page](#page-50-0) 51.

**Programming and activating call forwarding**

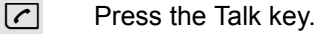

o Enter the code, for example, \*51 (ask your System Support). You will hear the dialing tone.

**Enter the destination phone number.** 

 $\leftarrow$  Enter the termination character. You will hear a confirmation beep and call forwarding is activated.

**a** Press the On-hook key.

#### **Activate fixed forwarding**

 $\boxed{\frown}$  Press the Talk key.

**Fig.** Enter the code, for example, \*41 (ask your System Support). You will hear a confirmation beep.

 $\sqrt{\cdot}$  Press the On-hook key.

#### **Deactivating call forwarding**

 $\boxed{\frown}$  Press the Talk key.

**FILM** Enter the code, for example, #41 (ask your System Support). You will hear a confirmation beep.

 $\boxed{\circ}$  Press the On-hook key.

#### **Canceling fixed forwarding**

 $\boxed{\frown}$  Press the Talk key.

**FEC** Enter the code, for example, #51 (ask your System Support). You will hear a confirmation beep and call forwarding is canceled.

 $\sqrt{\cdot}$  Press the On-hook key.

## Delayed call forwarding

This is configured for the entire system by System Support.

**Prerequisite:** The second call function must be activated  $\rightarrow$  [Page](#page-66-0) 67.

If "Forwarding on busy / after timeout" or "Forwarding after timeout" is activated on your handset  $\rightarrow$  [Page](#page-52-1) 53 and a second call comes in, you will automatically hear the camp-on tone and see the details of the caller on the display. This gives you the chance to accept this call before it is forwarded (you may be urgently awaiting this call, for instance).

The caller hears the ringing tone and is not forwarded to another extension until after a certain timeout.

## Forwarding calls for a different terminal

You can save, activate, check and deactivate call forwarding for another telephone, fax machine or PC from your own handset. To do so, you need to know the PIN for this terminal or you must have the "Call forwarding for remote terminal" class of service. Your System Support can help you in both cases.

### <span id="page-57-0"></span>Storing a destination for another telephone/activating call forwarding

 $\Box$  Call the system menu.

**OK** Select and confirm the basic setting.

- **OK** Select the menu item and confirm.
	- Select the menu item and confirm.

#### OK Confirm.

**Enter the number of the other telephone.** 

OK Confirm.

 $\mathbb{F}$  Enter the PIN (only if your own station does not have the "Call forwarding for remote terminal" class of service).

OK Confirm.

 $F_{\text{max}}$  Enter the destination phone number.

OK Confirm. Call forwarding is activated immediately.

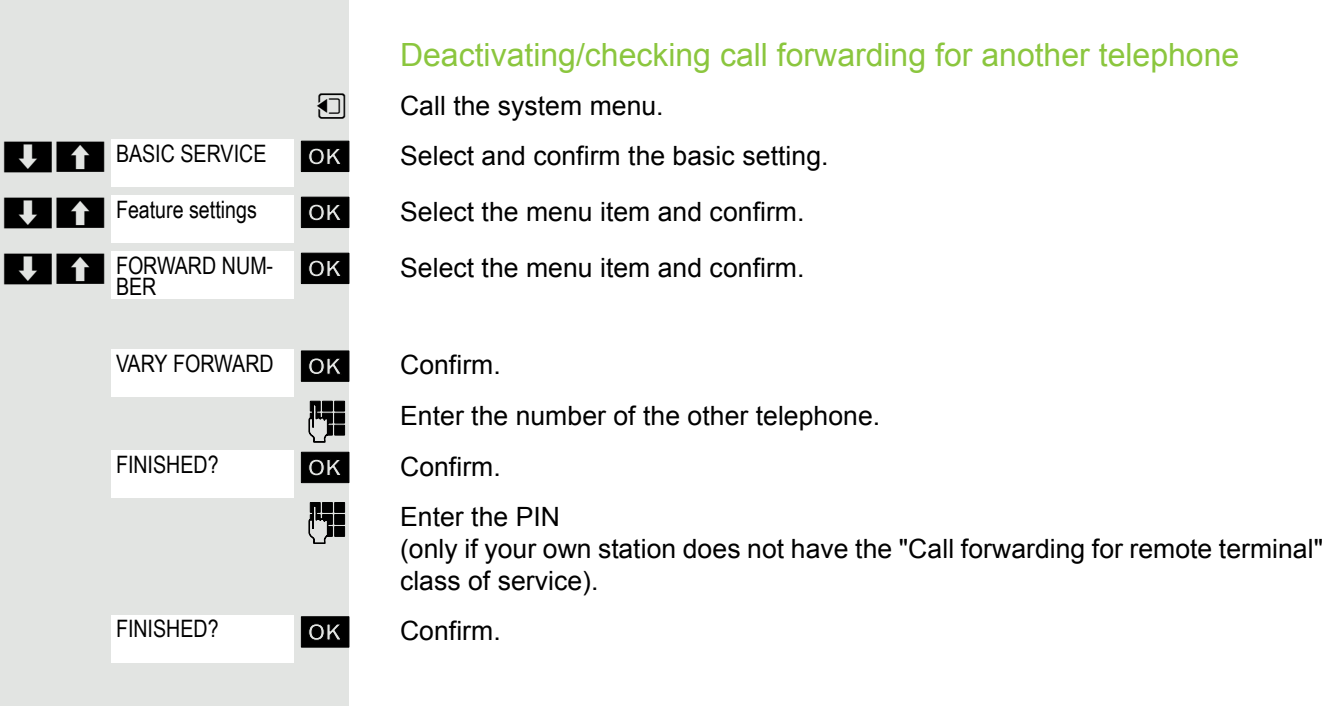

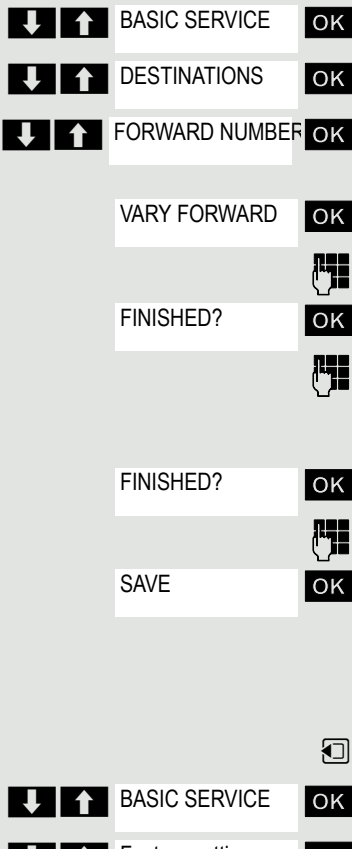

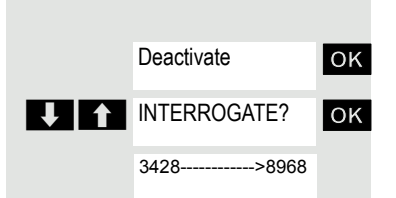

#### **Deactivating or Checking:**

**OK** Confirm or:

ok Select the menu item and confirm.

Example of display: calls for station 3428 are redirected to station 8968.

### Changing call forwarding for a different terminal

Proceed in the same way as for saving/activating:  $\rightarrow$  [Page](#page-57-0) 58.

## Entering commands via tone dialing (DTMF suffix dialing)

After dialing a phone number, you can activate DTMF tone dialing (dual-tone multifrequency signaling) in order to operate devices, such as, answering machines or automatic directory enquiry and switching systems by means of command inputs.

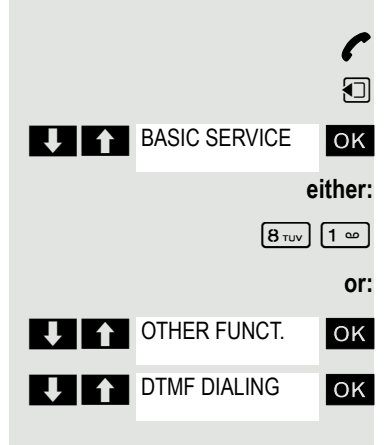

- **P** You are connected.
- $\Box$  Call the system menu.

**OK** Select and confirm the basic setting.

Enter the service code.

**OK** Select the menu item and confirm.

**OK** Select the menu item and confirm.

You can now enter commands with the keys 0 to 9, the star key and the hash key.

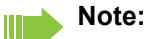

When the connection is closed, the DTMF suffix dialing will end as well.

Depending on the system configuration, "DTMF DIALING" may be displayed immediately after the number has been entered. In this case, you can enter commands immediately after dialing a phone number.

## Parking/activating calls

You can park up to 10 internal and/or external calls and resume them at another telephone.

Calls cannot be parked if:

- All parking positions are busy.
- The parking position you have selected is busy.
- The user is the attendant console.
- The call is a consultation call.
- The call is part of a conference.

#### Parking and resuming a call

You can park a call to your handset in a free parking position and resume it at your own telephone or another one. This function can also be performed at telephones which do not have a display.

You are on a call.

**FILE** Enter the system parking code (consult System Support if you need help).

**1 ... 9** Enter and note a parking position number between 1 and 9.

The call is parked.

 $\boxed{\odot}$  Press the On-hook key.

### Resuming a parked call

**c** or **d** The handset is not in the charging shell. Press the Talk key or Speakerphone key.

**FILLERTHER Enter the system parking code (consult System Support if you need help).** 

**1 ... 9** Enter the parking position number between 1 and 9 that you have noted and continue your call.

### Parking is not possible

If all parking positions or the selected one are busy, or if call parking is not available for some other reason, you will receive both an acoustic and a visual message.

If the selected parking position is occupied, you will receive a display message and hear the busy tone.

#### **either:**

**or:**

TO WAIT. CALL

**OK** Confirm and continue the call.

 $\boxed{\circ}$  Press the On-hook key. You receive a recall from the call on hold.

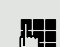

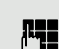

# Conducting calls – with multiple users

## Call waiting

You need to speak to a user in your communication system urgently, even though his line is busy. You can send a call waiting signal during his call to let him know you want to talk to him. The user either answers immediately or you will be automatically connected to him when he has finished his call.

This function is only available if it has been configured by the service engineer.

#### **The user is busy. You want to use call waiting.**

**CAMP-ON** 

**OK** Select the menu item, confirm and wait briefly.

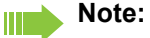

To camp on, you must have the appropriate class of service.

Camp-on is not possible if the called party is protected by the camp-on security function.

#### **You receive a call waiting signal (second call)**

You are still available to other callers, even though you are on the telephone. During a call the call waiting feature informs you about a second call. You can answer this second call during the call.

You are on a call and hear a call waiting signal.

If you want to answer the second call, you can either place the first call on hold (the first caller waits) or end the first call.

### Placing the first call on hold and answering the second call

**Pickup**

Answer the second call.

Talk to the second caller. The first caller waits. His call is on hold. You can now:

- Toggle between the two callers ( $\rightarrow$  [Page 63](#page-62-0)) or
- Set up a conference  $\rightarrow$  [Page 63.](#page-62-1)

### Ending the second call

- $\boxed{\odot}$  Press the On-hook key. Your handset rings.
- $\boxed{C}$  Press the Talk key to talk to the first caller again.

### Ending the first call.

- **a** Press the On-hook key. The first call is ended. Your handset rings.
- $\boxed{C}$  Press the Talk key and answer the second call.

## **Override**

You need to speak to an internal user urgently, even though his line is busy. The "Override" function allows you to interrupt the ongoing call to pass on a message.

The user is busy.

**UT** OVERRIDE

**U**<sup>1</sup> CONSULT

**U 1** START TRANSFER OK

**OK** Select the menu item and confirm.

Both the colleague and the other party hear a warning tone.

You can speak immediately.

#### **Note:** III

To override, you must have the appropriate class of service.

Override is not possible if the called party is protected by the Privacy function.

## Transferring a call

If the person you are conversing with wishes to be forwarded to one of your colleagues, you can transfer the call.

### Transferring the call with prior announcement:

**OK** Select the menu item and confirm.

**Enter the phone number of the required user.** 

Inform him or her that the waiting user wishes to be put through.

**a** Press the On-hook key. The person you were speaking with is now connected to the desired party.

### Transferring the call without prior announcement:

Select the menu item and confirm.

Enter the phone number of the required user.

 $\sqrt{a}$  Press the On-hook key.

#### **Note:** W

If no connection is established between both stations within 40 seconds, you are called back. You are reconnected to the first partner.

<span id="page-62-0"></span>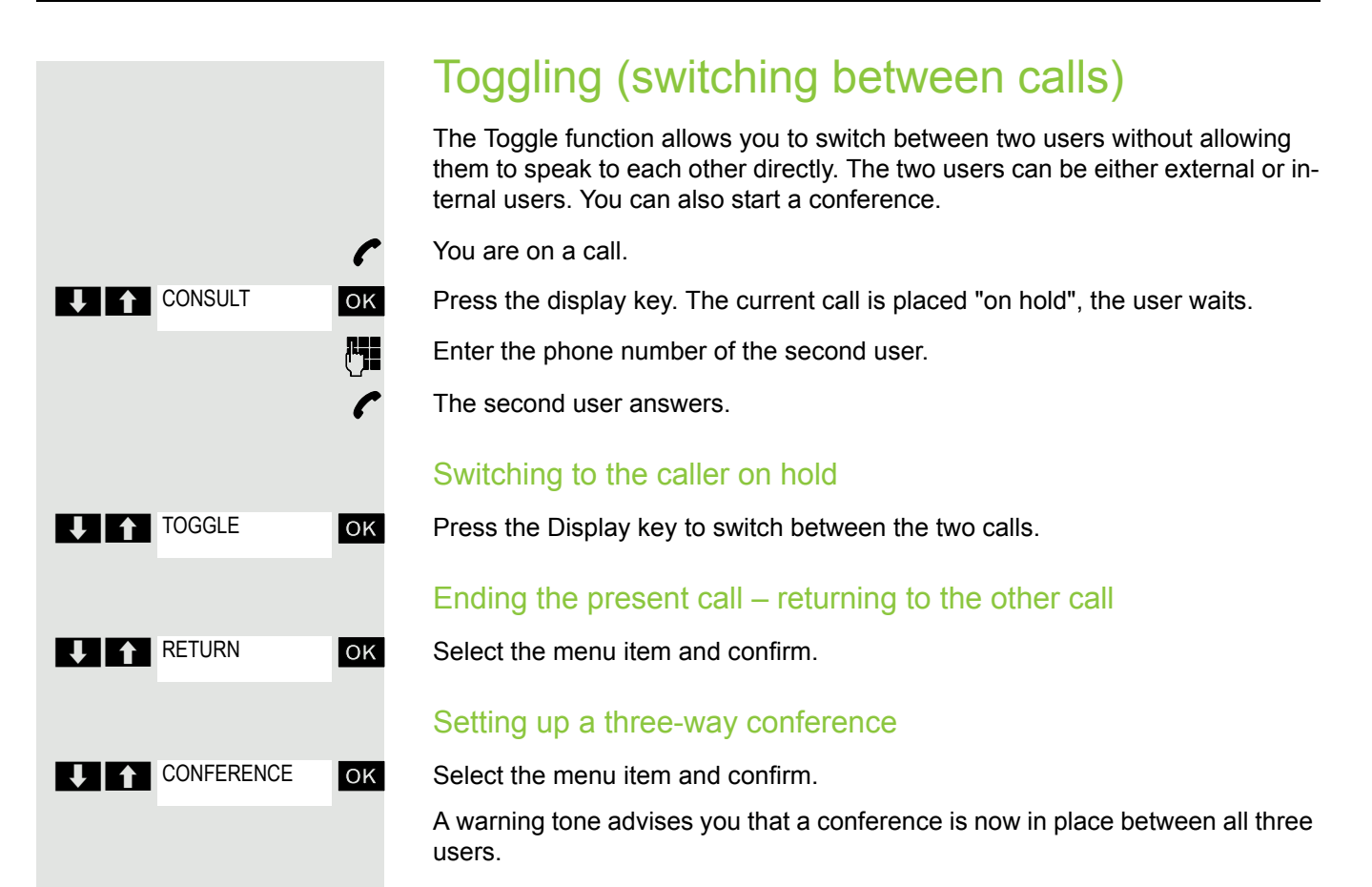

## <span id="page-62-1"></span>Conducting a conference

In a system-supported conference you can include up to 8 internal and external users. Users with system telephones can perform or use all the following functions simultaneously. ISDN telephones and external stations are passive users, they can only be included in an existing conference.

You can include users and conferences from a remote system in your own conference. The remote stations can set up a conference of their own and extend it. The members of this conference are included in your current conference – but they cannot perform or use the following functions.

The following functions are supported for all conference members with a system telephone:

- Setting up a conference when calling a user or receiving a call or making a consultation call or receiving a second call.
- Accepting a waiting call and including the caller in the conference.
- Toggling between the conference and a consultation call or waiting call.
- Holding a consultation call during a conference and adding it to the conference.
- Interconnecting conference members from two in-dependent conferences via a remote network.
- Putting the conference on hold, if line keys are installed.
- Viewing all the conference members.
- Transferring the conference to a new user.

These functions can be carried out by all conference members at the same time.

### Setting up a conference

You can set up a conference from any of the following types of connection:

- Single call
- Consultation call
- Second call

#### Starting a conference from a single call

You want to set up a conference.

You are on a call.

**OK** Select the menu item and confirm.

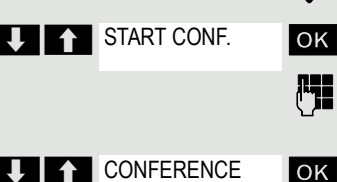

 $\mathbb{F}_{\mathbb{Z}}$  Call the second user. Announce that a conference is to be set up.

ok Select the menu item and confirm. You will briefly see the message: "1 is your position".

### Setting up a conference from a consultation call

 $\bullet$  You are connected to one user and you call a second user.

OK Confirm.

Call the second user. The second user answers, you announce the conference.

ok Select the menu item and confirm. You will briefly see the message: "1 is your position".

#### Setting up a conference from a second call

You are connected to one user and receive a second call, which is signaled by a warning tone.

**OK** Select the menu item and confirm. You are connected to the second caller. The other party is placed on hold.

ok Select the menu item and confirm. You will briefly see the message: "1 is your position". All members are connected in a conference call.

## Expanding a conference

Any member of the system conference can expand the conference by:

- calling another user and adding this person to the conference
- adding a user to the conference from a consultation call,
- accepting a second call and adding the caller to the conference.

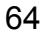

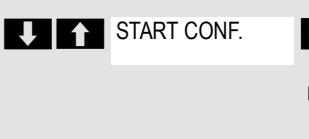

Conf. EXPAND CONF.

CONSULT

**LEAT CONFERENCE** 

 $\Box$   $\Box$  Pickup

**UITE** CONFERENCE

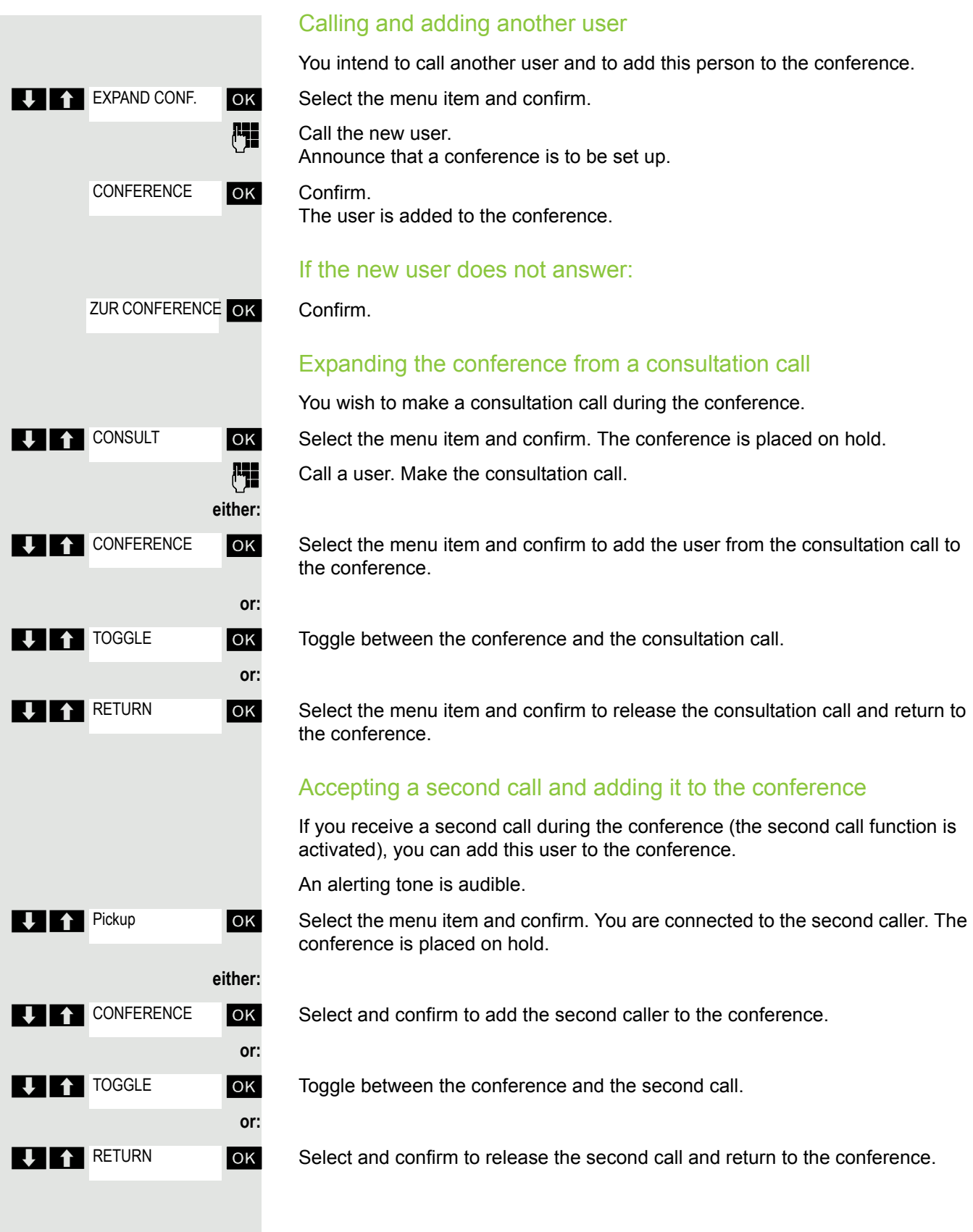

## Transferring the conference

Any member can transfer the conference to a third party whom he has called by using the consultation or "expand conference" functions. The new user is not yet a member of the conference. The conference cannot be transferred to a second call.

### You are taking part in a conference

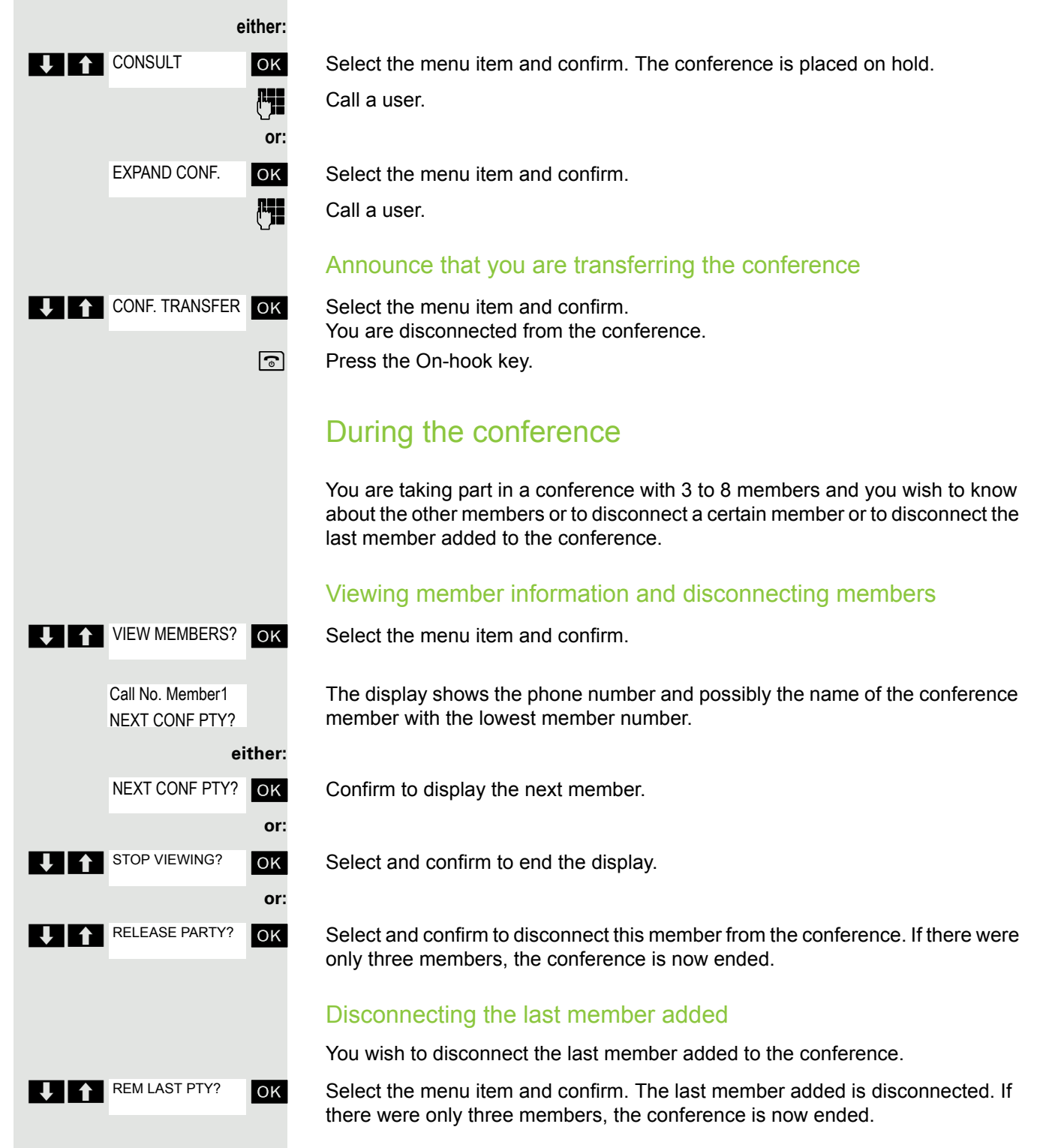

## <span id="page-66-0"></span>Using the second call function

If you are expecting an important call, you should activate the camp-on function. A second call will then be signaled while a call is in progress. You can accept or ignore the second call.

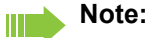

A second call is not signaled on the Bluetooth headset.

### Activating and deactivating the camp-on function

 $\Box$  Call the system menu.

**OK** Select and confirm the basic setting.

Enter the service code.

**OK** Select the menu item and confirm.

**OK** Select the menu item and confirm.

**OK** Confirm one of the two displays.

### Accepting a second call

**Prerequisite:** You are making a call. The camp-on function is activated.

You will hear a warning tone. The calling party will hear the ringing tone as though you were "free" .

**OK** Select the menu item and confirm. You are connected to the second caller. The first caller is placed on hold.

### Ending the second call, resuming the first call:

 $\boxed{\odot}$  Replace the handset and lift it again.

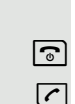

 $\overline{\bigcirc}$ 

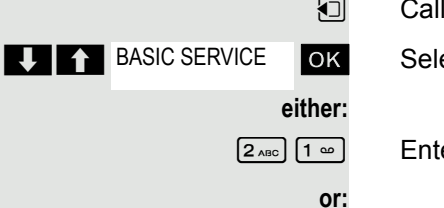

**Feature settings** 

Activate

**Deactivate** 

**TTT** Camp-on

**UIT** Pickup

**then: Activating or deactivating**

# Message functions

## Using the mailbox

Callers who have tried to reach you during your absence can leave a callback request in your mailbox.

In the mailbox you will also find voice or fax messages from the mail server (if this has been set up).

### <span id="page-67-0"></span>Viewing the mailbox/selecting a mailbox entry

An advisory message appears and the message key flashes when one or more information messages or voicemails have been received for you.

 $\Box$  Call the system menu.

**OK** Select the menu item and confirm.

**OK** The first entry appears.

**EXECUTE:** Press to display the menu selection.

**OK** Select the menu item and confirm to select the next callback request.

### Making a requested callback

The callback request is displayed.

**THE Press to display the menu selection.** 

**OK** Select the menu item and confirm. The station will be called.

### Deleting mailbox entries

Select the required entry  $\rightarrow$  [Page](#page-67-0) 68.

The required entry appears.

**THE Press to display the menu selection.** 

**OK** Select and confirm to delete the entry.

#### **Note:**

Ш

You cannot delete (new) voice messages to which you have not yet listened in full. To mark a message as "listened to", press 66 to jump to the end of the message. Callback requests must also be deleted from the missed call list  $\rightarrow$  [Page 69](#page-68-0).

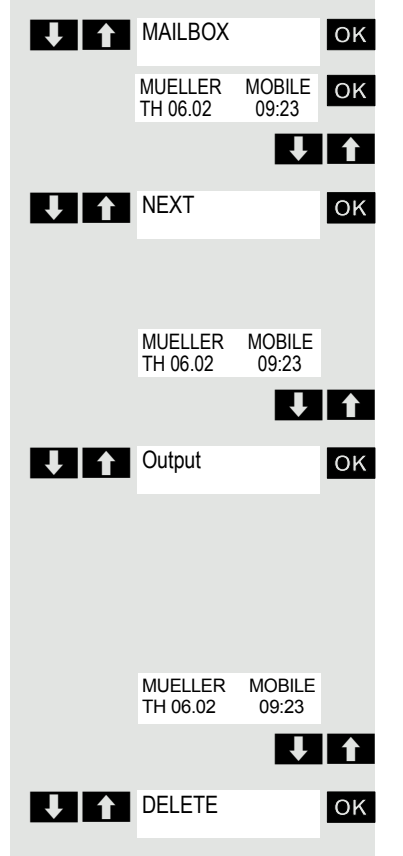

<span id="page-68-0"></span>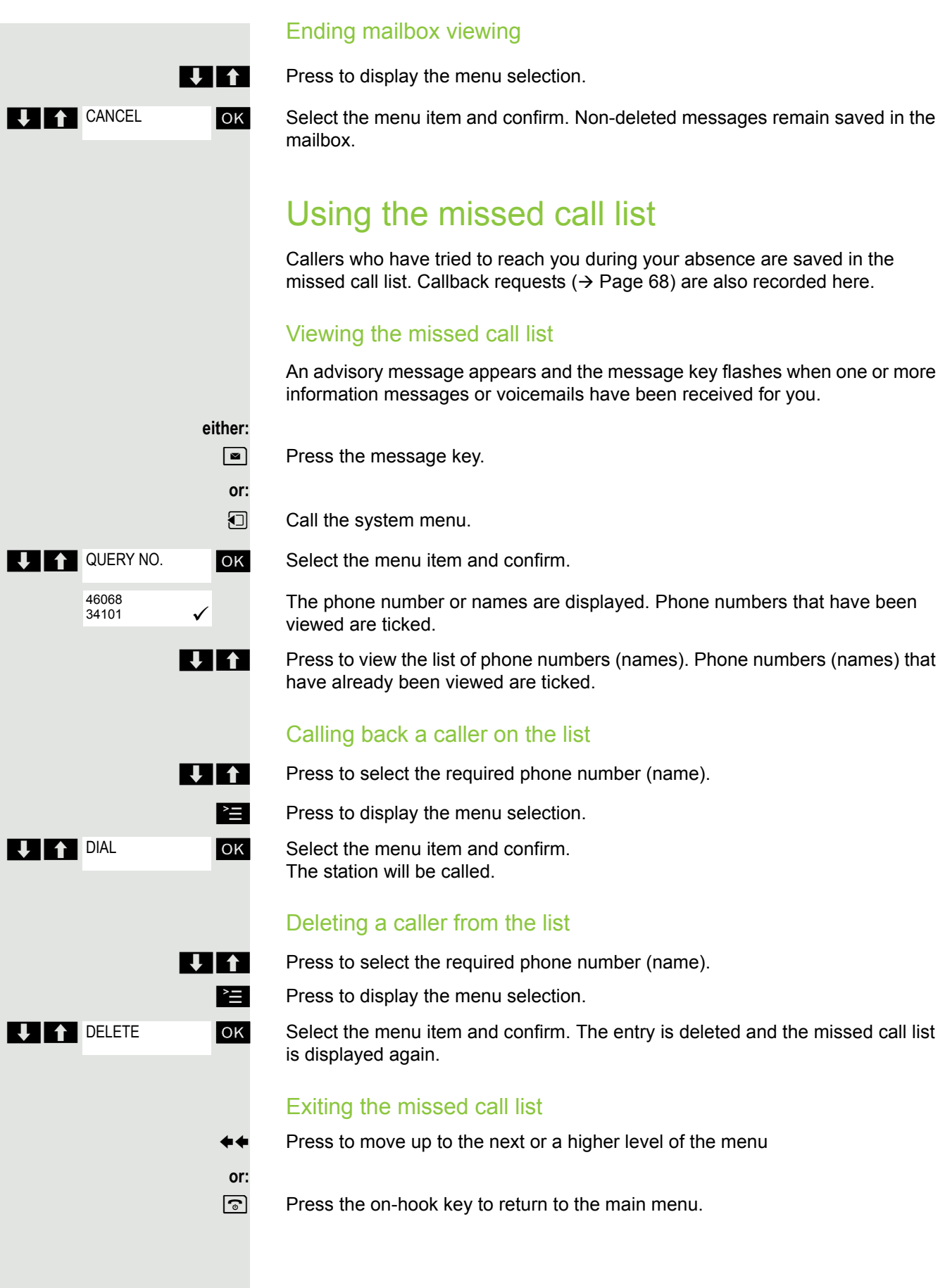

## Using the HiPath Xpressions mailbox function (optional)

Users with a mailbox (HiPath Xpressions) can dial the messaging phone number to use this system's features andtherefore configure call forwarding types or listen to available messages. User voice prompts explain how to obtain all the available functions. If call forwarding to the mailbox is activated, the messaging phone number is shown on the display  $\rightarrow$  [Page](#page-50-1) 51.

# Additional functions

## Handset alarm clock

When the alarm clock is activated, it rings every day or every day from Monday to Friday at the set time. The alarm clock is deactivated during automatic number redial.

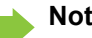

Ш

### **Note:**

The alarm will only sound with the set melody if the handset is in idle status. During a call the alarm is signaled only by a short tone.

Prerequisite: The date and time must be set.

### Setting the alarm

The handset is in idle status.

 $\nabla$  Open the handset's main menu.

**u**  $\bullet$  Alarm Clock ox Select the menu icon and confirm. The input mask for setting the alarm is displayed.

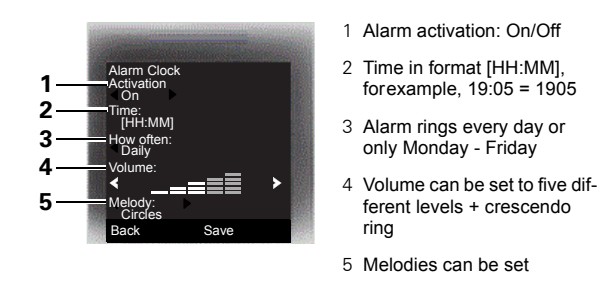

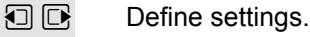

 $\Box$  Move the cursor down one line.

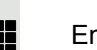

 $\mathbb{F}$  Enter the time.

 $\mathbb{Q}$  Move the cursor down one line.

**...** etc.

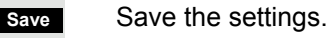

¼ The alarm clock is activated.

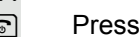

**a** Press the on-hook key several times to end the operation.

### Deactivating an alarm/repeating after a pause

The alarm rings for 60 seconds. The following appears on the display:  $\bullet$ . If you do not press anything, the alarm repeats after five minutes and then deactivates.

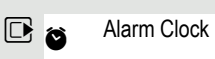

#### **During the alarm:**

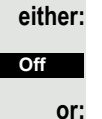

**Snooze**

Press the display key. The alarm deactivates.

Press the display key or any key. The alarm deactivates and is repeated after five minutes. The alarm is repeated twice and then permanently deactivated.

## Headset appointment function

You can arrange your handset to remind you up to five appointments. The handset must be in idle status at the time of the appointment reminder. The appointment reminder function is deactivated during automatic number redial. The ringer melody and volume are set under Audio Settings/Ringer Settings/ Appointments. The date and time must be set.

### Saving an appointment

The handset is in idle status.

 $\Box$  Open the handset's main menu.

**OD**<sub>8</sub> Organizer **OK** Select the menu icon and confirm.

ok Select the menu item and confirm. The current month's calendar is displayed with the current day marked.

 $\Box$   $\Box$  ok Select and confirm the required day for the new appointment reminder. The input mask for entering a new appointment reminder appears.

**OK** Select and confirm the menu item or select an existing appointment entry. The "New Entry" option only appears if an appointment entry already exists.

 $\Box$  Move the cursor down one line.

**Fig.** Enter the date, forexample. 11th November = 1111.

 $\Box$  Move the cursor down one line.

**Fig.** Enter the time, forexample,  $19:05 = 1905$ .

 $\Box$  Move the cursor down one line.

**Fig.** Enter the name for the appointment reminder.

 $\overline{AC}$  If applicable, delete the old text.

 $\Box$  Move the cursor down one line.

Set the melody for appointment signaling.

Save the settings.

The appointment reminder function is activated. If the appointment is ticked, it is active.

**a** Press the on-hook key several times to end the operation.

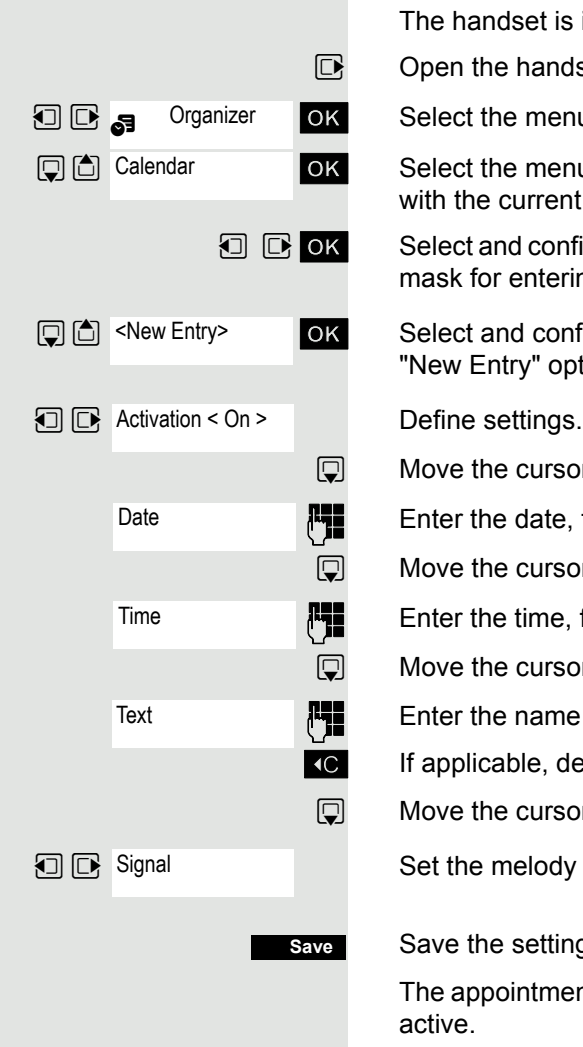
<span id="page-72-1"></span><span id="page-72-0"></span>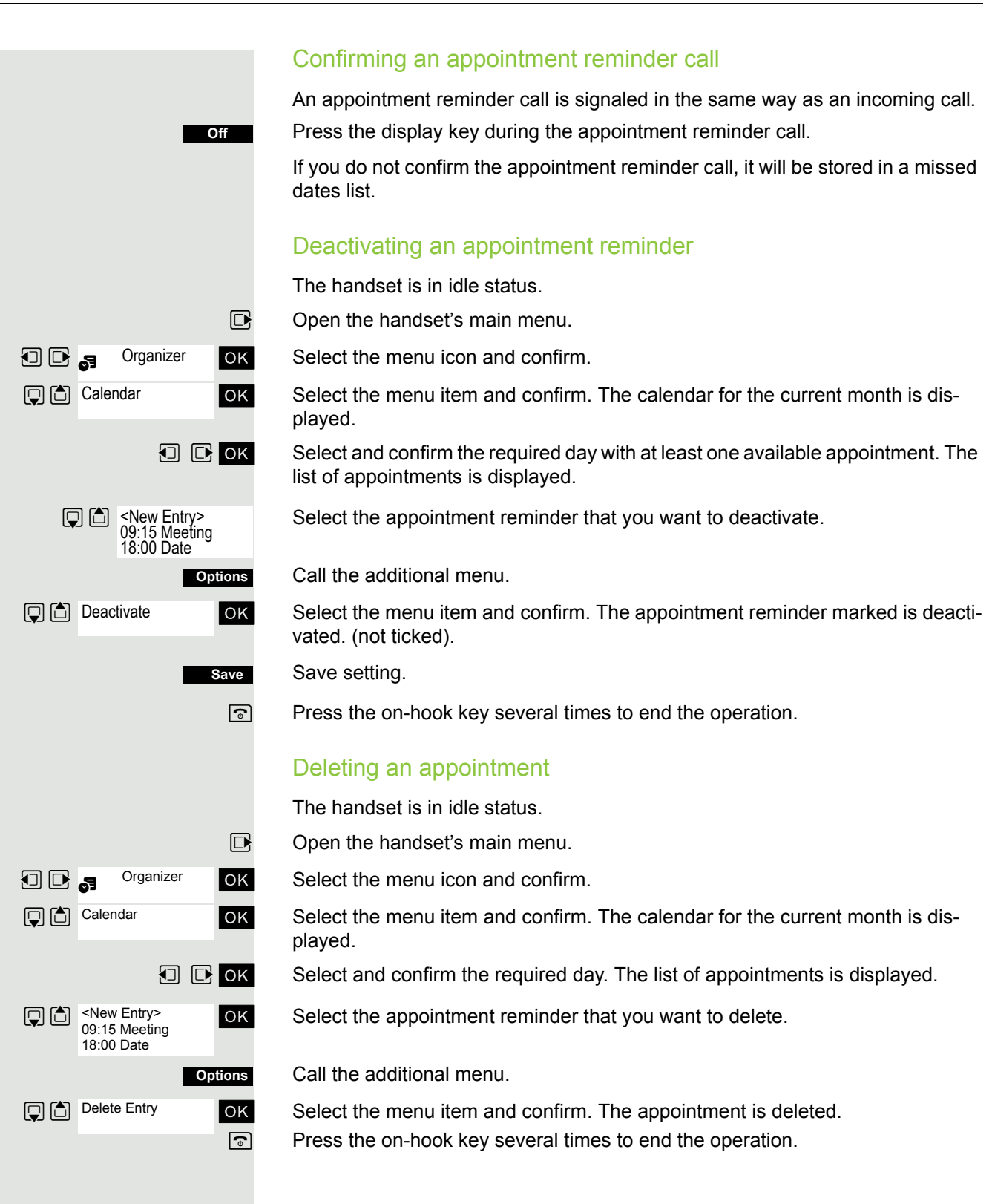

<span id="page-73-2"></span><span id="page-73-1"></span><span id="page-73-0"></span>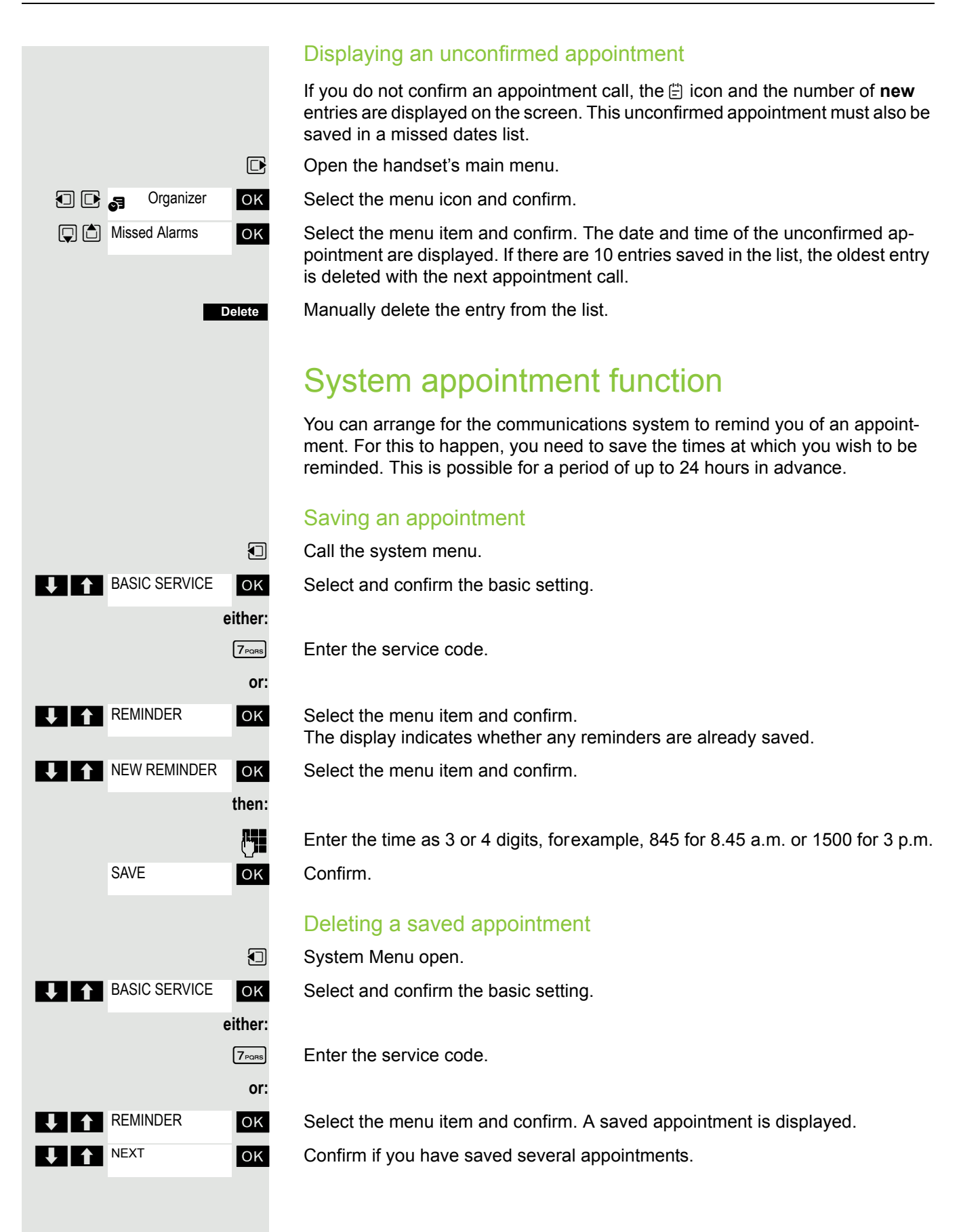

#### Additional functions 75

<span id="page-74-2"></span><span id="page-74-1"></span><span id="page-74-0"></span>

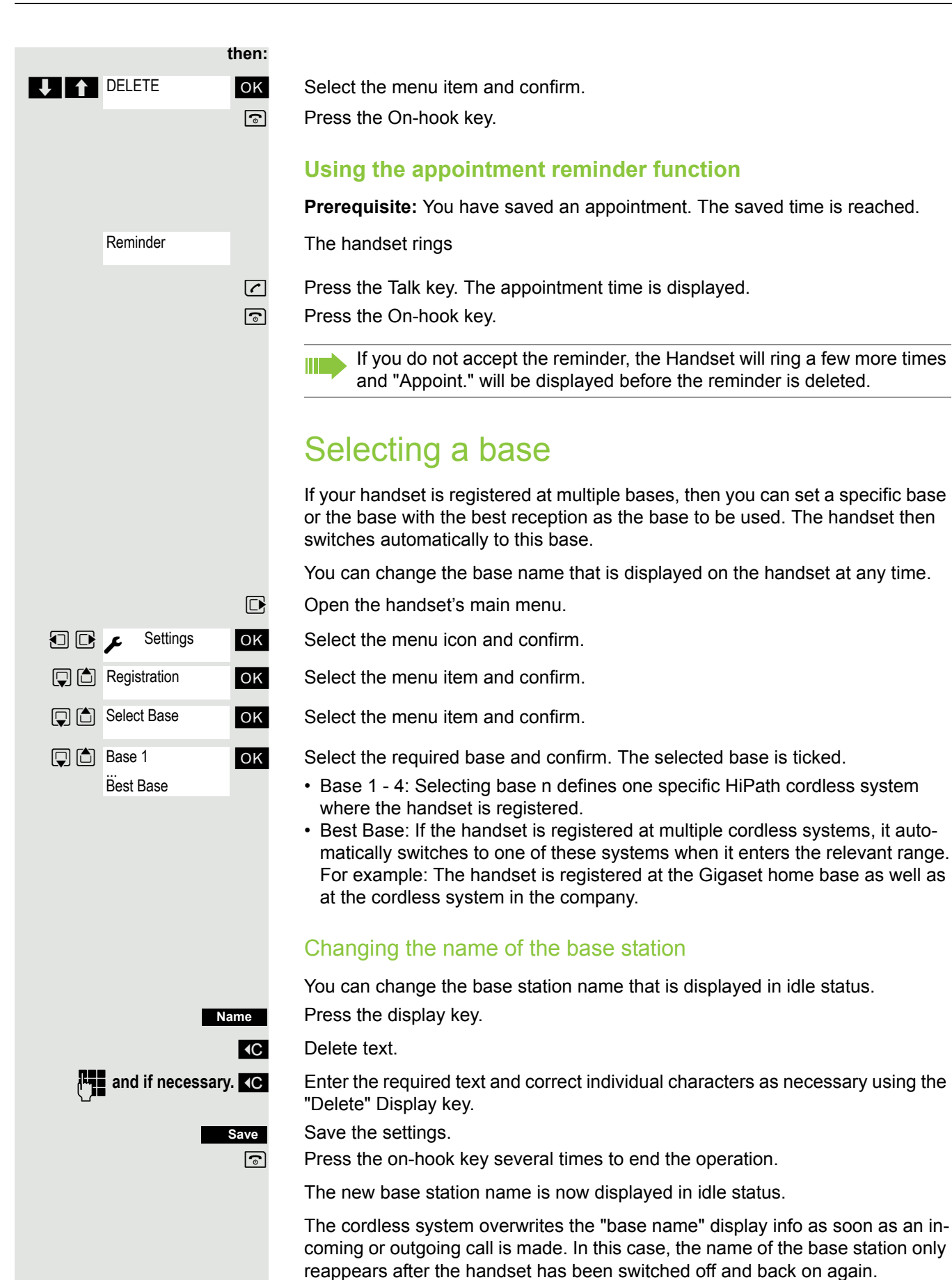

### Setting the base

#### **Note:**

<span id="page-75-0"></span>Can be set only when the menu item is visible. To change see  $\rightarrow$  [Page 28](#page-27-0).

You can define individual settings of your system with your handset depending on the configuration of your system.

 $\mathbb{R}$  Open the handset's main menu.

**u** Settings **ox** Select the menu icon and confirm.

ok Select the menu item and confirm.

ok Select the menu item and confirm.

**THE OK** Select the required menu item and confirm.

## <span id="page-75-2"></span>Speed dialing

As number can be assigned to the number keys  $[0 +]$  and  $[2 \text{ sec}]$  to  $[9 \text{ sec}]$ . The number is then dialed by pressing the key.

### <span id="page-75-1"></span>Configuring speed dialing

 $[0 + ]$ ,  $[2_{ABC}]$  to  $[9_{WXZ}]$  Press the required number key **briefly**.

If a function has not already been assigned to the key, a new number can be assigned to the key.

Press the display key. **QuickDial**

> **or** If this key is already programmed with a function, it appears on the left display key.

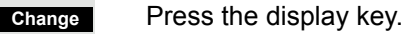

 $\Box$   $\Box$  ok Select the required phone number and confirm.

### Dial a phone number

 $\overline{Q_1}$ ,  $\overline{Q_{\text{area}}}$  to  $\overline{Q_{\text{wxxz}}}$  Press and **hold** down the number key programmed with the required number. The phone number is dialed.

> If the number key is not programmed with a number, the list to select a number appears.

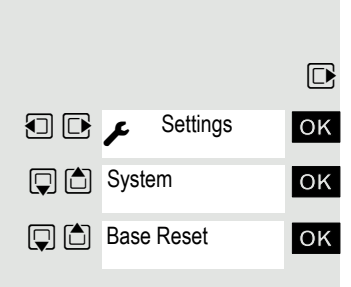

### <span id="page-76-1"></span>Speed access to functions

You can program both display keys with functions. The function is launched by pressing the key.

#### <span id="page-76-0"></span>Configuring speed access

Press and **hold down** the required display key.

A list of functions that can be programmed on the key is displayed. The following functions are available for selection:

- INT
- Alarm Clock
- Calendar
- Bluetooth
- Redial

#### Call the function

Press the required display key **briefly**.

The function launches.

### Data communication with the PC

So that your handset can communicate with your PC, you must install the "Gigaset QuickSync" application on your PC (download for free at www.gigaset.com/gigasets790).

Once you have installed "Gigaset Quick-Sync" you can connect the handset to your PC via Bluetooth  $\rightarrow$  [Page](#page-17-0) 78 or a USB data cable  $\rightarrow$  Page 18.

If you want to use the Bluetooth connection on your PC, your PC must have a corresponding dongle.

#### Transferring data

Launch the "Gigaset QuickSync" application. Now you can:

- Synchronize your handset's address book with Outlook,
- Transfer CLIP images (.bmp) from the computer to the handset,
- Transfer images (.bmp) as a screensaver from the computer to the handset.
- Transfer sounds (ringtone melodies) from the PC to the handset.

Data transfer is shown on the display during data transfer between the handset and PC. No inputs are possible via the keyboard when this operation is active and incoming calls are ignored.

#### **Note:** W.

If the USB data cable is connected, is not possible to establish a Bluetooth connection. If a USB data cable is connected during an established Bluetooth connection, the Bluetooth connection is interrupted.

**?**

**?**

### <span id="page-77-1"></span><span id="page-77-0"></span>Bluetooth interface

If you have installed a Bluetooth interface on your PC, you can also communicate with the PC application via the Bluetooth interface on your handset.

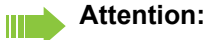

A Bluetooth connection can be tapped.

To transfer phonebook data between handsets or to the system without Bluetooth, see  $\rightarrow$  [Page](#page-44-0) 45.

To connect a Bluetooth headset, see  $\rightarrow$  [Page](#page-38-0) 39.

### Phonebook transfer

**Prerequisite:** The Bluetooth interface on the other handset  $\rightarrow$  [Page](#page-78-0) 79 must be active.

If the Bluetooth connection is not yet established between the handsets, perform the following steps:

#### **On your handset**

 $\mathbb{R}$  Open the handset's main menu.

**DE** a Bluetooth **OK** Select the menu icon and confirm.

Select the menu item and confirm. The handset searches for Bluetooth-enabled devices. This can take several minutes. If devices are found, these are displayed as a list.

 $\Box$  Select the required device, for example, the other handset.

Press the display key.

ok Select the menu item and confirm.

**OK** Enter the Bluetooth PIN and confirm (default: 0000). The device is recorded in the list of known devices.

#### **On the other device**

ok Enter and confirm the same Bluetooth PIN within a few seconds (default: 0000). If you were not fast enough, repeat the previous steps.

**OK** Confirm the prompt.

The Bluetooth connection is set up. Both devices can now transfer data to each other in vCard format.

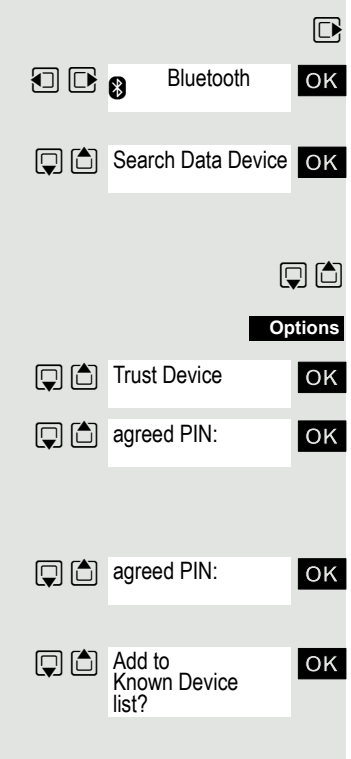

#### Additional functions 79

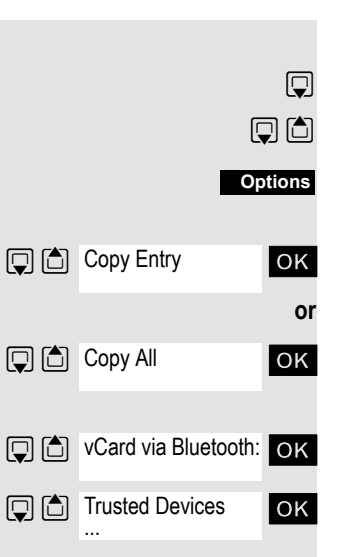

**Bluetooth** 

 $\boxed{ \bigcirc }$  Activation  $\boxed{ \bigcirc }$ 

#### Transferring data

 $\Box$  Open the phonebook.

 $\Box$  Select the entry.

Press the display key.

**OK** Select the menu item and confirm.

ok Select the menu item and confirm.

Select the menu item and confirm.

ok Select and confirm the target device or handset. The vCard data is sent to the target device.

Now follow the instructions on your handset display.

### <span id="page-78-0"></span>Deactivating the Bluetooth interface

If you are not using the Bluetooth interface for an extended period, deactivate it. This increases your handset's standby time.

 $\mathbb{D}$  Open the handset's main menu.

 $\Box$   $\Box$  **8** Bluetooth ox Select the menu icon and confirm.

**OK** Select the menu item and confirm. The active Bluetooth function is ticked.

Confirm to reactivate it.

## <span id="page-78-1"></span>System-wide speaker calling

You can set up a connection with an internal HiPath 4000 user by addressing him/her directly over the loudspeaker of his/her telephone. You can also start a speaker call from an enquiry.

To cancel a speaker call, replace the handset or - during an enquiry - resume the call that was in progress.

#### **Note:**

For all functions, make sure that Speaker Calling is deactivated for the telephones concerned  $\rightarrow$  [Page 80](#page-79-0).

If you make a direct call to a user who has activated call protect, the speaker call will be ignored and a normal call will be placed.

From your Handset, you can directly call any internal user whose telephone has the speakerphone function or a loudspeaker.

A destination user is addressed via his internal phone number.

#### Speaker calling

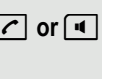

**c** or **a** The handset is not in the charging shell. Press and hold down the Talk key or press the Speakerphone key.

**Fig.** Enter the code for "Speaker call" and

**For**  $\mathbb{F}_{\mathbb{F}}$  the user's phone number.

A connection to that user's loudspeaker will immediately be established if:

- the connection is not busy,
- the handset is not lifted,
- and "Speaker calling" is not activated.

The caller will hear a tone to indicate when the connection has been established and he/she can start speaking.

The called party can accept the call by lifting the handset.

If the called party presses the speakerphone key or the trunk key (if configured), the connection is canceled.

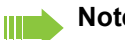

**Note:**

The number of possible speaker calls and normal calls is the same.

### <span id="page-79-1"></span><span id="page-79-0"></span>Activating/deactivating speaker calling

You can protect yourself against being directly addressed. Attempts to address you directly over the speakerphone will then become normal calls.

 $\Box$  Call the system menu.

**OK** Select and confirm the basic setting.

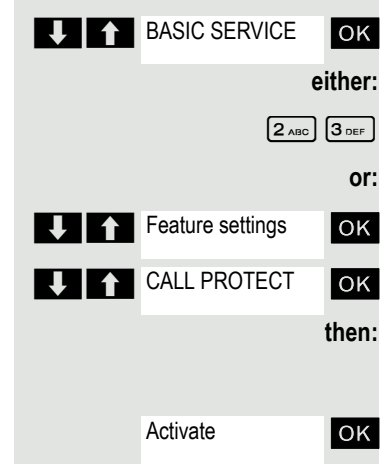

**Deactivate** 

 $\overline{\phantom{a}}$  OK

 $\left[2\right]$   $\left[3\right]$   $\left[3\right]$  Enter the service code.

**OK** Select the menu item and confirm.

**OK** Select the menu item and confirm.

#### **Activating or deactivating**

**OK** Confirm the menu item displayed.

# Telephone blocking

# <span id="page-80-0"></span>Handset telephone lock

#### **Note:** Ш

<span id="page-80-1"></span>Can be set only when the menu item is visible. To change see  $\rightarrow$  [Page 28.](#page-27-0)

You can protect your handset against unauthorized access by entering a 4-digit numerical code to lock it.

The PIN is preset to "0000" (default). The handset does not prompt for a PIN in this setting. As soon as you have changed the PIN you will need to enter it when you turn on the handset.

Enter the value "0000" again to deactivate the PIN.

#### **Attention:** W

If you have forgotten your PIN, please contact Unify Service. The PIN will be reset at your own expense.

#### Entering a new PIN

 $\n **Open**$  the handset's main menu.

**OK** Select the menu icon and confirm.

ok Select the menu item and confirm.

ok Select the menu item and confirm.

**OK** Select the menu item and confirm.

**FIND** Enter the old PIN. If a PIN has not yet been set, then enter "0000".

 $F =$ Enter the new PIN.

 $\Box$  Move the cursor down one line.

 $P<sub>1</sub>$  Repeat the new PIN.

**OK** Confirm your entries.

**a** Press the on-hook key several times to end the operation.

### Battery charging when PIN lock active

If the handset has deactivated because the batteries are flat, it automatically activates when you place it in the charging shell. The charging operation starts. If you have already set a PIN, you must enter it so that the handset can receive calls.

**OD** c Settings **D** C Audio Settings **回向** System **D** C Handset PIN

### Locking the telephone line to prevent misuse

You can prevent unauthorized persons from using your telephone (and the system directory) during your absence.

**Prerequisite:** You have been assigned a personal identification number (PIN) by System Support.

#### **Note:**

Ш

<span id="page-81-0"></span>As an alternative, however, you can lock your handset against misuse  $\rightarrow$  [Page 81](#page-80-0).

Neither of these two locks may be active if you want to place a call.

The PINs for locking the telephone line and for the handset are not identical.

#### Locking the telephone line to prevent unauthorized dialing

 $\Box$  Call the system menu.

**OK** Select and confirm the basic setting.

 $\boxed{6_{\text{MNO}}}$   $\boxed{7_{\text{PORS}}}$  Enter the service code.

**OK** Select the menu item and confirm.

**OK** Select the menu item and confirm.

**Fig.** Enter the PIN (code no.).

**EXECUTE:** Press. If the PIN is correct, it will be confirmed with: "carried out" on the display.

#### Enabling the telephone again:

 $\Box$  Call the system menu.

**OK** Select and confirm the basic setting.

 $[6_{MNO}]$   $[7_{PQRS}]$  Enter the service code.

**OK** Select the menu item and confirm.

**OK** Select the menu item and confirm.

**Fig.** Enter the PIN (code no.).

**EXECUTE:** Press. If the PIN is correct, it will be confirmed with: "carried out" on the display.

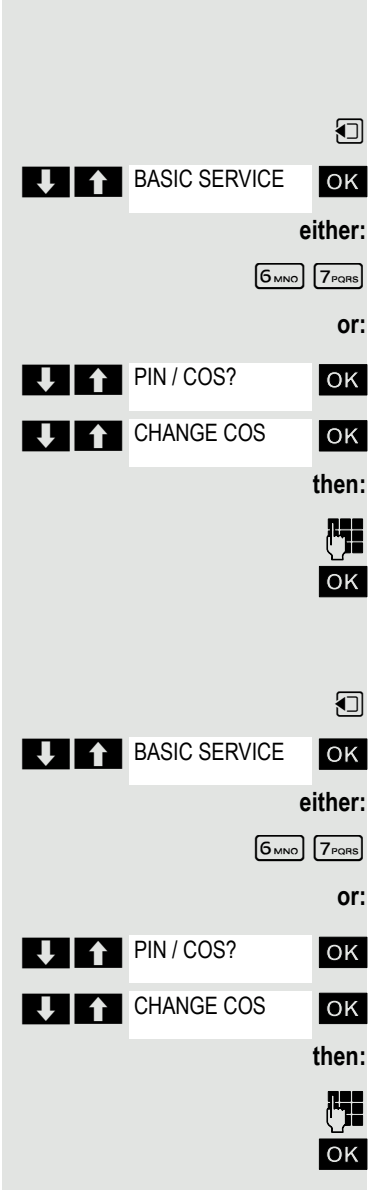

# <span id="page-82-0"></span>Calling system functions

You can call the system functions via the service menu. The following example shows how to select the "Camp-on" function.

**BASIC SERVICE** OK **TE** Feature settings **Camp-on** 

Basis-Call the menu.

Select and confirm the basic setting. The service menu is displayed.

ok Select the menu item and confirm (example).

**OK** Select the menu item and confirm (example).

### Service menu structure

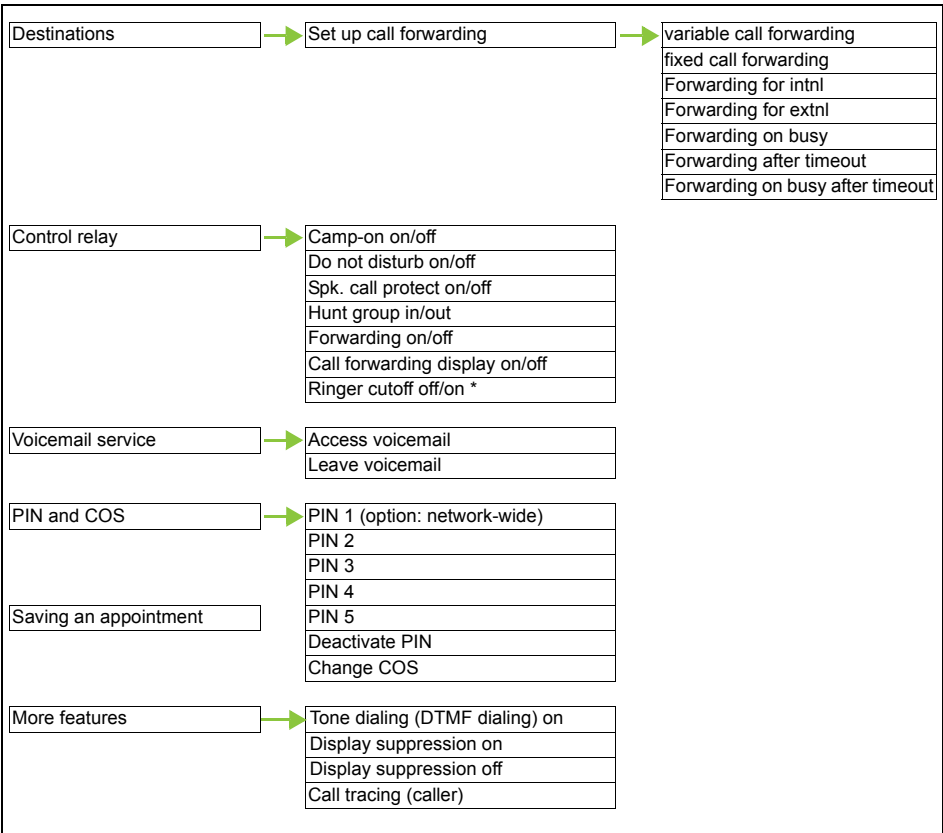

# Appendix

# <span id="page-83-0"></span>**Troubleshooting**

Some malfunctions can be resolved without outside intervention. The following table provides a list of such malfunctions. All other malfunctions should be reported to the relevant service personnel.

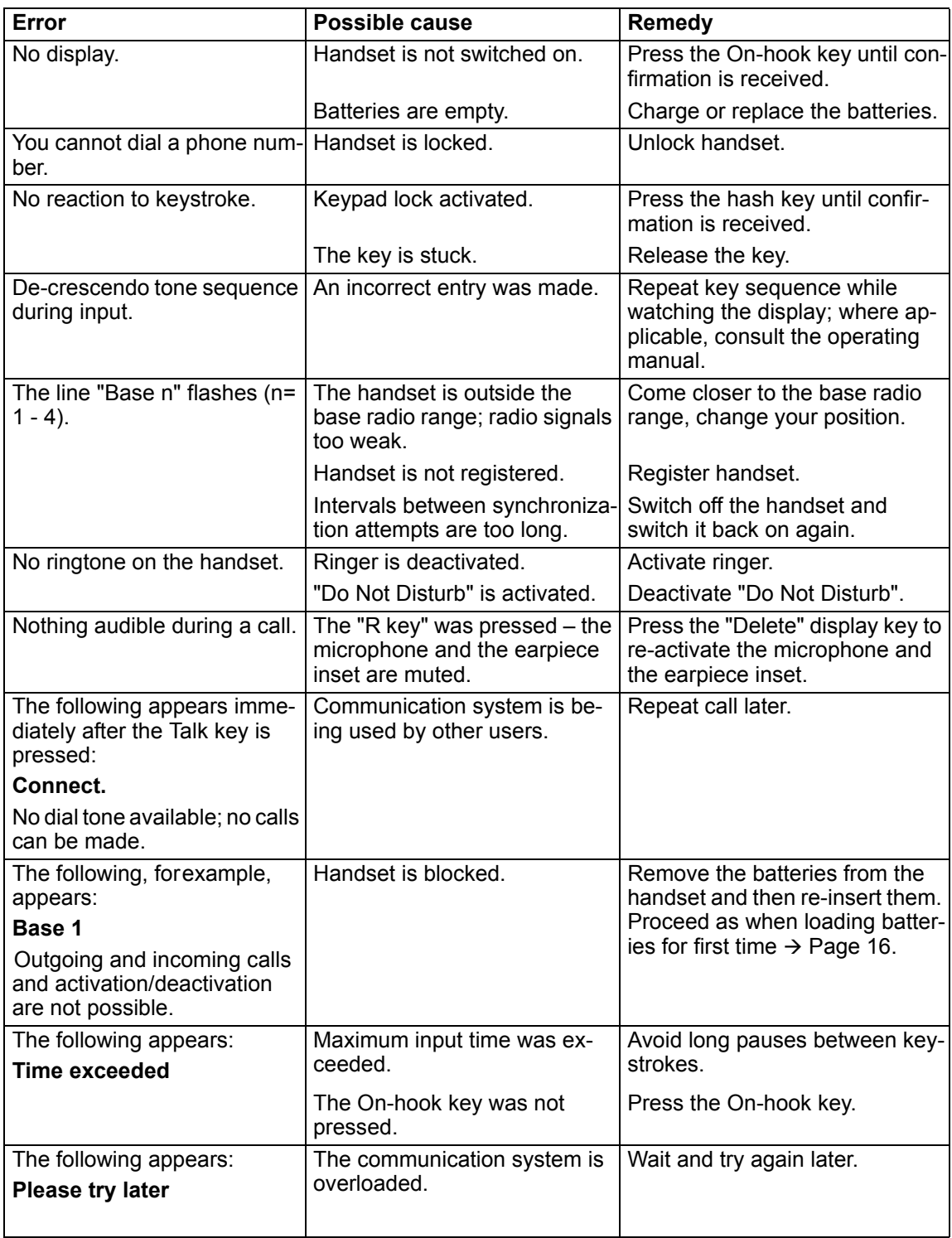

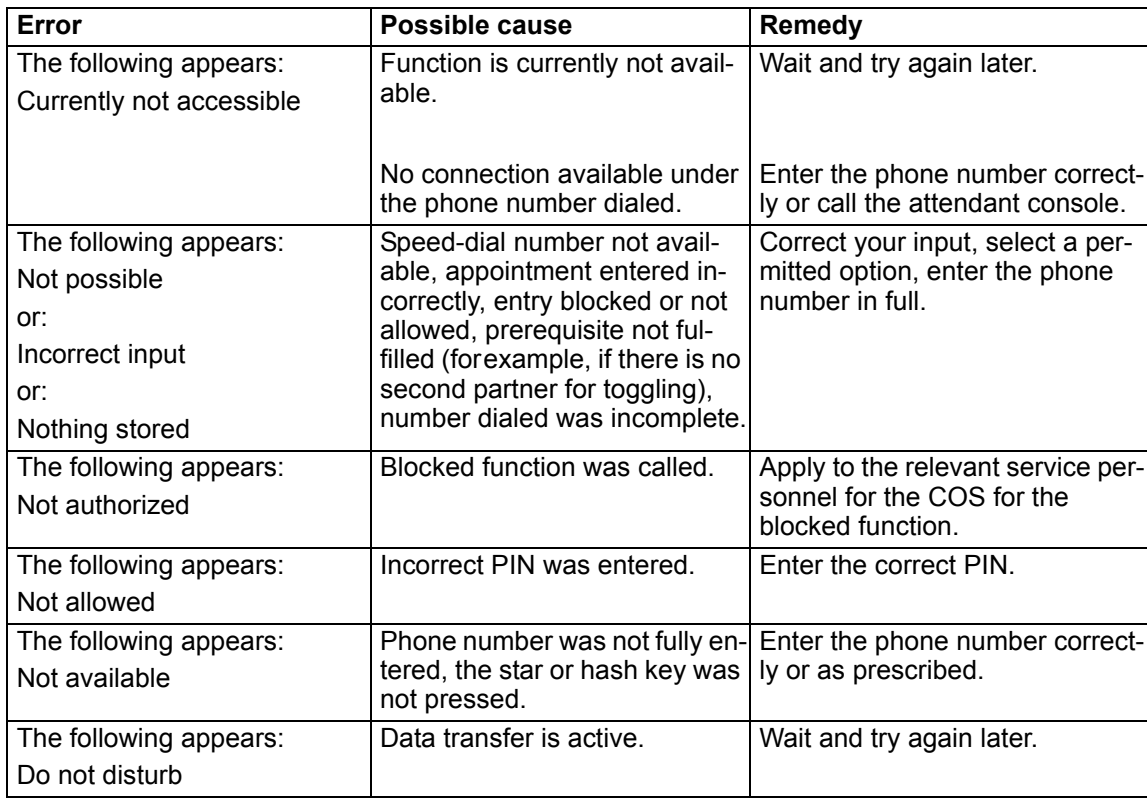

## <span id="page-84-0"></span>Taking care of the handset

### <span id="page-84-1"></span>Removing everyday dirt

To clean the handset and the charging shell, simply wipe them with a damp or anti-static cloth. Never use a dry cloth!

Do not use abrasive cleaning agents.

#### <span id="page-84-2"></span>After contact with liquids

- 1. Deactivate the handset immediately. Do NOT activate it!
- 2. Remove the batteries immediately. Leave the battery compartment open.
- 3. Allow the liquid to drain off:
- Hold the handset in a horizontal position with the open battery compartment facing down.
- Hold the handset in a vertical position with the open battery compartment facing down. Shake the handset gently, tilting it slightly back and forth.
- Dab all components dry and then leave the handset in a warm spot (not beside a microwave, oven, etc...) for at least 72 hours with open battery compartment and keypad facing down.

The handset can be put back into operation once it is completely dry.

#### Storage

<span id="page-84-3"></span>To avoid damage, the handset should not be stored with sharp objects, such as, knives or tools, etc. We recommend using a protective pouch  $\rightarrow$  [Page](#page-85-0) 86.

### **Documentation**

These operating instructions can be found in PDF format at the following URL:

[http://www.unify.com](http://www.unify.de)

To view or print the operating manual in PDF format, you need a computer on which the free Adobe Acrobat Reader program is installed.

To view the operating manual in HTML format, you need a computer with a Web browser, forexample, Microsoft Internet Explorer.

## <span id="page-85-5"></span>Technical data

<span id="page-85-4"></span><span id="page-85-2"></span>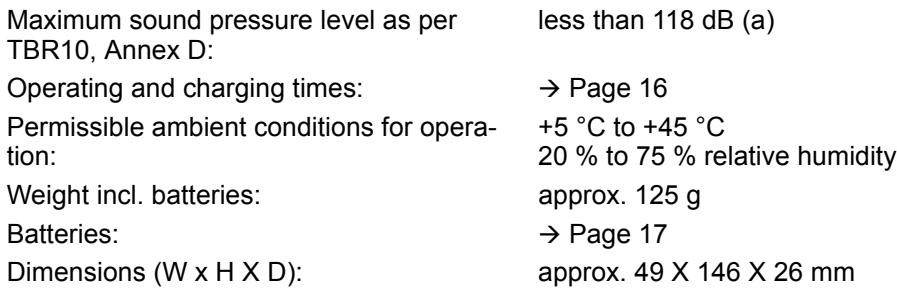

### <span id="page-85-3"></span>Charging shells

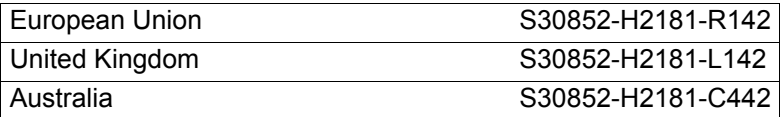

### <span id="page-85-1"></span><span id="page-85-0"></span>Accessories

Only use original accessories. This will help you avoid injury and property damage and you can ensure that all relevant regulations are observed.

### EU Directive

<span id="page-86-1"></span>The handset and the accessories listed conform to the following EU directive:

99/05/EC on Radio and Telecommunication Terminal Equipment

## Declaration of conformity

<span id="page-86-0"></span>Your handset is supplied for use within a specific country, which is displayed on the underside of the device. Country-specific features must be observed.

The device complies with the basic requirements of the R&TTE Directive and therefore displays the CE symbol.

**E**xtract from original declaration

"We declare that the product Gigaset S4 professional S30852-H2156-R\*-\* to which this declaration relates, conforms to the following European Directives and European standards: Directive 99/5/EEC: Radio and Telecommunication Terminal Equipment."

The Declaration of Conformity (DoC) has been signed. In case of need, a copy of the original DoC can be made available via the company hotline.

CE 0682

# Index

# $\overline{A}$

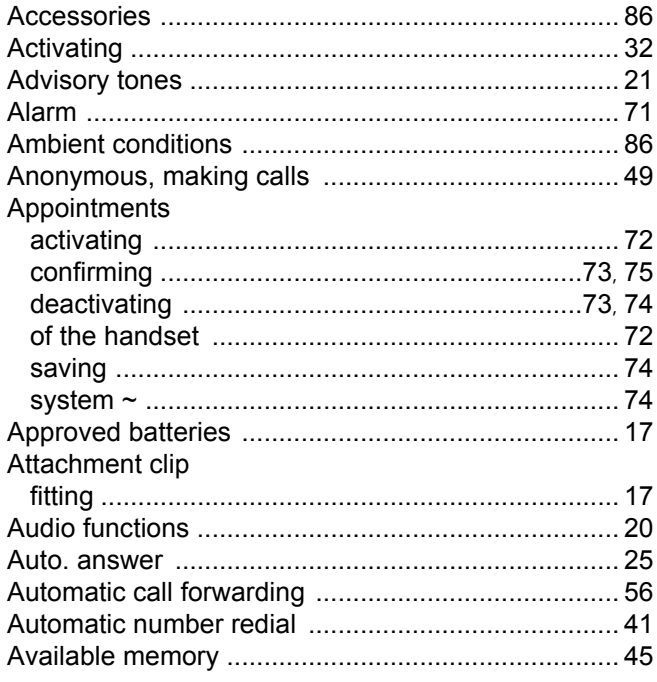

# $\overline{\mathsf{B}}$

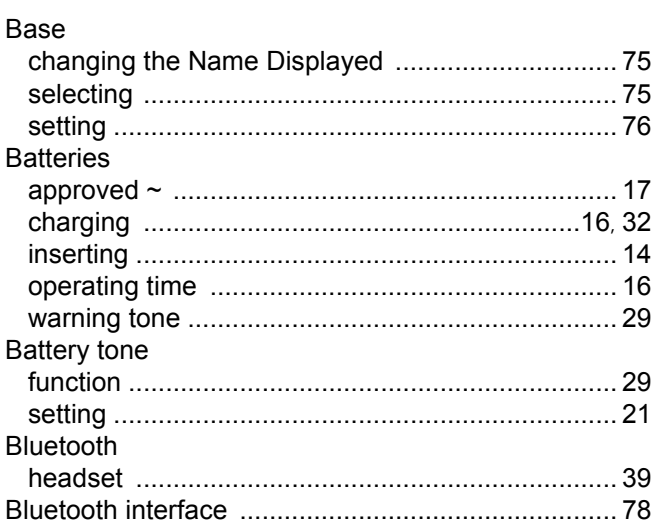

# $\overline{C}$

### Call

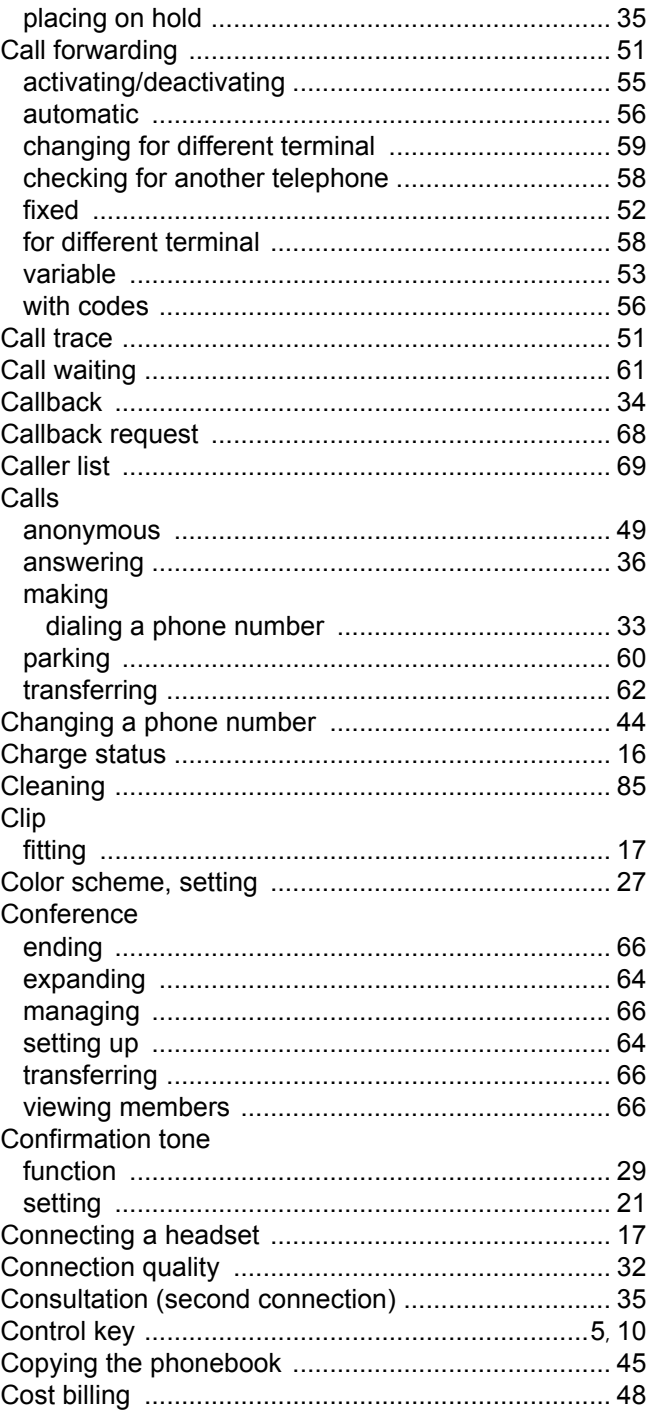

### $\overline{D}$

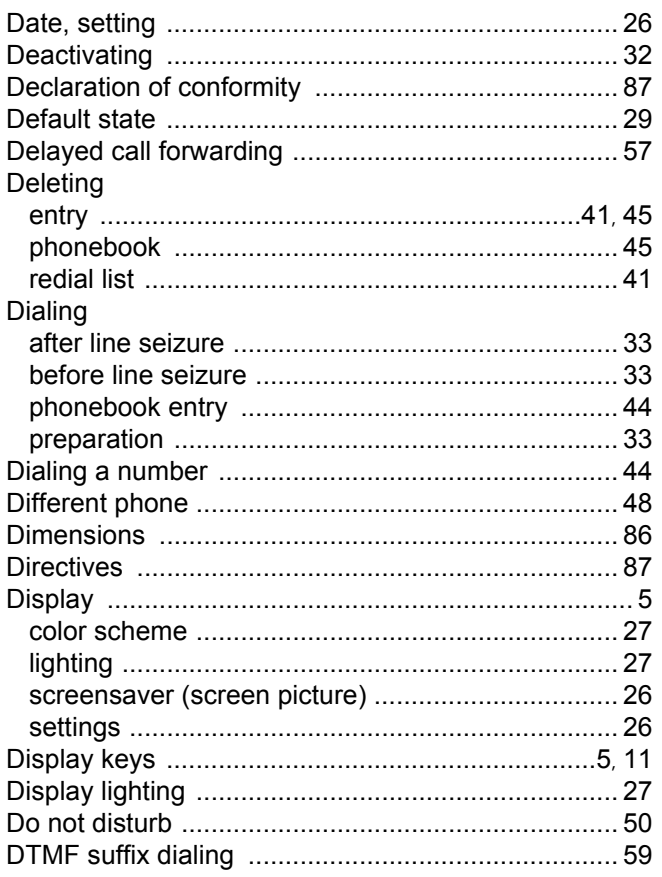

# $\mathsf E$

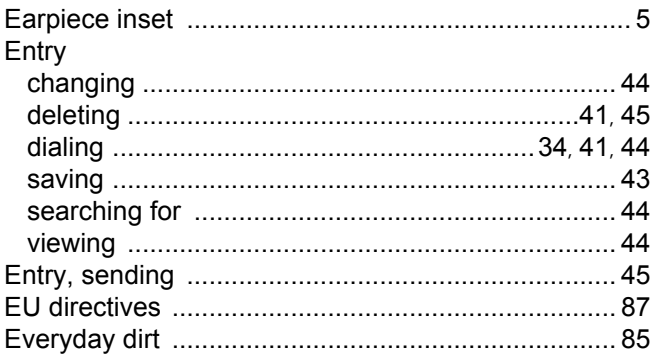

# F

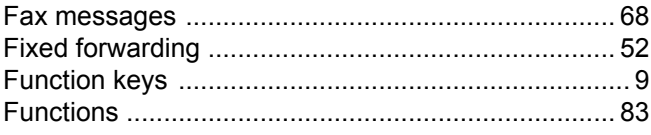

# $\overline{\mathsf{H}}$

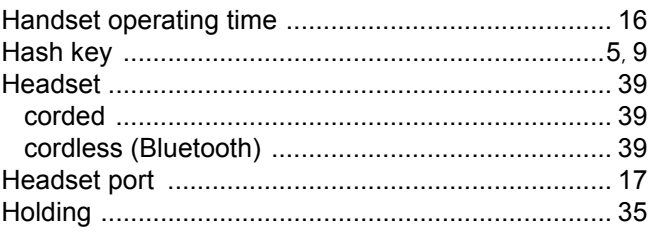

### $\begin{array}{c} \rule{0pt}{2.5ex} \rule{0pt}{2.5ex} \rule{0$

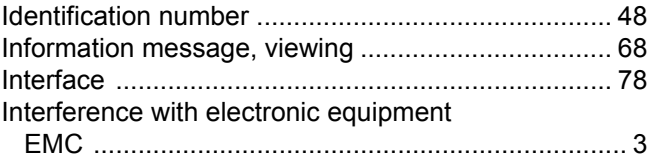

# K

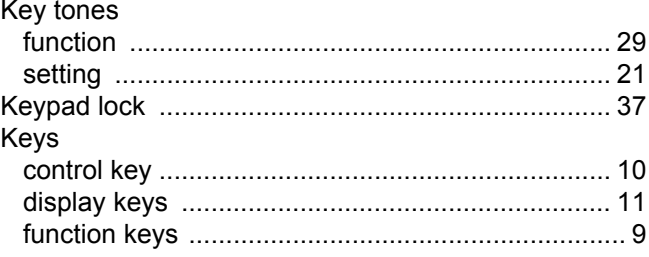

## $\mathsf L$

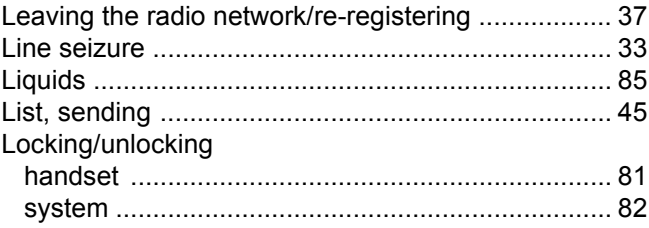

# $\overline{\mathsf{M}}$

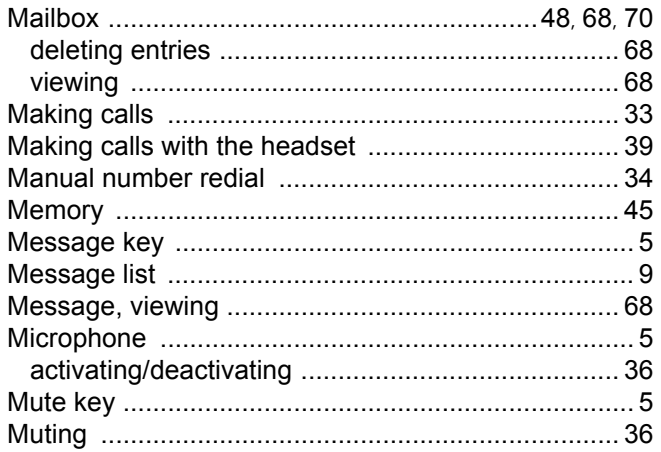

# N

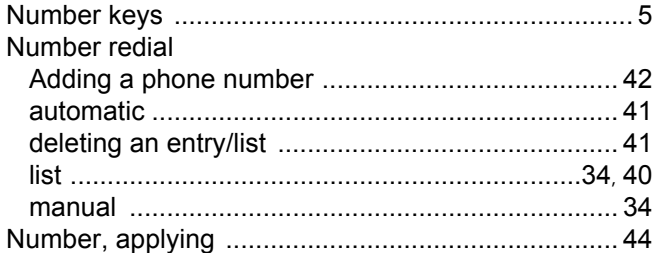

# $\overline{O}$

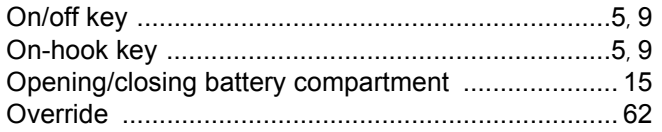

# $\mathsf{P}$

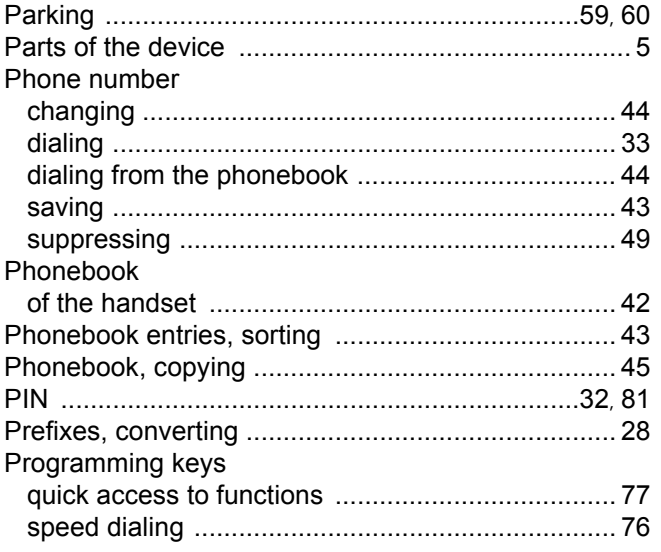

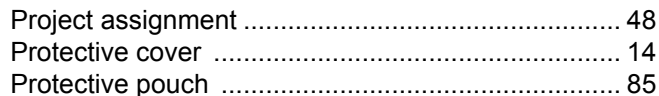

# R

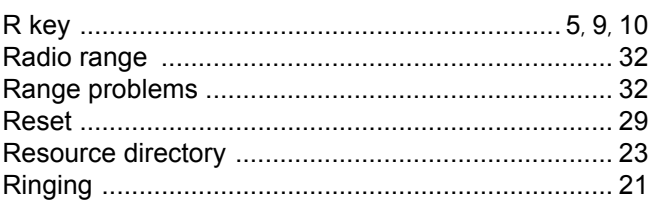

# S

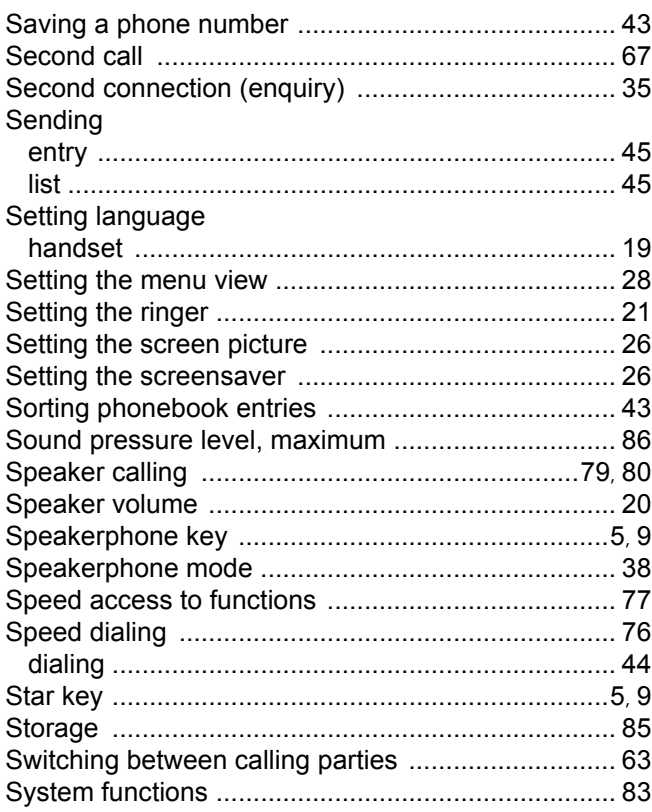

# $\top$

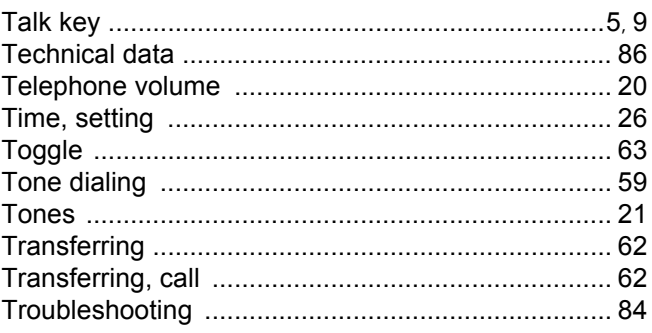

# $\bigcup$

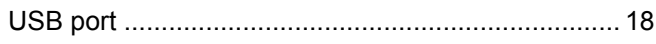

### $\overline{\vee}$

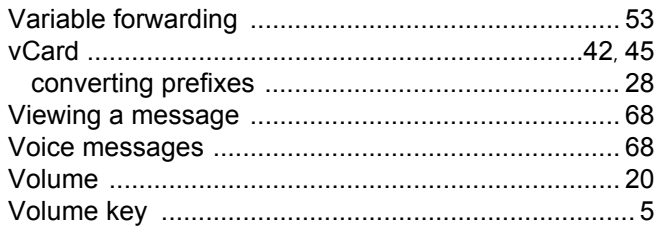

## W

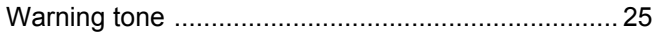